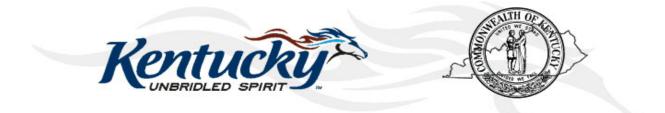

# Commonwealth of Kentucky KY Medicaid

# KyHealth Net Long Term Care (LTC) Companion Guide

Version 3.4 December 21, 2018

# **Revision History**

| Document<br>Version | Date       | Name                        | Comments                                                                                                    |
|---------------------|------------|-----------------------------|----------------------------------------------------------------------------------------------------|
| 1.0                 | 04/27/2010 | EDI                         | Created.                                                                                                    |
| 1.1                 | 06/8/2010  | Suzanne Willson             | Revised per Martha's requests.                                                                              |
| 1.2                 | 10/12/2010 | Martha Senn                 | Revisions                                                                                                   |
| 1.3                 | 10/12/2010 | Martha Senn<br>Ron Chandler | Remove PHI. Number graphics and format document.                                                            |
| 1.4                 | 10/14/2010 | Martha Senn<br>Ron Chandler | DMS Approved.                                                                                               |
| 1.5                 | 01/05/2011 | Ann Murray                  | Global corrections and changes.                                                                             |
| 1.6                 | 02/05/2013 | Martha Senn<br>Keri Hicks   | CO 19321 – Updated Member Eligibility<br>Verification screen and the Managed Care<br>5 year History screen. |
|                     |            |                             | CO 19280 – Inserted Adjusted Primary<br>Care Attestation screens.                                           |
| 1.7                 | 02/14/2013 | Keri Hicks                  | Finalized Tech Writer Updates. DMS<br>Approved 02/14/2013.                                                  |
| 1.8                 | 02/26/2013 | Martha Senn                 | Removal of Adjusted Primary Care<br>Attestation screens.                                                    |
| 1.9                 | 03/04/2013 | Keri Hicks                  | Finalized Tech Writer Updates. DMS<br>Approved 03/01/2013.                                                  |
| 2.0.                | 7/18/2013  | Martha Senn                 | New eligibility screens with ACA changes                                                                    |
| 2.1                 | 10/29/2013 | Martha Senn                 | Updates for ADO                                                                                             |
| 2.2                 | 12/12/2013 | Jamie Redmon                | Updates for EFT                                                                                             |
| 2.3                 | 01/08/2014 | Jamie Redmon                | Updates for Eligibility Group                                                                               |
| 2.4                 | 7/25/2014  | Martha Senn                 | Updates to screen shots                                                                                     |
| 2.5                 | 7/30/2014  | Martha Senn                 | Updates to PA screen shots                                                                                  |
| 2.5                 | 8/8/2014   | Martha Senn                 | DMS approved                                                                                                |
| 2.6                 | 8/28/2014  | Martha Senn                 | CO 22265 and 22673 Provider Status<br>Information screen shots                                              |

| Document<br>Version | Date       | Name          | Comments                                                                                            |
|---------------------|------------|---------------|----------------------------------------------------------------------------------------------------|
| 2.6                 | 9/2/2014   | Martha Senn   | DMS approved                                                                                        |
| 2.7                 | 2/13/2015  | Martha Senn   | Updates to screenshots, removed EADO<br>and EFT examples. DMS approved<br>3/31/2015                 |
| 2.8                 | 6/25/2015  | Martha Senn   | Updates to screenshots.                                                                             |
| 2.9                 | 8/28/2015  | Martha Senn   | Update screen shots for<br>Suspension/Disenrollment status pages<br>33 and 34                       |
| 3.0                 | 9/24/2015  | Martha Senn   | Updated eligibility verification screenshots for CO 25433. DMS approved 10/6/2015                   |
| 3.1                 | 12/12/2016 | Martha Senn   | Removed all ADO screen shots, CO<br>27164<br>DMS approved 12/9/2016                                 |
| 3.2                 | 3/21/2017  | Martha Senn   | CO 26242 ORP added new screenshots<br>to Institutional Claim example<br>DMS approved 3/21/2017      |
| 3.3                 | 2/20/2018  | Martha Cohorn | CO 28561 removal of the MAP 552                                                                     |
| 3.4                 | 12/21/2018 | Megan Freeman | Updated section 1.4 and log in screenshot, on page 7, to reflect updated billing agent information. |
| 3.4                 | 1/8/2019   | Megan Freeman | DMS Approved                                                                                        |

# **Table of Contents**

| 1                 | Intro                                                                                                    | oduction                                                                                                    |                                                                                                    |
|-------------------|----------------------------------------------------------------------------------------------------|----------------------------------------------------------------------------------------------------|----------------------------------------------------------------------------------------------------|
|                   | 1.1                                                                                                    | What it is MEUPS?                                                                                                    |                                                                                                    |
|                   |                                                                                                    | How do I use this system?                                                                                                    |                                                                                                    |
|                   |                                                                                                    | What is a Provider Administrator?                                                                                                    |                                                                                                    |
|                   |                                                                                                    | What is a PIN Number?                                                                                                    |                                                                                                    |
|                   | 1.5                                                                                                    | 1.5.1 How to obtain a PIN number:                                                                                                    |                                                                                                    |
|                   |                                                                                                    | 1.5.2 Using the PIN to Create a New Account                                                                                                    |                                                                                                    |
| •                 | <u>.</u>                                                                                                  |                                                                                                    |                                                                                                    |
| 2                 | -                                                                                                    | ning into KyHealth Choices                                                                                                    |                                                                                                    |
|                   | 2.1                                                                                                    | Sign into KyHealth Choices<br>Accessing User Applications                                                                                                    |                                                                                                    |
|                   | 2.2                                                                                                    | 2.2.1 How to Change the Password:                                                                                                    |                                                                                                    |
|                   |                                                                                                    | 2.2.1 Flow to change the Password reminder and account change notification                                                                                                    |                                                                                                    |
|                   | 23                                                                                                    | Viewing Agent Roles                                                                                                    |                                                                                                    |
|                   |                                                                                                    | Add an Agent or New Employee                                                                                                    |                                                                                                    |
|                   |                                                                                                    | 2.4.1 No Email Address Found: Create Username                                                                                                    |                                                                                                    |
|                   | 2.5                                                                                                    | Manage Agent Roles                                                                                                    |                                                                                                    |
| 3                 | ٨٥٥                                                                                                    | essing KY Health Net                                                                                                    | 10                                                                                                    |
| 3                 |                                                                                                    | -                                                                                                    |                                                                                                    |
| 4                 | Fun                                                                                                    | ctionality                                                                                                    | 21                                                                                                    |
| 5                 | Men                                                                                                    | iber Information                                                                                                    | 22                                                                                                    |
|                   | 5.1                                                                                                    | Member Card Issuance                                                                                                    | 22                                                                                                    |
|                   | 5.2                                                                                                    | Member Eligibility Verification                                                                                                    |                                                                                                    |
|                   |                                                                                                    | 5.2.1 Searching for a Member                                                                                                    |                                                                                                    |
|                   |                                                                                                    | 5.2.2 Member Eligibility Suspension/Disenrollment                                                                                                    |                                                                                                    |
|                   | 5.3                                                                                                    | View Pharmacy Claim History                                                                                                    |                                                                                                    |
|                   |                                                                                                    |                                                                                                    |                                                                                                    |
| 6                 | Pati                                                                                                    | ent Liability                                                                                                    |                                                                                                    |
| 6<br>7            |                                                                                                    | ent Liability                                                                                                    | 38                                                                                                    |
| 7                 | Spe                                                                                                    | nd Down                                                                                                    | 38<br>40                                                                                                    |
| _                 | Spe                                                                                                    | nd Down<br>- Prior Authorization                                                                                                    | 38<br>40<br>42                                                                                                    |
| 7                 | <b>Spe</b><br><b>PA</b> -<br>8.1                                                                          | nd Down<br>- Prior Authorization<br>Prior Authorization Check list                                                                                                    | <b>38</b><br><b>40</b><br><b>42</b><br>42                                                                                                    |
| 7                 | <b>Spe</b><br><b>PA</b> -<br>8.1<br>8.2                                                                   | nd Down<br>- Prior Authorization                                                                                                    | 38<br>40<br>42<br>42<br>45                                                                                                    |
| 7                 | <b>Spe</b><br><b>PA</b> -<br>8.1<br>8.2                                                                   | nd Down<br>- Prior Authorization<br>Prior Authorization Check list<br>Radiology Prior Authorization Procedure Code List                                                                                                    | 38<br>40<br>42<br>42<br>45<br>47                                                                                                    |
| 7                 | <b>Spe</b><br><b>PA</b> -<br>8.1<br>8.2<br>8.3                                                            | nd Down<br>- Prior Authorization<br>Prior Authorization Check list<br>Radiology Prior Authorization Procedure Code List<br>PA Letters                                                                                                    | <b>38</b><br><b>40</b><br><b>42</b><br>42<br>45<br>47<br>49                                                                                                    |
| 7<br>8            | <b>Spe</b><br><b>PA</b> -<br>8.1<br>8.2<br>8.3<br>8.4                                                     | nd Down<br>- Prior Authorization<br>Prior Authorization Check list.<br>Radiology Prior Authorization Procedure Code List<br>PA Letters<br>8.3.1 PA Letter List.<br>PA Inquiry                                                                                                    | <b>38</b><br><b>40</b><br>42<br>42<br>45<br>47<br>49<br>50                                                                                                    |
| 7                 | <b>Spe</b><br><b>PA</b><br>8.1<br>8.2<br>8.3<br>8.4<br><b>Pro</b>                                         | nd Down<br>- Prior Authorization<br>Prior Authorization Check list.<br>Radiology Prior Authorization Procedure Code List<br>PA Letters<br>8.3.1 PA Letter List.<br>PA Inquiry<br>vider References                                                                                                    | 38<br>40<br>42<br>42<br>45<br>47<br>49<br>50<br>54                                                                                                    |
| 7<br>8            | <b>Spe</b><br><b>PA</b> -<br>8.1<br>8.2<br>8.3<br>8.4<br><b>Pro</b><br>9.1                                | A Down     Prior Authorization     Prior Authorization Check list.     Radiology Prior Authorization Procedure Code List.     PA Letters.     8.3.1 PA Letter List.     PA Inquiry     Vider References     Provider Reference Search                                                                                                    | 38<br>40<br>42<br>42<br>45<br>47<br>49<br>50<br>50<br>54                                                                                                    |
| 7<br>8            | <b>Spe</b><br><b>PA</b><br>8.1<br>8.2<br>8.3<br>8.4<br><b>Pro</b><br>9.1<br>9.2                           | nd Down<br>- Prior Authorization<br>Prior Authorization Check list.<br>Radiology Prior Authorization Procedure Code List<br>PA Letters<br>8.3.1 PA Letter List.<br>PA Inquiry<br>vider References                                                                                                    | 38<br>40<br>42<br>42<br>45<br>47<br>49<br>50<br>50<br>54<br>54<br>58                                                                                                 |
| 7<br>8            | <b>Spe</b><br><b>PA</b><br>8.1<br>8.2<br>8.3<br>8.4<br><b>Pro</b><br>9.1<br>9.2<br>9.3                    | A Down     Prior Authorization     Prior Authorization Check list.     Radiology Prior Authorization Procedure Code List.     PA Letters.     S.3.1 PA Letter List.     PA Inquiry     //der References     Provider Reference Search     TPL Carriers.                                                                                                    | 38<br>40<br>42<br>42<br>45<br>47<br>49<br>50<br>50<br>54<br>54<br>58<br>60                                                                                           |
| 7<br>8<br>9<br>10 | Spe<br>PA<br>8.1<br>8.2<br>8.3<br>8.4<br>Pro<br>9.1<br>9.2<br>9.3<br>RA                                   | A Down                                                                                                    | 38<br>40<br>42<br>42<br>45<br>47<br>49<br>50<br>50<br>54<br>54<br>58<br>60<br>60<br>62                                                                               |
| 7<br>8<br>9       | Spe<br>PA -<br>8.1<br>8.2<br>8.3<br>8.4<br>Pro<br>9.1<br>9.2<br>9.3<br>RA<br>Clai                         | A Down                                                                                                    | 38<br>40<br>42<br>42<br>45<br>45<br>47<br>49<br>50<br>50<br>54<br>54<br>54<br>60<br>62<br>65                                                                         |
| 7<br>8<br>9<br>10 | Spe<br>PA -<br>8.1<br>8.2<br>8.3<br>8.4<br>Pro<br>9.1<br>9.2<br>9.3<br>RA<br>Clai<br>11.1                 | nd Down Prior Authorization Prior Authorization Check list. Radiology Prior Authorization Procedure Code List. PA Letters 8.3.1 PA Letter List. PA Inquiry vider References Provider Reference Search TPL Carriers. Provider References Documentation Viewer Sclaim Inquiry                                                                                                    | 38<br>40<br>42<br>42<br>45<br>45<br>47<br>49<br>50<br>54<br>54<br>54<br>60<br>62<br>65                                                                               |
| 7<br>8<br>9<br>10 | Spe<br>PA -<br>8.1<br>8.2<br>8.3<br>8.4<br>Pro<br>9.1<br>9.2<br>9.3<br>RA<br>Clai<br>11.1<br>11.2         | nd Down         Prior Authorization         Prior Authorization Check list.         Radiology Prior Authorization Procedure Code List         PA Letters         8.3.1       PA Letter List.         PA Inquiry         vider References         Provider Reference Search         TPL Carriers         Provider References Documentation         Viewer         Submitting LTC Roster                                                                                                    | 38<br>40<br>42<br>42<br>45<br>47<br>49<br>50<br>50<br>54<br>54<br>58<br>60<br>60<br>62<br>65<br>65<br>67                                                             |
| 7<br>8<br>9<br>10 | Spe<br>PA -<br>8.1<br>8.2<br>8.3<br>8.4<br>Pro<br>9.1<br>9.2<br>9.3<br>RA<br>Clai<br>11.1<br>11.2<br>11.3 | nd Down         - Prior Authorization         Prior Authorization Check list.         Radiology Prior Authorization Procedure Code List         PA Letters         8.3.1       PA Letter List         PA Inquiry         //der References         Provider Reference Search         TPL Carriers         Provider References Documentation         //iewer         ms         Claim Inquiry         Submitting LTC Roster         Verify Provider Box         Long Term Care Roster                                                                                                    | 38<br>40<br>42<br>42<br>45<br>47<br>49<br>50<br>54<br>54<br>54<br>58<br>60<br>62<br>65<br>65<br>67<br>68<br>69                                                       |
| 7<br>8<br>9<br>10 | Spe<br>PA -<br>8.1<br>8.2<br>8.3<br>8.4<br>Pro<br>9.1<br>9.2<br>9.3<br>RA<br>Clai<br>11.1<br>11.2<br>11.3 | And Down         - Prior Authorization         Prior Authorization Check list.         Radiology Prior Authorization Procedure Code List         PA Letters         8.3.1       PA Letter List.         PA Inquiry         //der References         Provider References Search         TPL Carriers.         Provider References Documentation         //iewer         Ms         Claim Inquiry         Submitting LTC Roster         Verify Provider Box         Long Term Care Roster         11.4.1         LTC Roster of Members                                                                                                    | 38<br>40<br>42<br>42<br>45<br>47<br>49<br>50<br>54<br>54<br>58<br>60<br>62<br>65<br>65<br>67<br>68<br>69<br>69                                                       |
| 7<br>8<br>9<br>10 | Spe<br>PA -<br>8.1<br>8.2<br>8.3<br>8.4<br>Pro<br>9.1<br>9.2<br>9.3<br>RA<br>Clai<br>11.1<br>11.2<br>11.3 | nd Down         - Prior Authorization         Prior Authorization Check list.         Radiology Prior Authorization Procedure Code List.         PA Letters         8.3.1       PA Letter List.         PA Inquiry         /ider References         Provider Reference Search         TPL Carriers.         Provider References Documentation         /iewer         Ms         Claim Inquiry         Submitting LTC Roster         Verify Provider Box         Long Term Care Roster         11.4.1       LTC Roster of Members         11.4.2       Current Month Submitted Claims Screen                                                        | 38<br>40<br>42<br>42<br>45<br>47<br>49<br>50<br>54<br>54<br>58<br>60<br>62<br>65<br>65<br>67<br>68<br>69<br>69<br>69<br>69                                           |
| 7<br>8<br>9<br>10 | Spe<br>PA -<br>8.1<br>8.2<br>8.3<br>8.4<br>Pro<br>9.1<br>9.2<br>9.3<br>RA<br>Clai<br>11.1<br>11.2<br>11.3 | nd Down         - Prior Authorization         Prior Authorization Check list.         Radiology Prior Authorization Procedure Code List         PA Letters         8.3.1       PA Letter List         PA Inquiry         /ider References         Provider Reference Search         TPL Carriers         Provider References Documentation         /iewer         ms         Claim Inquiry         Submitting LTC Roster         Verify Provider Box         Long Term Care Roster         11.4.1       LTC Roster of Members         11.4.2       Current Month Submitted Claims Screen         11.4.3       Current Month Submitted Claims Table | 38<br>40<br>42<br>42<br>45<br>47<br>49<br>50<br>54<br>54<br>54<br>54<br>54<br>54<br>60<br>60<br>62<br>65<br>65<br>67<br>67<br>68<br>69<br>69<br>69<br>71<br>71       |
| 7<br>8<br>9<br>10 | Spe<br>PA -<br>8.1<br>8.2<br>8.3<br>8.4<br>Pro<br>9.1<br>9.2<br>9.3<br>RA<br>Clai<br>11.1<br>11.2<br>11.3 | nd Down         - Prior Authorization         Prior Authorization Check list.         Radiology Prior Authorization Procedure Code List.         PA Letters         8.3.1       PA Letter List.         PA Inquiry         /ider References         Provider Reference Search         TPL Carriers.         Provider References Documentation         /iewer         Ms         Claim Inquiry         Submitting LTC Roster         Verify Provider Box         Long Term Care Roster         11.4.1       LTC Roster of Members         11.4.2       Current Month Submitted Claims Screen                                                        | 38<br>40<br>42<br>42<br>45<br>47<br>49<br>50<br>54<br>54<br>54<br>54<br>54<br>60<br>62<br>65<br>65<br>65<br>65<br>65<br>67<br>68<br>69<br>67<br>68<br>67<br>71<br>73 |

|    | 11.4.6          | Completing the Claim        | 74 |
|----|-----------------|-----------------------------|----|
|    | 11.4.7          | Billing Code Screens        |    |
|    | 11.4.8          | Billing Codes- Diagnosis    |    |
|    | 11.4.9          | Detail Screen               |    |
|    | 11.4.10         | Summary Screen              |    |
|    | 11.4.11         | Adjust or Void Claim Screen |    |
|    | 11.4.12         | Medicare crossover          | 96 |
| 12 | Provider Stat   | tus                         |    |
|    | 12.1 The Prov   | vider Status Information    |    |
| 13 | Appendix A.     |                             |    |
|    | 13.1 Forms      |                             |    |
|    | 13.2 Billing In | structions                  |    |
|    |                 |                             |    |

# 1 Introduction

#### 1.1 What it is MEUPS?

MEUPS is an acronym for the Medicaid Enterprise User Provisioning System. It's a single signon system that allows users to access multiple applications via a single user name and password. What that means to Kentucky Medicaid Providers is that you can manage your own account, and others' access to it. You won't see the word MEUPS on your screen, but you may hear someone refer to your MEUPS account. It's the same thing as your KyHealth Choices account.

## **1.2** How do I use this system?

When you log in, you'll see the KyHealth Choices Home Page, and any applications available to you will appear on your menu, including Account Management, Authorization Request, KyHealth Net and EMAX.

| Link                  | Functions for All Users                                                                                                    | Functions for Provider<br>Admin Only                                                                | Functions for Billing<br>Agents Only                                               |
|-----------------------|----------------------------------------------------------------------------------------------------|----------------------------------------------------------------------------------------------------|------------------------------------------------------------------------------------|
| Account<br>Management | Allows you to manage<br>your personal<br>information, change your<br>security question/answer<br>and reset your<br>password. | Allows you to view<br>agents with access to<br>your account and add<br>an agent to your<br>account. | None.                                                                              |
| KyHealth Net          | Allows user to submit<br>claims, PA requests,<br>check eligibility, etc.                                                     | Functions are limited to those that are applicable to the Provider type.                            | Functions are limited<br>to those authorized by<br>the Provider<br>Administrators. |
| EMAX                  | None                                                                                                    | Functions are limited to those that are applicable to the Provider type.                            | Functions are limited<br>to those authorized by<br>the Provider<br>Administrators. |

## **1.3 What is a Provider Administrator?**

A Provider Administrator has control of a Provider's account, and can grant access to Billing Agents. A PIN is required to set up a Provider Administrator account, and only one Provider Administrator account can exist for each Kentucky Medicaid provider number.

#### 1.4 What is a Billing Agent?

A Billing Agent is an account-holder who works on behalf of a Provider, but isn't the Provider Administrator. In other words, the Billing Agent may submit claims on behalf of the Provider, but only as long as the Provider Administrator has granted access to the Billing Agent. A single Billing Agent may work on behalf of multiple providers. An individual may obtain a Billing Agent account to access claims submission, eligibility, etc. by contacting their Provider Administrator who can create their account and grant proper access.

#### 1.5 What is a PIN Number?

Each Kentucky Medicaid Provider has been issued a Personal Identification Number which can be used to set up an account. This PIN is the key that "unlocks" the account initially. Instructions for obtaining the PIN are in the next section of this document. Creating a New Provider User Account for KYHealthnet

The user creating the KYHealth Net account should be the office manager or someone deemed responsible for accessing provider information. A PIN number is required to create a user account. The Electronic Data Interchange (EDI) Helpdesk will assign a PIN number to each KY Medicaid provider ID.

#### 1.5.1 How to obtain a PIN number:

- 1. Go to the KY Medicaid Website www.kymmis.com.
- 2. Click on Electronic Claims.
- 3. Click on EDI Forms
- 4. Click on PIN Release Form.
- 5. Complete the attached PIN Release form and return to the EDI Helpdesk along with a copy of a valid driver's license via e-mail or fax. Include your phone number and e-mail address and someone will contact you with your PIN and website information.
  - a. Fax your PIN Release form to: 502-209-3242 or 502-209-3200.
  - b. E-mail your form to: KY\_EDI\_Helpdesk@hpe.com.

The HP EDI department will respond within 2 business days via email.

The PIN release email example is below:

From: Jane.doe@hp.com Sent: Monday, August 9, 2010 10:30 AM To: Daisy.Duck@anywhere.com Subject: KY Medicaid PIN release request

To create a KY Health Net account user the following information:

Provider ID = XXXXXXXXXXX

PIN # = XXXXXXXXX

To create a KYHealth Net account, access <a href="https://public.kymmis.com/pinletter/">https://public.kymmis.com/pinletter/</a>

To access the user account: <u>http://home.kymmis.com/</u>

The password expires every 30 days. A reminder is sent on the 20th day to update the password.

To change your password click on Account Management, Change my password.

In the future you can do the following: If the account user password is expired click on 'Forgot my password' button on the sign in page under password to complete a password update. This function only works if a security question is linked to the account. If you have questions contact the EDI Helpdesk at 800.205.4696 or KY\_EDI\_Helpdesk@hpe.com.

## 1.5.2 Using the PIN to Create a New Account

- 1. Enter the provider ID (KY Medicaid Provider ID or Group ID); and,
- 2. Enter the PIN number assigned.

| Kentucky.gov<br>KENTUCKY<br>CABINET FOR HEALTH AND       | FAMILY SERVICES                                                         |                                                                   |
|----------------------------------------------------------|-------------------------------------------------------------------------|-------------------------------------------------------------------|
| Kentucky                                                 | Create New Account                                                      |                                                                   |
| KyHealth Choices                                         | Enter your Provider ID and temporary PIN provided to you in the letter. |                                                                   |
| Kentucky Medicaid Web                                    | Provider ID                                                             |                                                                   |
| Site                                                     | PIN                                                                     |                                                                   |
| For assistance, email us at                              | Sign In                                                                 |                                                                   |
| KY_EDI_HelpDesk@hpe.com<br>or call (800) 205-4696 during | KyHealth Choices                                                        |                                                                   |
| normal business hours 7:00                               | Account Migration                                                       |                                                                   |
| am - 6:00 pm Monday -<br>Friday EST.                     |                                                                         |                                                                   |
|                                                          |                                                                         |                                                                   |
| Contact Us                                               |                                                                         |                                                                   |
| Privacy   Disclaimer   Individu                          | als with Disabilities                                                   | Copyright © 2006 Commonwealth of Kentucky<br>All rights reserved. |

User Agreement to Terms of Service window will display,

3. Click the 'Yes, I agree" or "No, I do not agree" button.

| Kentucky                                                                                                    | Create New Account                                                                                                    |
|----------------------------------------------------------------------------------------------------|----------------------------------------------------------------------------------------------------|
| KyHealth Choices                                                                                                    | You must agree to the terms below before creating an account.                                                                                                    |
| Kentucky Medicaid Web<br>Site                                                                                                    |                                                                                                    |
| For assistance, email us at<br>KY_EDI_HelpDeek@hp.com<br>or call (800) 205-4696 during<br>normal business hours 7:00<br>am - 6:00 pm Monday -<br>Friday EST. | This User Account Agreement (hereinafter "Agreement"), effective today, is made by and<br>between the Commonwealth of Kentucky Cabinet for Health and Family Services ("CHFS"),<br>Department of Medicaid Services ("DMS"), and users who sign up for an account on this<br>website (hereinafter "User"), the aforementioned being a licensed health care provider or an<br>entity who acts on behalf of a licensed health care provider.                                                          |
|                                                                                                    | WHEREAS, User renders certain professional health care services ("Services") to members<br>of employer groups and individuals, and submits documentation of those Services to DMS;<br>and,                                                                                                    |
|                                                                                                    | WHEREAS, DMS, in its implementation of the Medicaid program in Kentucky, provides to<br>health care companies such as User a System of operational and informational support to<br>respond to provider- inquiries to exchange certain claims and billing information through<br>electronic communications and through the Internet (hereinafter the "System");                                                                                                    |
|                                                                                                    | WHEREAS, while performing its services User may be given access to, or may be exposed<br>to, certain confidential or Individually Identifiable Health Information or Protected Health<br>Information ("PHI") as defined under the Health Insurance Portability and Accountability Act<br>of 1996 ("HIPAA"), 45 Code of Federal Regulations Parts 160-164, and applicable<br>regulations that implement Title V of the Gramm-Leach-Bliley Act, 15 U.S.C. §6801, et seq.<br>(the "GLB Regulations"); |
|                                                                                                    | WHEREAS, User desires to utilize the System provided by DMS, and DMS desires to<br>provide the System and related services and support to User, as defined and according to 💌                                                                                                    |
|                                                                                                    | Do you agree to the terms of service as stated above?<br>Yes, I agree. No, I do not agree.                                                                                                    |

4. Enter the data On the "Create New Account" Form

| icky Medicaid Web                                 | First Name                             | hp instit                | *                                                                     |                                             |
|---------------------------------------------------|----------------------------------------|--------------------------|-----------------------------------------------------------------------|---------------------------------------------|
| icky fiedicald freb                               | Middle Name                            |                          |                                                                       |                                             |
| ssistance, email us at                            |                                        | KYHealthnet              | *                                                                     |                                             |
| DI_HelpDesk@hp.com                                | Last Hame                              | Kirieannier              |                                                                       |                                             |
| l (800) 205-4696 during<br>al business hours 7:00 | Address Line 1                         | 656 Chamberlin Ave       |                                                                       |                                             |
| 5:00 pm Monday -                                  | Address Line 2                         |                          |                                                                       |                                             |
| EST.                                              |                                        | frankfort                |                                                                       |                                             |
|                                                   | -                                      | ky                       |                                                                       |                                             |
|                                                   |                                        | 40601                    |                                                                       |                                             |
|                                                   |                                        | 10001                    |                                                                       |                                             |
|                                                   | Phone Number                           | 800-205-4696             |                                                                       |                                             |
|                                                   |                                        |                          |                                                                       |                                             |
|                                                   | E-Mail Address                         |                          | * 🥝                                                                   |                                             |
|                                                   | E-Mail Address                         |                          | *                                                                     |                                             |
|                                                   | (verify)                               |                          |                                                                       |                                             |
|                                                   | Provider ID                            | [                        | * 🥹                                                                   |                                             |
|                                                   | Provider NPI                           |                          |                                                                       |                                             |
|                                                   | Provider                               |                          |                                                                       |                                             |
|                                                   | Taxonomy ID<br>Trading Partner         |                          |                                                                       |                                             |
|                                                   | ID                                     |                          |                                                                       |                                             |
|                                                   | E-Mail Address                         |                          | • 10                                                                  |                                             |
|                                                   | E-Mail Address                         | -                        |                                                                       |                                             |
|                                                   | (verify)                               |                          | *                                                                     |                                             |
|                                                   | D 11.10                                |                          |                                                                       |                                             |
|                                                   | Provider ID                            |                          | - 00                                                                  |                                             |
|                                                   | Provider NPI<br>Provider               |                          |                                                                       |                                             |
|                                                   | Taxonomy ID                            |                          |                                                                       |                                             |
|                                                   | Trading Partner                        | 1                        |                                                                       |                                             |
|                                                   | ID                                     |                          |                                                                       |                                             |
|                                                   | Username                               | hpinst                   | - 🥹                                                                   |                                             |
|                                                   | Password                               |                          | - 12                                                                  |                                             |
|                                                   | Password                               |                          | -                                                                     |                                             |
|                                                   | (vetily)                               |                          |                                                                       |                                             |
|                                                   |                                        |                          | he list below and provide an and cverify your identity if you need as | nswer that you will remember.<br>ssistance. |
|                                                   | Question                               | In what city were you be | orn? (Enter full name of city only)                                   |                                             |
|                                                   | Answer                                 | frankfort                |                                                                       | -                                           |
|                                                   | <ul> <li>Indicates required</li> </ul> | field.                   |                                                                       |                                             |
|                                                   |                                        |                          |                                                                       |                                             |

The "Your account was successfully created" window will display.

| Kentucky.gov<br>KENTUCKY<br>CABINET FOR HEALTH AND FAMILY SERVICES                                                                                                    |                                                                                                    |  |
|----------------------------------------------------------------------------------------------------|----------------------------------------------------------------------------------------------------|--|
| Kentucky                                                                                                    | Create New Account                                                                                                    |  |
| KyHealth Choices                                                                                                    | Your account was successfully created.                                                                                               |  |
| Kentucky Medicaid Web<br>Site<br>For assistance, email us at<br>KY_EDI_HelpDesk@hp.com<br>or call (800) 205-4696 during<br>normal business hours 7:00<br>am - 6:00 pm Monday -<br>Friday EST. | You can now log into KyHealth Choices using your new username and password you just created by clicking on the Sign In button below. |  |
| Contact Us<br>Privacy   Disclaimer   Indivi-                                                                                                    | duals with Disabilities Copyright © 2006 Commonwealth of Kentuck                                                                     |  |

# 2 Signing into KyHealth Choices

## 2.1 Sign into KyHealth Choices

- 1. Access https://home.kymmis.com
- 2. Enter the username and password

| DEPARTMENT FOR MEDICAID                                                                                                    | SERVICES                                                                                                    |                                                                                                    |  |
|----------------------------------------------------------------------------------------------------|----------------------------------------------------------------------------------------------------|----------------------------------------------------------------------------------------------------|--|
| Control Control Contro | Sign in to the KyHealth Choices<br>• Manage your contact information<br>• Change your password<br>• Providers: Manage your agent's access<br>Kentucky Medicaid Billing Agents:<br>To set up a Billing Agent account, please contact your Provider<br>Administrator. This will ensure that your account is setup properly to<br>access claims submission, eligibility, etc. | Sign in to KyHealth Choice<br>Username<br>Password<br>Sign<br>KyHealth Choices<br>Reset your password |  |
| Contact Us                                                                                                    |                                                                                                    |                                                                                                    |  |

Commonwealth of Kentucky - MMIS

## 2.2 Accessing User Applications

1. Click on "Account Management" under "Application".

The Administrator to the provider account can view or add Agents. An agent has limited access to change password or update security questions.

| TMENT FOR MEDICAL SEI   | IVICES                                                                                                    |
|-------------------------|----------------------------------------------------------------------------------------------------|
|                         | KyHealth Choices Home                                                                                                    |
| / 16 December 2010 1:58 |                                                                                                    |
|                         | Jane Doe, Welcome to KyHealth Choices                                                                                                    |
|                         | Applications                                                                                                    |
| Application             | Description                                                                                                    |
| Account Management      | Modify your account information. Providers can also use this application to give<br>application permissions to their agents.                                                                                                    |
| KyHealth Choices        | This is the KyHealth Choices portal application                                                                                                    |
| <u>KYHealthNet</u>      | Model Office KYHealthNet. For Eligibility, Claims, PA, PE Transactions to the<br>Model office environment                                                                                                    |
|                         | Messages                                                                                                    |
| Date                    | Message                                                                                                    |
| 12-01-10                | Reminder: Electronic Prior Authorization is available for use by all providers today<br>(excluding orthodontics and school based providers). Training materials can be<br>found at http://www.kymmis.com/kymmis/Provider%<br>20Relations/KYHealthNetManuals.aspx. The Electronic Prior Authorization link has<br>been automatically loaded to all administrator accounts and the system<br>administrator will need to delegate the EMAX role for agents wanting to utilize the<br>new system. |

Account Management screen displays.

| The functionality available is: |                                                                                      |  |
|---------------------------------|--------------------------------------------------------------------------------------|--|
| Account Home                    | Click and return to home page (Admin and Agent)                                      |  |
| My Information                  | Allows user to update address, phone number and security question. (Admin and Agent) |  |
| View Agent Roles                | Allows the provider administrator to view the roles granted to an agent.             |  |
| Change Password                 | Allows user to change the current password (Admin and Agent)                         |  |
| Add Agent                       | Allows the provider administrator to add agents.                                     |  |

| Kentucky.gov<br>KENTUCKY<br>CABINET FOR HEALTH AND                                                                                            | FAMILY SERVICES                                                          |                      |                    |                                                              |                                                 |
|----------------------------------------------------------------------------------------------------|--------------------------------------------------------------------------|----------------------|--------------------|--------------------------------------------------------------|-------------------------------------------------|
| Vanturation                                                                                                    | Account Home                                                             | My Information       | Change Password    | View Agent Roles                                             | Clese Application<br>Add Agent                  |
| Kentucky                                                                                                    | Account Hon                                                              | ne                   |                    |                                                              |                                                 |
| KyHealth Choices                                                                                                    | Good afternoon hp i                                                      | nstit KYHealthnet.   |                    |                                                              |                                                 |
| K oky_EDI_HelpDesk@hp.com                                                                                                    | Please select a bu                                                       | tton above to view o | edit your account. |                                                              |                                                 |
| For assistance, email us at<br>KY_EDLHelpDesk@eds.com<br>or call (800) 205-4696 during<br>normal business hours 7:00<br>am - 6:00 pm Monday - | hp instit KYHealthne<br>656 Chamberlin Ave<br>edi<br>frankfort, KY 40601 |                      |                    |                                                              |                                                 |
| Friday EST.                                                                                                    | 800-205-4696                                                             |                      |                    |                                                              |                                                 |
|                                                                                                    | Last Accessed: 1/15/201                                                  | 0 1:45:21 PM         |                    | rd Change: 1/15/2010 1:45:21 F<br>rd will expire in 30 days. | PM                                              |
| Contact Us                                                                                                    |                                                                          |                      |                    |                                                              |                                                 |
| Privacy   Disclaimer   Individu                                                                                                    | uals with Disabilities                                                   |                      |                    | Copyright © 2007                                             | Commonwealth of Kentucky<br>All rights reserved |

- 2. Click on the "My Information" button the following screen displays.
- 3. Scroll to the "Security Question & Answer" section.
- 4. Select the security question.
- 5. Enter the answer.
- 6. Click on Save.

#### Commonwealth of Kentucky - MMIS

|                                                                    | Name           |                                                                                          |                        |   |        |
|--------------------------------------------------------------------|----------------|------------------------------------------------------------------------------------------|------------------------|---|--------|
| For assistance, email us at<br>KY EDI HelpDeek@hp.com              | First Name     | hp instit                                                                                |                        |   |        |
| or call (800) 205-4696 during                                      | Middle Name    |                                                                                          |                        |   |        |
| normal business hours 7:00<br>am - 6:00 pm Monday -<br>Friday EST. | Last Name      | KYHealthnet                                                                              |                        |   |        |
| riday CSI.                                                         | Contact        |                                                                                          |                        |   |        |
|                                                                    | Address Line 1 | 656 Chamberlin Ave                                                                       |                        |   |        |
|                                                                    | Address Line 2 | edi                                                                                      |                        |   |        |
|                                                                    | City           | frankfort                                                                                |                        |   |        |
|                                                                    | State          | KY                                                                                       |                        |   |        |
|                                                                    | Zip Code       | 40601                                                                                    |                        |   |        |
|                                                                    | Phone Number   | 800-205-4696                                                                             |                        |   |        |
|                                                                    | E-Mail Address |                                                                                          |                        |   |        |
|                                                                    |                | ion & Answer<br>ity question from the list below<br>ill help the Help Desk venify your i |                        |   | ember. |
|                                                                    | Question       | In what city were you born? (Enter                                                       | ull name of city only) | * |        |
|                                                                    | Answer         | frankfort                                                                                |                        |   |        |
|                                                                    | Cancel         | Save                                                                                     |                        |   |        |
|                                                                    |                |                                                                                          |                        |   |        |
| Contact Us                                                         |                |                                                                                          |                        |   |        |

Commonwealth of Kentucky - MMIS

#### 2.2.1 How to Change the Password:

The account password expires every 30 days. A pink banner will display on the Home page showing the days remaining to password expiration beginning with 10. The user will receive an email notification from MEUPS prior to the expiration on the 20<sup>th</sup> day.

- 1. Click on the "Change Password" button;
- 2. Complete form;
- 3. Click the "Change Password" button.

| Kentucky.gov<br>KENTUCKY<br>CABINET FOR HEALTH AN                                                          | ND FAMILY SERVICES                                                                |                         |                 |                  |                                                |
|----------------------------------------------------------------------------------------------------|-----------------------------------------------------------------------------------|-------------------------|-----------------|------------------|------------------------------------------------|
|                                                                                                    |                                                                                   |                         |                 |                  | Close Application                              |
| Kentucky                                                                                                   | Account Home                                                                      | My Information          | Change Password | View Agent Roles | Add Agent                                      |
| CommoLeo server                                                                                            | Change Pass                                                                       | word                    |                 |                  |                                                |
| KyHealth Choices<br>Kentucky Medicaid Web<br>Site<br>For assistance, email us at<br>KY_EDI_HelpDeek@hp.com | <ul> <li>Have a length</li> <li>Contain at lease</li> <li>Contain both</li> </ul> | n of at least 8 charact |                 | assword must:    |                                                |
| or call (800) 205-4696 during<br>normal business hours 7:00<br>am - 6:00 pm Monday -<br>Friday EST.        | Old Password New Password (verify) Cancel                                         | Change Password         |                 |                  |                                                |
| Contact Us<br>Privacy   Disclaimer   Indivi                                                                | iduals with Disabilities                                                          |                         |                 | Copyright @ 2007 | Commonwealth of Kentuck<br>All rights reserved |

#### 2.2.2 Email examples of password reminder and account change notification

From: MEUPS Automated Mailer [mailto:MEUPS\_DoNotReply@email.kymmis.com]
Sent: Friday, July 16, 2010 1:30 PM
To: Doe, Jane
Subject: PASSWORD EXPIRATION REMINDER: 10 days left
Sensitivity: Confidential
Kentucky user Jane Doe,
Your Medicaid system account password will expire in 10 days on Monday, July 26, 2010.
Please change your password before then to ensure uninterrupted system access.
Please contact the EDS helpdesk at <u>KY\_EDI\_HelpDesk@hp.com</u> or call (800) 205-4696
between 7:00 am - 6:00 pm Monday - Friday EST should you have questions regarding this notification.
Medicaid Enterprise Users Provisioning System

MO

From: MEUPS Automated Mailer [mailto:MEUPS\_DoNotReply@email.kymmis.com] Sent: Wednesday, August 18, 2010 2:00 PM To: Doe, Jane Subject: ACCOUNT CHANGE NOTIFICATION Sensitivity: Confidential

Kentucky user Jane Doe,

KyHealth Choices sends you this account change notification for your information. No action on your part is required. The following changes have been made recently against your systems account:

Date of Change Description

| Aug 18 2010<br>1:30PM | Account access has been reinstated                                                                                                    |
|-----------------------|----------------------------------------------------------------------------------------------------|
| Aug 18 2010<br>1:32PM | Password changed                                                                                                    |
|                       | e EDI helpdesk at <u>KY_EDI_HelpDesk@hp.com</u> or call (800) 205-4696<br>- 6:00 pm Monday - Friday EST if you have questions about any of these |
| KyHealth Choices      | 5                                                                                                    |

#### 2.3 Viewing Agent Roles

Provider Administrators and Billing Agents have the ability to add agents to an account, giving them access to submit claims, check claim status, check eligibility or perform other functions on behalf of the provider. Clicking "View Agent Roles" will allow a Provider Administrator or Billing Agent to see the Agents associated with an account. If no Agents have been added, "No Agents Found" will appear.

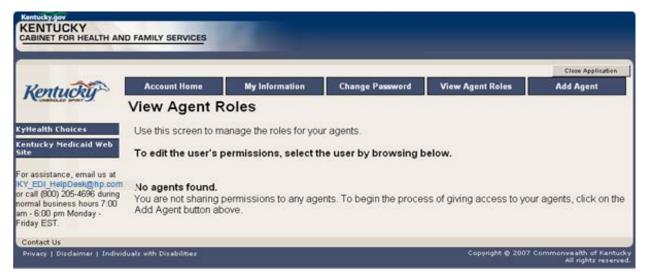

## 2.4 Add an Agent or New Employee.

Provider Administrators and Billing Agents have the ability to add agents to an account, giving them access to submit claims, check claim status, check eligibility or perform other functions on behalf of the provider. Clicking "Add Agent" allows a Provider Administrator or Billing Agent to add an Agent to the account.

|                                                       |                      |                       |                       |                        | Close Application |
|-------------------------------------------------------|----------------------|-----------------------|-----------------------|------------------------|-------------------|
| Kentucky                                              | Account Home         | My Information        | Change Password       | View Agent Roles       | Add Agent         |
| Conseiller annet 9.                                   | Add Agent            |                       |                       |                        |                   |
| CyHealth Choices                                      | Use this screen to a | dd access to an agent | for your application. |                        |                   |
| Centucky Medicaid Web<br>Site                         | Enter the email add  | dress of the agent yo | u are adding access t | o your application and | click search.     |
| For assistance, email us at<br>KY EDI HelpDeek@hp.com |                      | Sea                   | ch                    |                        |                   |
| or call (800) 205-4696 during                         |                      |                       |                       |                        |                   |

#### 2.4.1 No Email Address Found: Create Username

The Provider Administrator or Billing Agent may search for an existing agent by entering the email address of the agent and clicking "search." If no agent is found, the screen below will appear, allowing the user to create an Agent account and associate that agent with the Provider account.

- 1. Complete the fields boxed in red below.
- 2. Click "Add & Manage Agent" button.

|                                                                                        |                                                                                                    | _                     |                  |                       |                                                    | Close Applicati |
|----------------------------------------------------------------------------------------|----------------------------------------------------------------------------------------------------|-----------------------|------------------|-----------------------|----------------------------------------------------|-----------------|
| Kentucky                                                                               | Account Home                                                                                                    | e My                  | y Information    | Change Password       | View Agent Roles                                   | Add Agent       |
| (onnorg                                                                                | Add Agen                                                                                                    | t                     |                  |                       |                                                    |                 |
| lealth Choices                                                                         | Use this screen                                                                                                    | to add acce           | ess to an agent  | for your application. |                                                    |                 |
| tucky Medicaid Web                                                                     | Enter the ema                                                                                                    | il address d          | of the agent yo  | u are adding access   | to your application and                            | click search.   |
| assistance, email us at<br>EDI_HelpDesk@hp.co                                          |                                                                                                    |                       | Sea              | rch                   |                                                    |                 |
|                                                                                        |                                                                                                    |                       |                  | becaused              |                                                    |                 |
| all (300) 205-4696 during<br>mal business hours 7.00<br>- 6.00 pm Monday -             |                                                                                                    |                       | ddress you sp    | becified was not foun | nd in the system. Please                           | verify that the |
| all (300) 205-4696 during<br>mal business hours 7.00<br>- 6.00 pm Monday -             | An agent with<br>address is co<br>Fill out the fiel                                                                                       | rrect.                |                  |                       | nd in the system. Please<br>te a new agent account |                 |
| :all (800) 205-4696 during<br>mal business hours 7:00<br>- 6:00 pm Monday -            | An agent with<br>address is co                                                                                                    | rrect.                |                  |                       |                                                    |                 |
| :all (800) 205-4696 during<br>mal business hours 7:00<br>- 6:00 pm Monday -            | An agent with<br>address is con<br>Fill out the fiel<br>Email Address<br>Email Address                                                    | rrect.                |                  | information to creat  |                                                    |                 |
| all (300) 205-4696 during<br>mal business hours 7.00<br>- 6.00 pm Monday -             | An agent with<br>address is cou<br>Fill out the fiel<br>Email Address<br>Email Address<br>(verity)<br>First Name                          | rrect.                |                  | information to creat  |                                                    |                 |
| all (800) 205-4696 during<br>mal business hours 7.00<br>- 6.00 pm Monday -             | An agent with<br>address is cou<br>Fill out the fiel<br>Email Address<br>Email Address<br>(verity)<br>First Name<br>Last Name             | rrect.<br>Ids below w |                  | information to creat  |                                                    |                 |
| all (800) 205-4686 during<br>mal business hours 7 00<br>- 6 00 pm Monday -<br>lay EST. | An agent with<br>address is con<br>Fill out the fiel<br>Email Address<br>Email Address<br>(verity)<br>First Name<br>Last Name<br>Username | rrect.                |                  | information to creat  |                                                    |                 |
| all (800) 205-4696 during<br>mal business hours 7.00<br>- 6.00 pm Monday -             | An agent with<br>address is cou<br>Fill out the fiel<br>Email Address<br>Email Address<br>(verity)<br>First Name<br>Last Name             | rrect.<br>Ids below w | with the agent's | information to creat  |                                                    |                 |

3. The "Agent Account Created" window appears.

| KENTUCKY<br>CABINET FOR HEALTH AND                                                                                                    | FAMILY SERVICES     |                                                      |        |                          |                  |                                                              |
|----------------------------------------------------------------------------------------------------|---------------------|------------------------------------------------------|--------|--------------------------|------------------|--------------------------------------------------------------|
|                                                                                                    | Account Home        | My Informat                                          | ion    | Change Password          | View Agent Roles | Close Application                                            |
| Kentucky                                                                                                    | Add Agent           |                                                      |        |                          |                  |                                                              |
| KyHealth Ehoices                                                                                                    | Consequences of the | Agent                                                | Accour | t Created                |                  |                                                              |
| Entucky Medicaid Web<br>Site<br>For assistance, email us at<br>KY_EDI_HelpDeak@hp.com<br>or call (800) 205-4696 during<br>normal business hours 7:00<br>am - 6:00 pm Monday -<br>Friday EST. | Your agen           | successfully created a<br>t will receive instruction | OK     | on how to set their pass | word.            | nd click search.<br>use verify that the<br>nt in the system. |
|                                                                                                    | Phone 5             | ptest1<br>00-205-4596<br>Amore Ameri                 |        | 9                        |                  |                                                              |

4. User will receive an email as shown below.

## Automated MEUPS email Example:

| PASSWORD SETUP - Message (HTML)                                                                                            | _ 6 >                                                      |
|----------------------------------------------------------------------------------------------------|------------------------------------------------------------|
| 🕼 Beply   🚑 Forward   🎯 🔍 🐘   🥐 🔯 🖓 🗙 🔺 🔹 🔹 🗚 🕼 🕼 関                                                                        |                                                            |
| Elle Edit View Insert Format Icols Actions Help                                                                            |                                                            |
| Snagit 🖅 Window 🔹 💡                                                                                                    |                                                            |
| Please treat this as Confidential.                                                                                         |                                                            |
| From: MEUPS Automated Maler (MEUPS_DoNotReply@email.kymmis.com)                                                            | Sent: Fri 11/13/2009 11:55 AM                              |
| To:                                                                                                    |                                                            |
| Cc:<br>Subject: PASSWORD SETUP                                                                                             |                                                            |
| Salate Prosmolo Seron                                                                                                    |                                                            |
| Kentucky user (hptest1),                                                                                                   | 1                                                          |
|                                                                                                    |                                                            |
| You have been sent this message because you have had a new Medicaid enterprise user account create                         | id on your behalf. Your new account username is:           |
| hptest1                                                                                                    |                                                            |
| To establish your password, please visit the following URL and follow the on-screen instructions:                          |                                                            |
| https://public.kymmis.com/fwlink/?linkid=f43887f1-9785-4ac5-af20-1395c1c13e3a                                              |                                                            |
| Please contact the EDS helpdesk at KY_EDI_HelpDeck@hp.com or call (800) 205-4696 between 7:00 regarding this notification. | am - 6:00 pm Monday - Friday EST should you have questions |
| Medicaid Enterprise Users Provisioning System                                                                              |                                                            |
| P                                                                                                    |                                                            |
|                                                                                                    |                                                            |

5. When user clicks the link in the email (example above), the "Terms of Service User Agreement window appears as shown below.

6. User must click "I agree" in order to proceed.

| Kentucky                                                                                                    | Close Application                                                                                                    |
|----------------------------------------------------------------------------------------------------|----------------------------------------------------------------------------------------------------|
| KyHealth Choices<br>Kentucky Medicaid Web                                                                                     | You must agree to the terms below before delegating permissions.                                                                                                    |
| Site<br>For assistance, email us at                                                                                           |                                                                                                    |
| KY_EDI_HelpDeek@hp.com<br>or call (800) 205-4696 during<br>normal business hours 7:00<br>am - 6:00 pm Monday -<br>Friday EST. | This User Account Agreement (hereinafter "Agreement"), effective today, is made by and<br>between the Commonwealth of Kentucky Cabinet for Health and Family Services ("CHFS"),<br>Department of Medicaid Services ("DMS"), and users who sign up for an account on this<br>website (hereinafter "User"), the aforementioned being a licensed health care provider or an<br>entity who acts on behalf of a licensed health care provider.                                                           |
|                                                                                                    | WHEREAS, User renders certain professional health care services ("Services") to members<br>of employer groups and individuals, and submits documentation of those Services to DMS;<br>and,                                                                                                    |
|                                                                                                    | WHEREAS, DMS, in its implementation of the Medicaid program in Kentucky, provides to<br>health care companies such as User a System of operational and informational support to<br>respond to provider- inquiries to exchange certain claims and billing information through<br>electronic communications and through the Internet (hereinafter the "System");                                                                                                    |
|                                                                                                    | WHEREAS, while performing its services User may be given access to, or may be exposed<br>to, certain confidential or Individually Identifiable Health Information or Protected Health<br>Information ("PHI") as defined under the Health Insurance Portability and Accountability Act<br>of 1996 ("HIPAA"), 45 Code of Federal Regulations Parts 160-164, and applicable<br>regulations that implement Title V of the Gramm-Leach-Bliley Act, 15 U.S.C. \$6801, et seq.<br>(the "GLB Regulations"); |
|                                                                                                    | WHEREAS, User desires to utilize the System provided by DMS, and DMS desires to<br>provide the System and related services and support to User, as defined and according to                                                                                                    |
|                                                                                                    | Do you agree to the Terms of Service as stated above?                                                                                                    |

Commonwealth of Kentucky - MMIS

## 2.5 Manage Agent Roles

After an Agent is associated with a Provider account, permissions or "roles" must be granted in order for that Agent to act on the Provider's behalf. To add roles for KyHealth Net (claims, eligibility, etc.), follow the instructions below.

1. Click on the "KYHealth Net" link.

|                                                                                                    |                                  |                                                    |                 |                           | Close Application |
|----------------------------------------------------------------------------------------------------|----------------------------------|----------------------------------------------------|-----------------|---------------------------|-------------------|
| Kentucku                                                                                                    | Account Home                     | My Information                                     | Change Password | View Agent Roles          | Add Agent         |
| Commences armer 9.                                                                                                    | Manage Agen                      | nt Roles                                           |                 |                           |                   |
| KyHealth Choices<br>Kentucky Medicaid Web<br>Site                                                                                                    |                                  | ou to add and remove<br>r modify the Agent's a     |                 | nt. Begin by selecting th | e system in whicl |
| For assistance, email us at<br>KY_EDI HelpDesk@hp.com<br>or call (800) 205-4696 during<br>normal business hours 7:00<br>am - 6:00 pm Monday -<br>Friday EST. | Name<br>Email Address<br>Address | edi test edi test                                  | Account Status  | Active                    |                   |
|                                                                                                    | Telephone<br>Account Owner       | 800-205-4696<br>hp instit KYHealthnet<br>(hpinst), |                 |                           |                   |
|                                                                                                    | Remove All Roles                 |                                                    | -               |                           |                   |
|                                                                                                    | Select the eve                   | Select the system to modify access System          |                 | dify the permissions for  | selected system   |
|                                                                                                    | System                           | Management                                         | Roles           |                           |                   |

- 2. Notice section 2 Modify the permissions for KYHealthNet section opens.
- 3. Roles are granted or removed in this section.

| Kentucky                                                                                                    | Account Home                                                                    | My Information                                                          | Change Passv  | word          | View Agent Roles                                | Add Agent                            |      |
|----------------------------------------------------------------------------------------------------|---------------------------------------------------------------------------------|-------------------------------------------------------------------------|---------------|---------------|-------------------------------------------------|--------------------------------------|------|
| CUNERROLED BRINT 9.                                                                                                    | Manage Agen                                                                     | t Roles                                                                 |               |               |                                                 |                                      |      |
| KyHealth Choices<br>Kentucky Medicaid Web<br>Site                                                                                                    | you want to view o                                                              | ou to add and remove<br>r modify the Agent's a                          |               | e agent.      | Begin by selecting t                            | he system in wh                      | lich |
| For assistance, email us at<br>KY_EDI_HelpDesk@hp.com<br>or call (800) 205-4696 during<br>normal business hours 7:00<br>am - 6:00 pm Monday -<br>Friday EST. | Agent Details<br>Name<br>Email Address<br>Address<br>Telephone<br>Account Owner | edi test edi test<br>800-205-4696<br>hp instit KYHealthnet<br>(hpinst), | Account Statu | 15            | Active                                          |                                      |      |
|                                                                                                    | Remove All Roles                                                                |                                                                         |               |               |                                                 |                                      |      |
|                                                                                                    | <u> </u>                                                                        | tem to modify access                                                    |               |               | y the permissions fo                            | or KYHealthNet                       |      |
|                                                                                                    | System<br>Select Account I<br>Select KYHealth                                   | Management<br>Net                                                       | <u> </u>      | Card Issue    |                                                 |                                      | 0    |
|                                                                                                    |                                                                                 |                                                                         |               | Claims Inc    | quiry<br>Ibmission (Dental)                     |                                      | 0    |
|                                                                                                    |                                                                                 |                                                                         |               |               | Ibmission (Dental)<br>Ibmission (Institutional) |                                      | 0    |
|                                                                                                    |                                                                                 |                                                                         |               |               | bmission (Professional)                         |                                      | 0    |
|                                                                                                    |                                                                                 |                                                                         |               | KenPAC F      | Referral Confidential Mess                      | age Inquiry                          | 0    |
|                                                                                                    |                                                                                 |                                                                         |               | KenPAC F      | Referral Confidential Mess                      | age Submit                           | 0    |
|                                                                                                    |                                                                                 |                                                                         |               | KenPAC F      | Referral Inquiry                                |                                      | 0    |
|                                                                                                    |                                                                                 |                                                                         |               | KenPAC F      | Referral Submit                                 |                                      | 0    |
|                                                                                                    |                                                                                 |                                                                         | ସ             | Eligibility ' | √erification                                    |                                      |      |
|                                                                                                    |                                                                                 |                                                                         |               | LTC Claim     | IS                                              |                                      | 0    |
|                                                                                                    |                                                                                 |                                                                         | <b>v</b>      | PA Inquiry    | ,                                               |                                      |      |
|                                                                                                    |                                                                                 |                                                                         |               | PA Submi      |                                                 |                                      | 0    |
|                                                                                                    |                                                                                 |                                                                         |               | Pharmacy      |                                                 |                                      | 0    |
|                                                                                                    |                                                                                 |                                                                         |               |               | ive Eligibility                                 |                                      | 0    |
|                                                                                                    |                                                                                 |                                                                         |               | Pricing       |                                                 |                                      | 0    |
|                                                                                                    |                                                                                 |                                                                         |               | I Ra Viewei   | ,                                               |                                      |      |
|                                                                                                    |                                                                                 |                                                                         |               | TPL Carrie    |                                                 |                                      | 0    |
|                                                                                                    |                                                                                 |                                                                         |               |               |                                                 | Save Change                          | es 🛛 |
|                                                                                                    |                                                                                 |                                                                         |               |               |                                                 |                                      |      |
| Contact Us                                                                                                    |                                                                                 |                                                                         |               |               |                                                 |                                      |      |
| Privacy   Disclaimer   Individ                                                                                                    | luals with Disabilities                                                         |                                                                         |               |               | Copyright © 200                                 | 7 Commonwealth of K<br>All rights re |      |

- 4. Check the roles you wish to grant agent.
- 5. Click the "Save Changes" button to save modifications.

The screen returns "Successful adding role of ..."

| Windlift Choices       Manage Agent Roles         or assistance, email us at role of 200 pm Monday - riday EST.       This page allows you to add and remove roles from the agent. Begin by selecting the system control of the agent's access.         Image Agent Roles       Image Agent Roles         Image Agent Roles       Image Agent Roles         Image Agent Roles       Image Agent Roles         Image Agent Roles       Image Agent Roles         Image Agent Roles       Image Agent's access.         Image Agent Roles       Image Agent's access.         Image Agent Roles       Image Agent's access.         Image Agent Roles       Image Agent's access.         Image Agent Roles       Image Agent's access.         Image Agent Roles       Image Agent's access.         Image Agent Roles       Image Agent's access.         Image Agent Roles       Image Agent's access.         Image Agent Details       Image Agent Details         Image Address       Image Address         Image Address       Image Address         Image Address       Image Address         Image Address       Image Address         Image Address       Image Address         Image Address       Image Address         Image Address       Image Address         Image Address <th>A Manage Agent Roles<br/>This page allows you to add and remove roles from the agent. Begin by selecting the system in which<br/>you want to view or modify the Agent's access.<br/>This page allows you to add and remove roles from the agent. Begin by selecting the system in which<br/>you want to view or modify the Agent's access.<br/>Successful adding role of 'Eligibility Verification' for system 'KYHeathNet'<br/>Agent Details<br/>Name edi test edi test Acceunt Status Active<br/>Address<br/>Telephone 800-205-4696<br/>Acceunt Owner hp instit KYHeathnet (hpinst).<br/>Remove All Roles<br/>Select the system to modify access<br/>Modify the permissions for KYHealthNet</th> <th></th> <th></th> <th>-</th> <th>100</th> <th></th> <th>Ciece Applicatio</th>                                                                                                    | A Manage Agent Roles<br>This page allows you to add and remove roles from the agent. Begin by selecting the system in which<br>you want to view or modify the Agent's access.<br>This page allows you to add and remove roles from the agent. Begin by selecting the system in which<br>you want to view or modify the Agent's access.<br>Successful adding role of 'Eligibility Verification' for system 'KYHeathNet'<br>Agent Details<br>Name edi test edi test Acceunt Status Active<br>Address<br>Telephone 800-205-4696<br>Acceunt Owner hp instit KYHeathnet (hpinst).<br>Remove All Roles<br>Select the system to modify access<br>Modify the permissions for KYHealthNet                              |                                                                            |                            | -                           | 100                      |                              | Ciece Applicatio  |
|----------------------------------------------------------------------------------------------------|----------------------------------------------------------------------------------------------------|----------------------------------------------------------------------------|----------------------------|-----------------------------|--------------------------|------------------------------|-------------------|
| Health Choices         Interference         Interference                                                                                                    | Manage Agent Roles         Noices         edicaid Web         ce, email us at<br>poeskimbip.cen<br>205-4896 during<br>est hours 7:00<br>Monday -         Manage Agent Roles         Successful adding role of 'Eligibility Verification' for system 'KYI-leatthNet'         Agent Details         Name       edi test edi test         Agent Details         Name       edi test edi test         Address         Telephone       800-205-4696         Account Owner       tp instit KYHealthnet (tp inst),         Remove All Roles         System       Select the system to modify access         System       Account Management         System       Account Management         Select       KYHealthNet | Kentucku                                                                   | Account Home               | My Information              | Change Passwo            | rd View Agent Roles          | Add Agent         |
| ntucky Medicaid Web<br>vou want to view or modify the Agent's access.<br>vou want to view or modify the Agent's access.<br>vou want | edicaid Web       you want to view or modify the Agent's access.         you want to view or modify the Agent's access.         > Successful adding role of 'Eligibility Verification' for system 'KYHeathNet'         Agent Details         Name       edi test edi test         Address         Address         Telephone       800-205-4696         Account Owner       hp instit KYHeathnet (hpinst).         Remove All Roles         System         System         System         Select       KYHeathNet         System         Select       KYHeathNet                                                                                                    | Condensate arear 9                                                         | Manage Age                 | nt Roles                    |                          |                              |                   |
| Agent Details Agent Details Agent Agent Ag                                                                                      | Agent Details<br>Name edi test edi test Account Status Active<br>Email Address<br>Address<br>Address<br>Telephone 800-205-4596<br>Account Owner hp instit KYHealthnet (hpinst),<br>Remove All Roles<br>System<br>Solect Account Management<br>Solect KYHealthNet                                                                                                    | ntucky Medicaid Web                                                        |                            |                             |                          | igent. Begin by selecting th | e system in which |
| Agern Details<br>Mame editest editest Account Status Active<br>editest editest Account Status Active<br>Address<br>Address<br>Telephone 800-205-4696<br>Account Owner hp instit KYHealthnet (hpinst),<br>Remove All Roles<br>Select the system to modify access                                                                                                    | Agent Decails Name edi test edi test Account Status Active Email Address Address Telephone 800-205-4696 Account Owner hp instit KYHealthnet (hpinst), Remove All Roles  System Select the system to modify access System Select KYHealthNet                                                                                                    | assistance, email us at                                                    | Successful ad              | ding role of 'Eligibility \ | /erification' for syster | m 'KYHealthNet'              |                   |
| Telephone     800-205-4696       Account Owner     hp instit KYHealthnet (hpinst).       Remove All Roles     Image: Comparison of the permissions for KYH       Image: Comparison of the permission of the permission of the permis of the permission of the permissi                                                                                                    | Telephone     800-205-4696       Account Owner     hp instit KYHealthnet (hpinst),       Remove All Roles     Image: Constraint of the permissions for KYHealthNet       System     Select the system to modify access       System     Account Management       Select     KYHealthNet       Card Issuance     Card Issuance       Claims Inquiry     Claims Inquiry                                                                                                    | all (800) 205-4696 during<br>mal business hours 7:00<br>- 6:00 pm Monday - | Name<br>Email Address      | edi test edi test           | Account Status           | Active                       |                   |
| Select the system to modify access Modify the permissions for KYH                                                                                                    | Select the system to modify access     System     Select     Account Management     Select     KYHealthNet     Card Issuance     Claims Inquiry                                                                                                    |                                                                            | Telephone<br>Account Owner |                             | hpinst),                 |                              |                   |
| System                                                                                                    | Select Account Management Card Issuance                                                                                                    |                                                                            | Select the sy              | ystem to modify acce        |                          | W                            | r KYHealthNet     |
| - I Card Issuence                                                                                                    | Claims Inquiry                                                                                                    |                                                                            | Select Account             |                             | 100 M                    |                              |                   |
| Select KYHealthNet                                                                                                    | Claims Submission (Dental)                                                                                                    |                                                                            | Select KYHeal              | thNet                       | 💙 F c                    | laims Inquiry                |                   |
| Claims Submission (Institutional)                                                                                                    |                                                                                                    |                                                                            |                            |                             | 579.25                   |                              |                   |

# 3 Accessing KY Health Net

KyHealth Net allows users to access Member eligibility and related functions, submit claims, adjust or void claims, check claim status, check Prior Authorization requests, print Prior Authorization letters, view or download remittance advice statements, and access other valuable information.

1. On the "KyHealth Choices Home" page, click on the "KYHealth Net" link.

| 3 January 2015 11:29 am | KyHealth Choices Home                                                                                                    |
|-------------------------|----------------------------------------------------------------------------------------------------|
|                         | Jane Doe, Welcome to KyHealth Choices                                                                                                    |
|                         | Applications                                                                                                    |
| Application             | Description                                                                                                    |
| Account Management      | Manages contact information, password, and authorizations for applications.                                                                                                    |
| <u>KYHealthNet</u>      | Eligibility Verification, Claims submission and inquiry, Presumptive Eligibility, RA Viewer.                                                                                                    |
|                         |                                                                                                    |
|                         | Messages                                                                                                    |
| Date                    | Message                                                                                                    |
| 1/12/2015               | Providers are now able to view Confirmation notices, Lack of Information and Denia<br>letters online, via KYHealth Net, through https://home.kymmis.com/home. Select<br>PA from the top menu and then select the option titled Carewise Prior Authorizatio<br>Letter. This will allow you to search for, save or print a copy of the letter. You must<br>be the provider the letter was issued to in order to view and print the letter.                                                                                                    |
| 11/17/2014              | Effective December 1, 2014, Licensed Professional Art Therapists and Applied<br>Behavior Analysts applications will be accepted. However, these two new provider<br>types will not be allowed to enroll until January 1, 2015. The enrollment<br>requirements can be found on the Provider Enrollment website located at<br>http://www.chfs.ky.gov/dms/provEnr/                                                                                                    |
| 10/30/2014              | Important KYHealthNet Announcement - Providers who are already enrolled in KY<br>Medicaid are now able to access their provider enrollment file online through<br>https://home.kymmis.com/home/. If you already have access to KYHealthNet, you<br>are now able to view your contract dates, licensure information, physical,<br>correspondence and pay to address, phone number, fax number, taxonomy, NPI,<br>group practice provider is affiliated with, providers that participate in group practice<br>annual disclosure of ownership (ADO), and revalidation dates. Once you log on to<br>KYHealthNet, click on the Provider Status tab to access your file. If you do not<br>have access to KYHealthNet, please visit http://www.chfs.ky.gov/dms/kyhealth.htm<br>for instructions on how to sign up for this feature. If you have questions, please<br>contact the EDI Department at HP by email (KY_EDI_HelpDesk@hp.com) or by<br>phone at (800) 205-4696. |

2. Select/verify the Provider's NPI/Taxonomy in the drop-down box.

| KENTUCKY<br>CABINET FOR HEALTH AND FAMILY SERVICES<br>KY MEDICAL MANAGEMENT INFORMATION SYSTEM (KYMMIS)               |
|----------------------------------------------------------------------------------------------------|
| Provider Home   Member   Claims   PA   Provider References   RA Viewer     Logout                                     |
| Provider Main Page                                                                                                    |
| Thursday 29 January 2015 4:33 pm                                                                                      |
| Welcome to the Kentucky Medicaid Website. The Kentucky Department of Medicaid Services secure website is intended for |
| providers, clerks, and billing agents.                                                                                |
|                                                                                                    |
|                                                                                                    |
|                                                                                                    |
| Provider                                                                                                    |
| Switch Working Provider                                                                                               |
|                                                                                                    |
|                                                                                                    |
| Claim Inquiry                                                                                                    |
| Submit Professional Claim                                                                                             |
| Submit Institutional Claim     Eligibility Verification                                                               |
|                                                                                                    |
| <u>Provider Status</u>                                                                                                |
|                                                                                                    |
|                                                                                                    |
|                                                                                                    |
| Non-activity for 40 minutes or longer will result in a time-out for this system. You will be required to log back in. |
|                                                                                                    |
|                                                                                                    |
| Would you like to start receiving paper PA Letters also? Yes!                                                         |

NOTE: The drop-down only appears if the user is an agent for multiple providers; otherwise, the agent will see only one provider's NPI/taxonomy in the box.

# 4 Functionality

Provider Administrators have access to all applicable functions on KyHealth Net. Billing Agents and Agents have access to only those functions granted them by the Provider Administrator. A Billing Agent or Agent may only perform the functions granted them by a given Provider Administrator, while logged in under that provider's account.

For example, if an Agent works on behalf of Dr. Smith and Dr. Jones, but the Agent doesn't have claim submission access for Dr. Jones, the claim submission function will not appear unless the Agent has selected Dr. Smith's NPI/Taxonomy from the drop-down when logging in.

| Menu Selection           | Functions                                                                                                    |
|--------------------------|----------------------------------------------------------------------------------------------------|
| Member                   | Check eligibility, card issuance, spend down, patient liability,<br>pharmacy history and enroll a Member in Presumptive<br>Eligibility (PE providers only). |
| Claims                   | Check claim status, submit claims, adjust paid claims or void paid claims.                                                                                  |
| Prior Authorization (PA) | Access PA information; download a PA letter or lookup a PA number.                                                                                          |
| Provider References      | Check coverage on a procedure code, lookup commercial insurance carrier information and access other references on the DMS website.                         |
| RA Viewer                | View and/or download your Remittance Advice.                                                                                                    |

KyHealth Net offers the following functions:

The hyperlinks on the Home Page also offer quick access to commonly used functions.

# 5 Member Information

#### 5.1 Member Card Issuance

| KENTUCKY<br>CABINET FOR HEALTH AND FAMILY SERVIN<br>KY MEDICAL MANAGEMENT INFORMATION SYSTEM (KYMM                                                                                                    |                                                                                                    |
|----------------------------------------------------------------------------------------------------|----------------------------------------------------------------------------------------------------|
| Provider Home   Member   Claims   PA   Pro                                                                                                    | vider References   RA Viewer   🔛   Logout                                                                                                    |
| Card Issuance<br>Eligibility Verification<br>MCO Member Information<br>Pharmacy History                                                                                                    | Provider Main Page                                                                                                    |
|                                                                                                    | The Kentucky Department of Medicaid Services secure website is intended for<br>providers, clerks, and billing agents.                                                                        |
|                                                                                                    | nip (EADO) process has been disabled. This functionality may be available in<br>a process, you may be contacted for further information if additional<br>We apologize for any inconvenience. |
| Pro                                                                                                    | wider vider Switch Working Provider                                                                                                    |
| <ul> <li><u>Claim Inquiry</u></li> <li><u>Submit Professional Claim</u></li> <li><u>Submit Institutional Claim</u></li> <li><u>Eligibility Verification</u></li> <li><u>Provider Status</u></li> </ul> |                                                                                                    |
| Non-activity for 40 minutes or longer v                                                                                                    | vill result in a time-out for this system. You will be required to log back in.                                                                                                    |

- 1. Select Member from the Menu.
- 2. Choose "Card Issuance" from the drop-down.

3. Enter the Member ID or SSN# and click the "Search" button to find the Medicaid card issue date.

|                                 | Y<br>HEALTH AND FAMILY SERVICES<br>SEMENT INFORMATION SYSTEM (KYMMIS) |                  |                                                                |
|---------------------------------|-----------------------------------------------------------------------|------------------|----------------------------------------------------------------|
| Provider Home                   | Member   Claims   PA   Provider References                            | RA Viewer     Lo | ogout                                                          |
|                                 | Card Is                                                               | suance           |                                                                |
| Friday 30 Januar                | ry 2015 11:47 am                                                      |                  |                                                                |
|                                 | Member ID:                                                            | SSN:             |                                                                |
|                                 | Search                                                                |                  |                                                                |
|                                 |                                                                       |                  | Last Updated:8/11/2014                                         |
| Contact Us                      |                                                                       |                  |                                                                |
| <u>Privacy</u>   <u>Disclai</u> | mer   Individuals with Disabilities                                   | Сор              | yright © 2005 Commonwealth of Kentucky<br>All rights reserved. |

The card issuance dates include eligibility begin and end dates along with card type. An "R" in the retroactive column indicates the segment was issued retroactively.

## Commonwealth of Kentucky - MMIS

|                          | Card                     | Issuance                                 |          |              |
|--------------------------|--------------------------|------------------------------------------|----------|--------------|
| 11:50 am                 |                          |                                          |          |              |
|                          |                          |                                          |          |              |
| Member ID:               |                          | SSN:                                     |          |              |
|                          |                          |                                          |          |              |
|                          | Search                   |                                          |          |              |
| ssue Date Retroad        | tive Beginning Dat       | e End Date Type                          | Source C | urrently Bil |
| 01/21/2015               | 02/01/2015               | 03/01/2015 Regular                       |          | Yes          |
| 12/18/2014               | 01/01/2015               | 02/01/2015 Regular                       |          | Yes          |
| 11/17/2014               | 12/01/2014               | 01/01/2015 Regular                       | KMIDC    | Yes          |
| 10/22/2014               | 11/01/2014               | 12/01/2014 Regular                       | KMIDC    | Yes          |
| 09/19/2014               | 10/01/2014               | 11/01/2014 Regular                       | KMIDC    | Yes          |
| 08/20/2014               | 09/01/2014               | 10/01/2014 Regular                       |          | Yes          |
| 07/22/2014               | 08/01/2014               | 09/01/2014 Regular                       |          | Yes          |
| 06/19/2014               | 07/01/2014               | 08/01/2014 Regular                       |          | Yes          |
| 05/20/2014               | 06/01/2014               | 07/01/2014 Regular                       |          | Yes          |
| 04/21/2014               | 05/01/2014               | 06/01/2014 Regular                       |          | Yes          |
| 03/20/2014               | 04/01/2014               | 05/01/2014 Regular                       |          | Yes          |
| 02/19/2014               | 03/01/2014               | 04/01/2014 Regular                       |          | Yes          |
| 01/22/2014<br>12/17/2013 | 02/01/2014               | 03/01/2014 Regular                       |          | No<br>No     |
| 11/18/2013               | 01/01/2014<br>12/01/2013 | 02/01/2014 Regular<br>01/01/2014 Regular |          | No           |
| 10/22/2013               | 11/01/2013               | 12/01/2014 Regular                       |          | No           |
| 09/19/2013               | 10/01/2013               | 11/01/2013 Regular                       |          | No           |
| 08/21/2013               | 09/01/2013               | 10/01/2013 Regular                       |          | No           |
| 07/22/2013               | 08/01/2013               | 09/01/2013 Regular                       |          | No           |
| 06/19/2013               | 07/01/2013               | 08/01/2013 Regular                       |          | No           |
| 05/21/2013               | 06/01/2013               | 07/01/2013 Regular                       |          | No           |
| 04/19/2013               | 05/01/2013               | 06/01/2013 Regular                       | KISS     | No           |
| 03/20/2013               | 04/01/2013               | 05/01/2013 Regular                       | KISS     | No           |
| 02/19/2013               | 03/01/2013               | 04/01/2013 Regular                       | KISS     | No           |
| 01/31/2013               | 02/01/2013               | 03/01/2013 Regular                       |          | No           |
| 12/17/2012               | 01/01/2013               | 02/01/2013 Regular                       |          | No           |
| 11/19/2012               | 12/01/2012               | 01/01/2013 Regular                       | <u> </u> | No           |
| 10/22/2012               | 11/01/2012               | 12/01/2012 Regular                       |          | No           |
| 09/19/2012               | 10/01/2012               | 11/01/2012 Regular                       |          | No           |
| 08/22/2012               | 09/01/2012               | 10/01/2012 Regular                       |          | No           |
| 07/20/2012               | 08/01/2012               | 09/01/2012 Regular                       |          | No           |
| 06/20/2012               | 07/01/2012               | 08/01/2012 Regular                       |          | No           |
| 05/21/2012               | 06/01/2012               | 07/01/2012 Regular                       |          | No           |
| 04/19/2012<br>03/21/2012 | 05/01/2012               | 06/01/2012 Regular<br>05/01/2012 Regular |          | No<br>No     |
| 03/06/2012 R             | 03/01/2012               | 04/01/2012 Regular                       |          | No           |

## 5.2 Member Eligibility Verification

- 1. Select Member from the Menu.
- 2. Choose "Eligibility Verification" from the drop-down.

The following screen will appear.

| Provider Home                                                                                                    | Member   Claims   PA   Pr       | ovider References   RA Viewer | Logout                        |                                           |
|----------------------------------------------------------------------------------------------------|---------------------------------|-------------------------------|-------------------------------|-------------------------------------------|
| Friday 16 Januar<br>Card Issuance<br>Eligibility Verificat<br>MCO Member In<br>Patient Liability<br>Pharmacy History<br>Spend Down | Spend Down                      | Member Links                  |                               |                                           |
| Spena Down                                                                                                    |                                 |                               | Last U                        | Jpdated:8/11/2014                         |
| Contact Us                                                                                                    |                                 |                               |                               |                                           |
| Privacy   Disclain                                                                                                    | ner   Individuals with Disabili | ies_                          | Copyright © 2005 Commony<br>/ | vealth of Kentucky<br>Il rights reserved. |

#### 5.2.1 Searching for a Member

1. Click the arrow to the right in the "Select Lookup Type" box and select the criteria to be used in the search.

| KENTUCKY<br>CABINET FOR HEALTH AND FAMILY SERVICES<br>RY MEDICAL MANAGEMENT INFORMATION SYSTEM (KYMMIS) |                                                                                   |  |  |  |  |  |
|----------------------------------------------------------------------------------------------------|-----------------------------------------------------------------------------------|--|--|--|--|--|
| Provider Home   Member   Claims   PA   Provider References                                              | Provider Home   Member   Claims   PA   Provider References   RA Viewer     Logout |  |  |  |  |  |
| Member Eligibilit                                                                                       | y Verification                                                                    |  |  |  |  |  |
| Friday 30 January 2015 11:53 am<br>Provider                                                             |                                                                                   |  |  |  |  |  |
| Select Lookup Type:<br>Select  Service Type:                                                            | Anesthesia III<br>Cardiac Rehabilitation 👻                                        |  |  |  |  |  |
|                                                                                                    | Last Updated:8/11/2014                                                            |  |  |  |  |  |
| Contact Us Privacy   Disclaimer   Individuals with Disabilities                                         | Copyright © 2005 Commonwealth of Kentucky<br>All rights reserved.                 |  |  |  |  |  |

When the search criteria is selected, the screen will expand to include fields for dates of service and Service Type. The Service Type will display all 12 of the CORE ACA required service types, the page will automatically default to Health Plan Coverage. The current date will automatically be plugged in the date's fields. The user may change the dates to the desired dates of service.

- 2. Enter the search criteria.
- 3. Click "search."

The Member Eligibility Verification page will appear.

This screen will display the most current eligibility information available.

| KENTUCKY<br>CABINET FOR HEALTH AN<br>KY MEDICAL MANAGEMENT INFOR |                    |                                                               |                                                    |
|------------------------------------------------------------------|--------------------|---------------------------------------------------------------|----------------------------------------------------|
| Provider Home   Member                                           | Claims   PA   Prov |                                                               | RA Viewer     Logout                               |
|                                                                  |                    | ember Eligibility Verificatio                                 |                                                    |
| Wednesday 23 September                                           |                    | , , , , , , , , , , , , , , , , , , ,                         |                                                    |
|                                                                  |                    |                                                               |                                                    |
| Provider                                                         |                    |                                                               |                                                    |
| Select Lookup Type:                                              |                    | Service Type: Emergency C                                     | Services Search                                    |
|                                                                  | ember ID Lookup    | Service Type: Emergency S<br>Family Planni                    |                                                    |
|                                                                  |                    | Health Plan C                                                 | Coverage                                           |
| Member ID:                                                       |                    |                                                               |                                                    |
| From Date of Service:                                            | 9/23/2015          | To Date of Service: 09/2                                      | 23/2015                                            |
|                                                                  |                    | ,<br>,                                                        |                                                    |
| Verification No. 3ecb599                                         | /21 - 9/23/2015 \$ |                                                               | Print                                              |
|                                                                  |                    | Member                                                        |                                                    |
| Current ID:                                                      | Last Name:         | First Name:                                                   | Date of Birth:                                     |
| Old ID:                                                          | Check Digit:       | Gender:                                                       | Date of Death:                                     |
| Other IDs                                                        | Phone Number:      |                                                               |                                                    |
| SSN:                                                             | County Code:       | County Name:                                                  |                                                    |
| Bhysical Address:                                                |                    |                                                               | View Member's Mailing Address:                     |
| Physical Address:                                                |                    |                                                               | here                                               |
| City:                                                            | State:             | ZipCode:                                                      |                                                    |
| Hospice Election<br>Date:                                        |                    |                                                               |                                                    |
| Medicare A:                                                      |                    | Medicare B:                                                   |                                                    |
| Case Number:                                                     | Case Name:         |                                                               |                                                    |
|                                                                  |                    |                                                               |                                                    |
|                                                                  |                    |                                                               |                                                    |
|                                                                  |                    | Eligibility                                                   |                                                    |
|                                                                  |                    | Eligibility 5 Year History                                    |                                                    |
| Eligibility Group                                                | Program<br>Code    | Program Status                                                | Pov From Date of To Date of<br>Ind Service Service |
| KY Managed Care<br>Organization without Co-                      | XC -<br>Pay Child  | P1 - Child at least 6 and under<br>19, Attending School if 18 | N 09/23/2015 09/23/2015                            |

• Link on the hyper link to view member mailing address

• The member mail address information

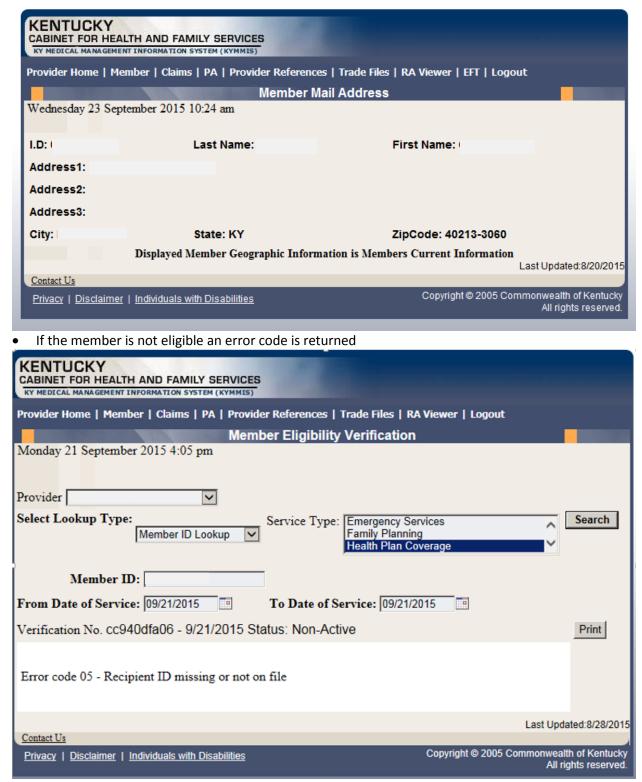

When the link under Eligibility Group is selected a new window displays the service types:

|                                       |                                       | Service     | Туре С    | overa      | ige              |                    |                         |
|---------------------------------------|---------------------------------------|-------------|-----------|------------|------------------|--------------------|-------------------------|
| ay 30 January 2015 12:10 pm           | 1                                     |             |           |            |                  |                    |                         |
|                                       |                                       |             | Member    |            |                  |                    |                         |
| I.D: Last                             | Last Name: First Name: Date of Birth: |             |           |            |                  |                    |                         |
| SSN: Cour                             | nty Code:                             |             |           |            |                  |                    |                         |
| Case Number: Case I                   |                                       |             |           |            |                  |                    |                         |
| ase Number. Case I                    | vame.                                 |             |           |            |                  |                    |                         |
|                                       | -                                     |             |           |            |                  |                    |                         |
| Displayed M                           | Iember Geog                           | graphic Inf | formation | is Me      | mbers Curre      | nt Information     | l .                     |
|                                       |                                       |             |           |            |                  |                    |                         |
|                                       | *Service T                            | vpe Cov     | erage fo  | or Elic    | gibility Gro     | up:                |                         |
|                                       |                                       |             |           |            | o Copay          |                    |                         |
| Service Type                          | Date<br>Effective                     | Date End    | Coverage  | Co-<br>Pay | Co-<br>Insurance | Base<br>Deductible | Deductible<br>Remaining |
| - Medical Care                        | 01/30/2015                            | 01/30/2015  | Y         | 0          | 0                | 0                  | 0                       |
| 33 - Chiropractic                     | 01/30/2015                            | 01/30/2015  | Y         | 0          | 0                | 0                  | 0                       |
| 35 - Dental Care                      | 01/30/2015                            | 01/30/2015  | Y         | 0          | 0                | 0                  | 0                       |
| 17 - Hospital                         | 01/30/2015                            | 01/30/2015  | Y         | 0          | 0                | 0                  | 0                       |
| 18 - Hospital - Inpatient             | 01/30/2015                            | 01/30/2015  | Y         | 0          | 0                | 0                  | 0                       |
| 0 - Hospital - Outpatient             | 01/30/2015                            | 01/30/2015  | Y         | 0          | 0                | 0                  | 0                       |
| 86 - Emergency Services               | 01/30/2015                            | 01/30/2015  | Y         | 0          | 0                | 0                  | 0                       |
| 88 - Pharmacy                         | 01/30/2015                            | 01/30/2015  | Y         | 0          | 0                | 0                  | 0                       |
| 98 - Professional (Physician) Visit - | 01/30/2015                            | 01/30/2015  | Y         | 0          | 0                | 0                  | 0                       |
| Office                                | 01/30/2015                            | 01/30/2015  | Y         | 0          | 0                | 0                  | 0                       |
|                                       | 01/30/2015                            |             |           | 0          | 0                | 0                  | 0                       |
| Office                                | 01/30/2015                            | 01/30/2015  | Y         | · ·        | · ·              |                    | •                       |

\*Accurate information regarding KY Medicaid member copay/coinsurance for MCO plans should be obtained directly from the appropriate MCO.

For Medicaid members not enrolled in Managed Care, please refer back to the

"Copay/Coinsurance/Cost Share 5 year history" section, under member eligibility verification, for current information.

Contact Us

Last Updated:8/11/2014

If the member eligibility has end dated the following message will display:

| KENTUCKY<br>CABINET FOR HEALTH AND FAMILY SERVICES<br>RY MEDICAL MANAGEMENT INFORMATION SYSTEM (KYMMIS)                             |                                  |  |  |  |  |
|----------------------------------------------------------------------------------------------------|----------------------------------|--|--|--|--|
| Provider Home   Member   Claims   PA   Provider References   Trade Files   RA Viewer   Logout                                       |                                  |  |  |  |  |
| Member Eligibility Verification                                                                                                    |                                  |  |  |  |  |
| Monday 21 September 2015 4:05 pm Provider Select Lookup Type: Emergency Services                                                    | Search                           |  |  |  |  |
| Member ID Lookup  Family Planning Health Plan Coverage  Member ID:  From Date of Service: 09/21/2015 To Date of Service: 09/21/2015 |                                  |  |  |  |  |
| Verification No. cc940dfa06 - 9/21/2015 Status: Non-Active                                                                          | Print                            |  |  |  |  |
| Error code 78 - Subscriber/Insured Not in Group/Plan Identified                                                                     |                                  |  |  |  |  |
|                                                                                                    | ated:8/28/2015                   |  |  |  |  |
| Contact Us                                                                                                    | the of Marchusley                |  |  |  |  |
| Privacy   Disclaimer   Individuals with Disabilities Copyright © 2005 Commonweal All ri                                             | th of Kentucky<br>ghts reserved. |  |  |  |  |

|                              | H AND FAMILY SERVICES                    |                              |                                                                   |
|------------------------------|------------------------------------------|------------------------------|-------------------------------------------------------------------|
| Provider Home   Memi         | ber   Claims   PA   Provide              | er References   RA Viewer    | Logout                                                            |
| Monday 4 February 2          | 013 10:18 am                             | TPL 5 Year History           |                                                                   |
|                              |                                          | Member                       |                                                                   |
| I.D:<br>SSN:<br>Case Number: | Last Name:<br>County Code:<br>Case Name: | First Name:                  | Date of Birth:                                                    |
|                              | Displayed Member Geogra                  | phic Information is Membe    | rs Current Information                                            |
|                              |                                          | TPL History<br>No Rows Found |                                                                   |
| Contact Us                   |                                          |                              | Last Updated:1/22/2013                                            |
| Privacy   Disclaimer         | Individuals with Disabilities            |                              | Copyright © 2005 Commonwealth of Kentucky<br>All rights reserved. |

| ay 29 January 20     | Manage                                    | eferences   Trade Files   R<br>ed Care 5 Year Histor |                     | out |
|----------------------|-------------------------------------------|------------------------------------------------------|---------------------|-----|
|                      |                                           | Member                                               |                     |     |
| I.D:                 | Last Name:                                | First Name:                                          | Date of Birth:      |     |
| tone and many        |                                           |                                                      |                     |     |
| SSN:                 | County Code: 015                          |                                                      |                     |     |
| SSN:<br>Case Number: | County Code: 015<br>Case Name:            |                                                      |                     |     |
| Case Number:         | and a state of the second                 | Information is Members                               | Current Information |     |
| Case Number:         | Case Name:<br>Displayed Member Geographic | : Information is Members<br>aged Care History        | Current Information |     |

|                | nber   Claims   PA   Provide | r References   RA Viewer   L                  | ogout               |          |
|----------------|------------------------------|-----------------------------------------------|---------------------|----------|
| 1 151          |                              | enPAC 5 Year History                          |                     |          |
| day 4 February | 2013 10:20 am                |                                               |                     |          |
|                |                              | Member                                        |                     |          |
| .D:            | Last Name:                   | First Name                                    | Date of Birth:      |          |
| SSN:           | County Code:                 |                                               |                     |          |
|                |                              |                                               |                     |          |
| ase            | Case Name:                   |                                               |                     |          |
| ase            | and shared because           | phic Information is Members                   | Current Information |          |
| ase            | and shared because           | phic Information is Members<br>KenPAC History | Current Information |          |
| Provider Name  | and shared because           |                                               |                     | End Date |
|                | and shared because           | KenPAC History                                |                     | End Date |
|                | and shared because           | KenPAC History                                |                     | End Date |
|                | and shared because           | KenPAC History                                |                     | End Date |

| day 4 February 2013 10:20 am                                                                                    | Lockin 5 Year History          |                     |
|----------------------------------------------------------------------------------------------------|--------------------------------|---------------------|
| av 4 February 2013 10:20 am                                                                                     |                                |                     |
| a) 11 condary 2015 10.20 and                                                                                    |                                |                     |
|                                                                                                    |                                |                     |
|                                                                                                    | Member                         |                     |
| D: Last Name:                                                                                                   | First Name:                    | Date of Birth:      |
| SN: County Code:                                                                                                |                                |                     |
| se Number: Case Name:                                                                                           |                                |                     |
|                                                                                                    |                                |                     |
| Displayed Member Geo                                                                                            | graphic Information is Members | Current Information |
|                                                                                                    |                                |                     |
|                                                                                                    | Lockin History                 | Y <mark></mark>     |
| Contraction of the second second second second second second second second second second second second second s |                                |                     |

|         |                                         |                           | nces   Trade Files   RA Viewer           | Logour                   |                   |
|---------|-----------------------------------------|---------------------------|------------------------------------------|--------------------------|-------------------|
|         | VIENDER                                 | Lockin 5                  | 5 Year History                           |                          |                   |
| day 11  | June 2013 1:54 pm                       |                           |                                          |                          |                   |
|         | f member is enrolled in Mar             | aged Care                 | please refer to MCO Mom                  | oor Information          | nanol             |
| -       | Thember is enrolled in Mar              | -                         | lember                                   | Ser mormation            |                   |
|         | Lood Nomes                              |                           |                                          | de of Distley            |                   |
| .D:     | : Last Name: First Name: Date of Birth: |                           |                                          |                          |                   |
|         |                                         |                           |                                          |                          |                   |
| SSN:    | County Code:                            |                           |                                          |                          |                   |
| 5.51 S. |                                         |                           |                                          |                          |                   |
| 5.51 S. | umber: Case Name:                       | oographic Info            | rmation is Mombors Curront               | Information              |                   |
| 5.51 S. | umber: Case Name:                       | eographic Info            | rmation is Members Current               | Information              |                   |
| 5.51 S. | umber: Case Name:                       |                           | rmation is Members Current<br>in History | Information              |                   |
| 5.51 S. | umber: Case Name:<br>Displayed Member G |                           |                                          | Information<br>Effective | End               |
| 5.51 S. | umber: Case Name:<br>Displayed Member G | Lock                      | in History                               |                          | End<br>05/31/2009 |
| 1000    | umber: Case Name:<br>Displayed Member G | Lock                      | in History                               |                          |                   |
| 5.51 S. | umber: Case Name:<br>Displayed Member G | Lock<br>ovider Phone<br>I | tin History<br>Service Type              | Effective                | Shut berefe       |

| nder Hønne Triteine | er   Claims   PA   Provide | r References   RA Viewer   L | ogout               |
|---------------------|----------------------------|------------------------------|---------------------|
|                     | V                          | Vaiver 5 Year History        |                     |
| nday 4 February 20  | 013 10:21 am               |                              |                     |
|                     |                            | Member                       |                     |
| I.D:                | Last Name:                 | First Name:                  | Date of Birth:      |
| SSN:                | County Code:               |                              |                     |
| Case Number:        | Case Name:                 |                              |                     |
| 1                   | Displayed Member Geogra    | phic Information is Members  | Current Information |
|                     |                            | Waiver History               |                     |
|                     |                            | No Rows Found                |                     |

#### 5.2.2 Member Eligibility Suspension/Disenrollment

The new indicators for member who have the following status at the time of member inquiry; if the member does not have one of these indicators on file this panel will not display.

- I Suspended Incarcerated
- A Eligible but dis-enrolled due to address mismatch
- W Address Mismatch warning

| KENTUCKY<br>CABINET FOR HEALTH AND<br>RY MEDICAL MANAGEMENT INFORMA |                          |                                           |                      |                        |
|---------------------------------------------------------------------|--------------------------|-------------------------------------------|----------------------|------------------------|
| Provider Home   Member   C                                          |                          |                                           | /iewer       Logo    | ut                     |
| Thursday 27 August 2015 11                                          |                          | gibility Verification                     |                      |                        |
| Provider<br>Select Lookup Type:                                     | Service                  | Type: Emergency Servic<br>Family Planning | es                   | Search                 |
|                                                                     |                          | Health Plan Cover                         | age                  | ~                      |
| Member ID:<br>From Date of Service: 06/0                            | 01/2015 🔳 To D           | ate of Service: 08/31/20                  | 015                  |                        |
| Verification No. 3ecb59972f -                                       | 9/23/2015 Status: Active |                                           |                      | Print                  |
|                                                                     |                          | Member                                    |                      |                        |
| Current ID:                                                         | Last Name:               | First Name:                               | Date of Bi           | rth:                   |
| Old ID:                                                             | Check Digit:             | Gender: M                                 | Date of De           |                        |
| Other IDs                                                           | Phone Number:            |                                           |                      |                        |
| SSN:                                                                | County Code:             | County Name:                              |                      |                        |
| Address:                                                            |                          | 69 C                                      |                      |                        |
| City:                                                               | State: KY                | ZipCode:                                  |                      |                        |
| Hospice Election Date:                                              |                          |                                           |                      |                        |
| Medicare A:                                                         |                          | Medicare B:                               |                      |                        |
| Case Number:                                                        | Case Name:               |                                           |                      |                        |
|                                                                     |                          |                                           |                      |                        |
|                                                                     | Servi                    | ce Limitation                             |                      |                        |
|                                                                     | Service Limit            | tation 5 Year History                     |                      |                        |
| No current coverage for d                                           |                          |                                           |                      |                        |
|                                                                     |                          | surance/Cost Share                        | ory                  |                        |
| No current coverage for d                                           | ate of service entered.  |                                           |                      |                        |
|                                                                     | The                      | TPL                                       |                      |                        |
| No current coverage for d                                           |                          | 5 Year History                            |                      |                        |
|                                                                     |                          | naged Care                                |                      |                        |
|                                                                     |                          | Care 5 Year History                       | From Date of         | To Date of             |
| MCO Name                                                            | PMP ID                   | Region Date Added                         | Service              | Service                |
|                                                                     |                          | 06 08/21/201                              | 4 06/01/2015         | 08/26/2015             |
|                                                                     |                          | KenPAC                                    |                      |                        |
| No current coverage for d                                           | A COMPANY                | C 5 Year History                          |                      |                        |
|                                                                     |                          | Lockin                                    |                      |                        |
| No current coverage for d<br>If member is enrolled in M             | ate of service entered.  | 5 Year History                            | formation panel      |                        |
|                                                                     |                          | Waiver                                    | ormation panel       |                        |
|                                                                     | Waiver                   | 5 Year History                            |                      |                        |
| No current coverage for d                                           | ate of service entered.  |                                           |                      | Last Updated:8/20/2015 |
| Contact Us                                                          |                          |                                           |                      |                        |
| Privacy   Disclaimer   Individua                                    |                          |                                           | Conviciant @ DOOE On | nmonwealth of Kentucky |

|                                                                                                    | Susper                                                                                                    | sions/Disenrollmen                | its        |                         |                       |
|----------------------------------------------------------------------------------------------------|----------------------------------------------------------------------------------------------------|-----------------------------------|------------|-------------------------|-----------------------|
| Address Mismatch Warning!<br>Based Services (DCBS) at 85:<br>address.                                                                                                    |                                                                                                    |                                   |            |                         |                       |
| Suspension/Di                                                                                                    | senrollment Typ                                                                                                    | pe                                | Date       | e Effective             | Date End              |
| I - Suspended - Incarcerated                                                                                                    |                                                                                                    |                                   | 08/15/2    | 2015                    | 08/31/2015            |
| A - Eligible but Disenrolled - Addres                                                                                                    | s Mismatch                                                                                                    |                                   | 07/01/2    | 015                     | 08/31/2015            |
| W - Address Mismatch Warning                                                                                                    |                                                                                                    |                                   | 06/01/2    | 2015                    | 06/30/2015            |
| Alert! Individuals with an incarceration suspension (Ind - I) or an address hold (Ind - A) wil<br>not be eligible for claims payment or MCO enrollment. If this information is incorrect, have<br>member call DCBS at 855-306-8959 or kynect at 1-855-4kynect (459-6328). |                                                                                                    |                                   |            |                         |                       |
|                                                                                                    | State of the local division in the local division in the local div | Eligibility                       |            |                         |                       |
|                                                                                                    | Elig                                                                                                    | ibility 5 Year History            |            |                         |                       |
| Eligibility Group                                                                                                    | Program<br>Code                                                                                                    | Program Status                    | Pov<br>Ind | From Date of<br>Service | To Date of<br>Service |
| KY Managed Care Organization<br>without Co-Pay                                                                                                    | XC - Child                                                                                                    | P3 - Newborn Child<br>less than 1 | Ν          | 06/01/2015              | 08/31/2015            |
| Copay Indicator                                                                                                    | From                                                                                                    | Date                              | Τα         | Date                    |                       |
| N                                                                                                    | 06/01                                                                                                    | /2015                             | 08         | 8/31/2015               |                       |
|                                                                                                    |                                                                                                    |                                   |            |                         |                       |

### 5.3 View Pharmacy Claim History

- 1. Select Member from the Menu.
- 2. Choose "Pharmacy History" from the drop-down.

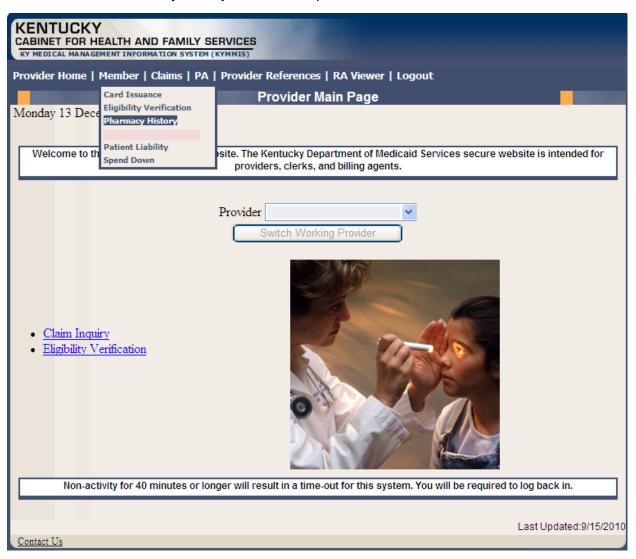

|                | R HEALTH AND FAMILY SERVICES                                                                            |                                                                   |
|----------------|----------------------------------------------------------------------------------------------------|-------------------------------------------------------------------|
| Provider Home  | e   Member   Claims   PA   Provider References   R                                                      | A Viewer   Logout                                                 |
|                | Pharmacy Claim                                                                                          | s History                                                         |
| Friday 17 Dec  | ember 2010 10:01 am                                                                                     |                                                                   |
|                | Note: Pharmacy information is up<br>Disclaimer: Claims shown are paid clai<br>waiting to be paid claims | ns only. Denied, suspended or                                     |
| Member ID:     | Search                                                                                                  |                                                                   |
|                |                                                                                                    | Last Updated:9/15/2010                                            |
| Contact Us     |                                                                                                    |                                                                   |
| Privacy   Disc | laimer   Individuals with Disabilities                                                                  | Copyright © 2005 Commonwealth of Kentucky<br>All rights reserved. |

- 3. Enter the Member's ID and click Search.
- 4. The Pharmacy Claims History screen will appear.

| Provider Home   Member   Claims  <br>Thursday 15 January 2015 4:48 pm                           | Pharmacy Cla                                                                                                    |                                                                                      | Logout |
|-------------------------------------------------------------------------------------------------|----------------------------------------------------------------------------------------------------|--------------------------------------------------------------------------------------|--------|
| Thursday 15 January 2015 4:48 pm                                                                |                                                                                                    | ims History                                                                          |        |
| Thursday 15 January 2015 4:48 pm                                                                | Le contraction de la contraction de la contracti |                                                                                      |        |
|                                                                                                 |                                                                                                    | s updated every two weeks.<br>laims only. Denied, suspende<br>ns will not be listed. | ed or  |
|                                                                                                 | Saarch                                                                                                    |                                                                                      |        |
|                                                                                                 | Search                                                                                                    |                                                                                      |        |
| Prescription Name                                                                               | Date Filled                                                                                                    | Supply Days                                                                          | ICN    |
| Prescription Name<br>NITROFURANTOIN                                                             | Date Filled<br>11/06/2014                                                                                                    | 30                                                                                   | ICN    |
| Prescription Name<br>NITROFURANTOIN<br>NABUMETONE                                               | Date Filled<br>11/06/2014<br>11/06/2014                                                                                                    | 30 60                                                                                | ICN    |
| Prescription Name<br>NITROFURANTOIN<br>NABUMETONE<br>NITROFURANTOIN                             | Date Filled<br>11/06/2014<br>11/06/2014<br>11/06/2014                                                                                                    | 30<br>60<br>30                                                                       |        |
| Member ID:<br>Prescription Name<br>NITROFURANTOIN<br>NABUMETONE<br>NITROFURANTOIN<br>NABUMETONE | Date Filled<br>11/06/2014<br>11/06/2014                                                                                                    | 30 60                                                                                | ICN    |

# 6 Patient Liability

- 1. Select Member from the Menu.
- 2. Choose "Patient Liability" from the drop-down.

| KENTUCKY<br>CABINET FOR HEALTH AND FAMILY SE<br>KY MEDICAL MANAGEMENT INFORMATION SYSTEM ( |                                                                                     |
|--------------------------------------------------------------------------------------------|-------------------------------------------------------------------------------------|
| Provider Home   Member   Claims   PA                                                       | Provider References   RA Viewer   Logout                                            |
| Monday 13 Dece<br>Welcome to th<br>Welcome to th                                           | Provider Main Page                                                                  |
| <ul> <li><u>Claim Inquiry</u></li> <li><u>Eligibility Verification</u></li> </ul>          | <image/> <text><text></text></text>                                                 |
| Non-activity for 40 minutes or lon                                                         | ger will result in a time-out for this system. You will be required to log back in. |
| Contact Us                                                                                 | Last Updated:9/15/2010                                                              |

| KY MEDICAL MANA  | Y<br>HEALTH AND FAMILY SERVICES<br>GEMENT INFORMATION SYSTEM (KYMMIS) | nces   RA Viewer | l Logout                                                          |
|------------------|-----------------------------------------------------------------------|------------------|-------------------------------------------------------------------|
|                  |                                                                       | nt Liability     |                                                                   |
| Friday 17 Dece   | ember 2010 10:10 am                                                   |                  |                                                                   |
|                  | Member ID:                                                            | SSN:             |                                                                   |
|                  | Search                                                                |                  |                                                                   |
|                  |                                                                       |                  |                                                                   |
|                  |                                                                       |                  |                                                                   |
|                  |                                                                       |                  | Last Updated:9/15/2010                                            |
| Contact Us       |                                                                       |                  |                                                                   |
| Privacy   Discla | aimer   Individuals with Disabilities                                 |                  | Copyright © 2005 Commonwealth of Kentucky<br>All rights reserved. |

3. Enter the Member ID or SSN and click the "Search" button to find the patient liability.

# 7 Spend Down

- 1. Select Member from the Menu.
- 2. Choose "Spend Down" from the drop-down.

| KENTUCKY<br>CABINET FOR HEALTH AND FAMILY S<br>RY MEDICAL MANAGEMENT INFORMATION SYSTEM |                                                  |
|-----------------------------------------------------------------------------------------|--------------------------------------------------|
| Provider Home   Member   Claims   PA                                                    | Provider References   RA Viewer   Logout         |
| Monday 13 Dece<br>Welcome to th<br>Welcome to th                                        | Provider Main Page                               |
| <ul> <li><u>Claim Inquiry</u></li> <li><u>Eligibility Verification</u></li> </ul>       | <image/> <text><text><text></text></text></text> |
| Contact Us                                                                              | Last Updated:9/15/2010                           |

3. Enter the Member ID or SSN and click the "Search" button to find the spend down data.

| ENTUCKY                                                |                                 |                         |                                        |
|--------------------------------------------------------|---------------------------------|-------------------------|----------------------------------------|
| Y MEDICAL MANAGEMENT INFORMA                           | TION SYSTEM (KYMMIS)            |                         |                                        |
| ovider Home   Member   C                               | laims   PA   Provider Reference | es   RA Viewer   Logout |                                        |
| 1 10 11 1 000                                          |                                 | d Down                  |                                        |
| nursday 19 November 200                                | 9 08:08 am                      |                         |                                        |
|                                                        | Member ID:                      | SSN:                    |                                        |
|                                                        | Search                          |                         |                                        |
| ontact Us                                              |                                 |                         | Last Updated:4/30/200                  |
| Privacy   Disclaimer   Individu                        | uals with Disabilities          | Coj                     | oyright © 2005 Commonwealth of Kentuck |
|                                                        |                                 |                         | All rights reserved                    |
| iday 20 August 2010 12:21                              |                                 | I Down<br>SSN:          |                                        |
|                                                        | Mer                             | nber                    |                                        |
| DOB: 07/04/1965                                        | Member ID:                      |                         |                                        |
| DOD:09/04/2009                                         | Name:                           |                         |                                        |
|                                                        | Spend                           | I Down                  |                                        |
| Begin Date                                             | End Date                        | Amount                  | Balance                                |
| 03/10/2009                                             | 04/30/2009                      | \$396.52                | \$396.52                               |
| 05/01/2009                                             | 07/31/2009                      | \$3,915.00              | \$0.00                                 |
| 08/01/2009                                             | 10/31/2009                      | \$3,915.00              | \$0.00                                 |
|                                                        |                                 |                         | Last Updated:7/1/201                   |
| <del>sitact Us</del><br>rivacy I Disclaimer I Individu | als with Disabilities           | Co                      | oyright © 2005 Commonwealth of Kentuck |
| inner i blastalling i lingwigu                         |                                 | 100                     | All rights reserve                     |

## 8 PA – Prior Authorization

#### 8.1 **Prior Authorization Check list**

- 1. Select PA from the Menu.
- 2. Choose "Prior Authorization" from the drop-down.

| KENTUCKY<br>CABINET FOR HEALTH AND FAMILY<br>KY MEDICAL MANAGEMENT INFORMATION SYST                                                                                                    |                                                                                                    |                                          |                            |    |
|----------------------------------------------------------------------------------------------------|----------------------------------------------------------------------------------------------------|------------------------------------------|----------------------------|----|
| Provider Home   Member   Claims   F                                                                                                    | PA   Provider References   RA Vi                                                                                                    | ewer       Logo                          | ut                         |    |
| Friday 16 January 2015 11:25 am<br>Welcome to the Kentucky Medicaid                                                                                                    | Prior Authorization Checklist<br>Radiology Prior Auth Proc Code List<br>MMIS Prior Authorization Letter<br>CareWise Prior Authorization Letter<br>PA Inquiry<br>DME PA Smart Sheets | e<br>f Medicaid Services secu<br>agents. | re website is intended for | r  |
| You currently receive paper                                                                                                    |                                                                                                    | in an effort to go gre                   | en would you like to       | to |
|                                                                                                    | discontinue Paper PA Le                                                                                                    | tters? Yes!                              |                            |    |
| The following pro                                                                                                    | ovider id(s) require renewa<br>Ownership.                                                                                                    | l of their Annual Disc                   | losure of                  |    |
| Provider ID NPI                                                                                                    | Provider Na                                                                                                    | ime                                      | Due Date                   |    |
| <ul> <li><u>Claim Inquiry</u></li> <li><u>Submit Dental Claim</u></li> <li><u>Submit Professional Claim</u></li> <li><u>Submit Institutional Claim</u></li> <li><u>Eligibility Verification</u></li> <li><u>Provider Status</u></li> </ul> |                                                                                                    |                                          |                            |    |

The following dialogue box will appear.

| File Do | wnload            |                                                     |                                            |        | × |
|---------|-------------------|-----------------------------------------------------|--------------------------------------------|--------|---|
| Do you  | want to open      | or save this fi                                     | le?                                        |        |   |
|         | Type: Mic         | HCPACallChecklis<br>rosoft Word Doc<br>w.kymmis.com |                                            |        |   |
|         | [                 | Open                                                | Save                                       | Cancel | ] |
| 🔽 Alwa  | ays ask before op | ening this type of                                  | file                                       |        |   |
| 1       |                   | uter. If you do no                                  | be useful, some fi<br>it trust the source, |        | ų |

3. Select Open or Save.

An example of the checklist follows:

| information for each M                                                        | ng this request to prior autho<br>ledicaid member when requ<br>able to process your request | esting services. By co                          |                                                                   |
|-------------------------------------------------------------------------------|---------------------------------------------------------------------------------------------|-------------------------------------------------|-------------------------------------------------------------------|
| Clinical staff she                                                            | ould make the Prior Authoriza                                                               | tion request.                                   |                                                                   |
| Review the attac<br>and add below.                                            | ched list to see if service requir                                                          | res prior authorization                         | (which would be the letter)                                       |
| All fields are rec                                                            | quired to process the Prior Aut                                                             | thorization request.                            |                                                                   |
| This request doe                                                              | es not guarantee these services                                                             | will be authorized.                             |                                                                   |
| Member Last Name                                                              | Member First Name                                                                           | Member Middle<br>Initial                        | Member Medicaid<br>ID Number                                      |
| Member Address                                                                | City                                                                                        | Zip Code                                        | Responsible Party for Member Under<br>Age of 18.                  |
| Ordering Provider Name                                                        |                                                                                             |                                                 | s Medicaid Number (non-Medicaid<br>ater license number and state) |
| Ordering Provider Contact PersonName                                          |                                                                                             |                                                 |                                                                   |
| Ordening Provider Contact Pe                                                  | erson Name                                                                                  | Ordering Provider                               | Contact Person Phone #                                            |
|                                                                               | ersonName                                                                                   | Ordering Provider<br>( )<br>Facility's Medicaid |                                                                   |
| Ordering Provider Contact Pe<br>Facility Name<br>Facility Contact Person Name |                                                                                             | ( )                                             | lNumber                                                           |
| Facility Name<br>Facility Contact Person Name                                 |                                                                                             | ( )<br>Facility's Medicaid                      | lNumber                                                           |
| Facility Name<br>Facility Contact Person Name<br>Date(s) of Service           |                                                                                             | ( )<br>Facility's Medicaid                      | lNumber                                                           |
| Facility Name                                                                 |                                                                                             | ( )<br>Facility's Medicaid                      | lNumber                                                           |

#### 8.2 Radiology Prior Authorization Procedure Code List

- 1. Select PA from the Menu.
- 2. Choose "Radiology Prior Auth Proc Code List" from the drop-down.

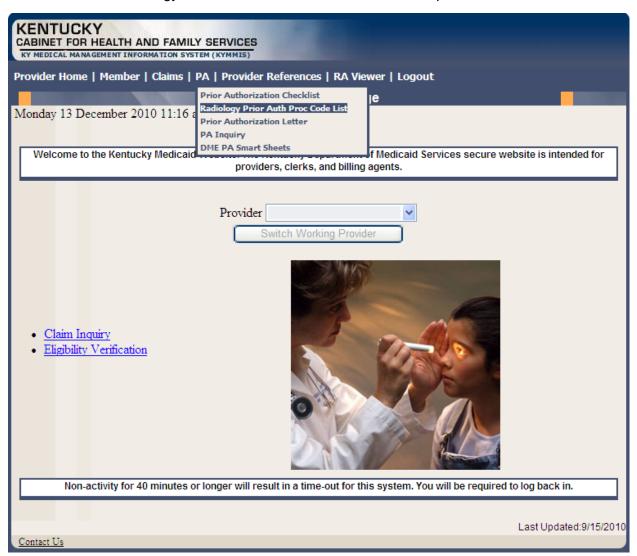

A PDF version of the Radiology Prior Authorization Procedure Code List will appear.

#### Revised KyHealth Choices Radiology Codes Requiring Prior Authorization Effective September 15, 2006

| Code  | Description                                                                                                    |
|-------|----------------------------------------------------------------------------------------------------|
| 70540 | Magnetic resonance (eg, proton) imaging, orbit, face, and neck; without contrast material(s)                                                                                                    |
| 70542 | Magnetic resonance (eg, proton) imaging, orbit, face, and neck; with contrast material(s)                                                                                                    |
| 70543 | Magnetic resonance (eg, proton) imaging, orbit, face, and neck; without<br>contrast material(s), followed by contrast material(s) and further sequences                                                                                              |
| 70544 | Magnetic resonance angiography, head; without contrast materials (Effective 03/01/2007)                                                                                                    |
| 70545 | Magnetic resonance angiography, head; with contrast materials (Effective 03/01/2007)                                                                                                    |
| 70546 | Magnetic resonance angiography, head; without contrast materials followed by contrast materials and further sequences (Effective 03/01/2007)                                                                                                    |
| 70547 | Magnetic resonance angiography, neck; without contract material(s)                                                                                                    |
| 70548 | Magnetic resonance angiography, neck; with contrast material(s)                                                                                                    |
| 70549 | Magnetic resonance angiography, neck; without contrast material(s), followed by contrast material(s) and further sequences                                                                                                    |
| 70551 | Magnetic resonance (eg. Proton) imaging, brain (including brain stem); without contrast material                                                                                                    |
| 70552 | Magnetic resonance (eg. Proton) imaging, brain (including brain stem); with contrast material                                                                                                    |
| 70553 | Magnetic resonance (eg. Proton) imaging, brain (including brain stem); without contrast material followed by contrast material and further sequences                                                                                                 |
| 70557 | Magnetic resonance (eg. Proton) imaging, brain (including brain stem and skull<br>base), during open intracranial procedures (eg. To assess for residual tumor or<br>residual vascular malformation; without contrast material                       |
| 70558 | Magnetic resonance (eg. Proton) imaging, brain (including brain stem and skull<br>base), during open intracranial procedures (eg. To assess for residual tumor or<br>residual vascular malformation; with contrast material                          |
| 70559 | Magnetic resonance (eg. Proton) imaging, brain (including brain stem and skull<br>base), during open intracranial procedures (eg. To assess for residual tumor or<br>residual vascular malformation; without contrast material, followed by contrast |

## 8.3 PA Letters

- 1. Select PA from the Menu.
- 2. Choose "CareWise Prior Authorization Letter" from the drop-down.

| KENTUCKY                                                                         |                                                                        |                            |                            |        |
|----------------------------------------------------------------------------------|------------------------------------------------------------------------|----------------------------|----------------------------|--------|
| CABINET FOR HEALTH AND FAM                                                       |                                                                        |                            |                            |        |
|                                                                                  |                                                                        |                            |                            |        |
| Provider Home   Member   Claims                                                  | PA   Provider References   RA Vi                                       | ewer   Logout              |                            |        |
|                                                                                  | Prior Authorization Checklist                                          | age                        |                            |        |
| Monday 21 July 2014 1:26 pm                                                      | Radiology Prior Auth Proc Code List<br>MMIS Prior Authorization Letter |                            |                            |        |
|                                                                                  | CareWise Prior Authorization Letter                                    |                            |                            |        |
| Welcome to the Kentucky Medicaid W                                               | PA Inquiry                                                             | edicaid Services secure we | bsite is intended for prov | iders. |
|                                                                                  | DME PA Smart Sheets                                                    | nts.                       | •                          | ,      |
|                                                                                  |                                                                        |                            |                            |        |
|                                                                                  |                                                                        |                            |                            |        |
|                                                                                  |                                                                        |                            |                            |        |
|                                                                                  |                                                                        |                            |                            |        |
|                                                                                  |                                                                        |                            |                            |        |
|                                                                                  | Provider                                                               | •                          |                            |        |
|                                                                                  | Switch Working Pr                                                      | ovider                     |                            |        |
|                                                                                  |                                                                        |                            |                            |        |
| You currently receive pap                                                        | er and electronic PA Letter                                            |                            | en would you like t        | 0      |
|                                                                                  | discontinue Paper PA L                                                 | etters? Yes!               |                            |        |
|                                                                                  | provider id(s) require renew                                           | el of their Annual Dieg    | leaure of                  |        |
| The following                                                                    | Ownership                                                              |                            | losure or                  |        |
| Provider ID NP                                                                   |                                                                        |                            |                            |        |
| Provider ID NP                                                                   | Provider                                                               | Name                       |                            |        |
|                                                                                  |                                                                        |                            | Due Date                   |        |
|                                                                                  |                                                                        |                            | Due Date                   |        |
|                                                                                  |                                                                        |                            | Due Date                   |        |
|                                                                                  |                                                                        |                            | Due Date                   |        |
|                                                                                  | 2115                                                                   |                            |                            |        |
| <u>Claim Inquiry</u>                                                             | 200                                                                    |                            | Due Date                   |        |
| Submit Dental Claim                                                              |                                                                        |                            |                            |        |
| Submit Dental Claim     Submit Professional Claim                                |                                                                        |                            |                            |        |
| Submit Dental Claim     Submit Professional Claim     Submit Institutional Claim |                                                                        |                            |                            |        |
| Submit Dental Claim     Submit Professional Claim                                |                                                                        |                            | Due Date                   |        |
| Submit Dental Claim     Submit Professional Claim     Submit Institutional Claim |                                                                        |                            | Due Date                   |        |
| Submit Dental Claim     Submit Professional Claim     Submit Institutional Claim |                                                                        |                            | Due Date                   |        |
| Submit Dental Claim     Submit Professional Claim     Submit Institutional Claim |                                                                        |                            | Due Date                   |        |

| s   RA Viewer     Lo<br>Authorization Letters | ogout<br>S                                                                                       |
|-----------------------------------------------|--------------------------------------------------------------------------------------------------|
| Authorization Letters                         | 3                                                                                                |
|                                               |                                                                                                  |
|                                               |                                                                                                  |
|                                               |                                                                                                  |
|                                               | _                                                                                                |
| ch Criteria                                   |                                                                                                  |
| Case Number:                                  |                                                                                                  |
| Member Last Name:                             |                                                                                                  |
| To Date:                                      |                                                                                                  |
| · · · · · · · · · · · · · · · · · · ·         |                                                                                                  |
|                                               |                                                                                                  |
|                                               |                                                                                                  |
|                                               |                                                                                                  |
| ime-out for this system. Yo                   | u will be required to log back in.                                                               |
|                                               |                                                                                                  |
|                                               | Last Updated:12/14/201                                                                           |
|                                               | Copyright © 2005 Commonwealth of Kentuck                                                         |
|                                               | Member Last Name:<br>To Date:<br>rior Authorization Lette<br>plays, click the Letter t<br>Search |

Searches may be conducted by Provider or by using a specific Member ID.

#### 8.3.1 PA Letter List

Select "Member letter" under letter type.

| KENTUCKY<br>CABINET FOR HEALTH AND FAMILY SERVICES<br>KY MEDICAL MANAGEMENT INFORMATION SYSTEM (KYMMIS)                                                                                  |  |  |
|----------------------------------------------------------------------------------------------------|--|--|
| Provider Home   Member   Claims   PA   Provider References   RA Viewer     Logout                                                                                                    |  |  |
| CareWise Prior Authorization Letters                                                                                                    |  |  |
| Tuesday 29 July 2014 1:30 pm                                                                                                    |  |  |
| Provider                                                                                                    |  |  |
| Search Criteria                                                                                                    |  |  |
| Member ID:     Case Number:       Member First Name:     Member Last Name:       From Date:     To Date:                                                                                 |  |  |
| Click the Search button below to find Carewise Prior Authorization Letters associated with your provider number. When the Letter listing displays, click the Letter to view the details. |  |  |
| Letter                                                                                                    |  |  |
| 7/23/2014 PA SHPS -Mem ID: -Name: -Name: -Prov ID: -Prov ID: -Rev Type: WAIVER                                                                                                    |  |  |

Searches may be conducted by Provider or by using a specific Member ID.

### 8.4 PA Inquiry

- 1. Select PA from the Menu.
- 2. Choose "PA Inquiry" from the drop-down.

| KENTUCKY<br>CABINET FOR HEALTH AND FAMILY SERVICES                                                                                        |                                                                   |
|----------------------------------------------------------------------------------------------------|-------------------------------------------------------------------|
| KY MEDICAL MANAGEMENT INFORMATION SYSTEM (KYMMIS)                                                                                         |                                                                   |
| Provider Home   Member   Claims   PA   Provider References   RA Viewer   Log                                                              | jout                                                              |
| Monday 13 December 2010 11:19 a<br>Prior Authorization Checklist<br>Prior Auth Proc Code List<br>Prior Authorization Letter<br>PA Inquiry |                                                                   |
| Welcome to the Kentucky Medicaid DME PA Smart Sheets                                                                                      | Services secure website is intended for                           |
| providers, clerks, and billing agents.                                                                                                    |                                                                   |
|                                                                                                    |                                                                   |
| Provider Switch Working Provider                                                                                                    | ]                                                                 |
| <ul> <li>Claim Inquiry</li> <li>Eligibility Verification</li> </ul>                                                                       |                                                                   |
| Non-activity for 40 minutes or longer will result in a time-out for this system.                                                          | You will be required to log back in.                              |
|                                                                                                    |                                                                   |
|                                                                                                    | Last Updated:9/15/2010                                            |
| Contact Us                                                                                                    |                                                                   |
| Privacy   Disclaimer   Individuals with Disabilities                                                                                      | Copyright © 2005 Commonwealth of Kentucky<br>All rights reserved. |

| Provider Home   Memb       | er   Claims   PA   Provider Ref | erences   RA Viewer   Logout   |                      |
|----------------------------|---------------------------------|--------------------------------|----------------------|
|                            | Prior Au                        | thorization Inquiry            |                      |
| Wednesday 18 August        | 2010 4:03 pm<br>Provider        | ×                              |                      |
| Transaction<br>ID:<br>SSN: | Member<br>ID:<br>Last Name:     | PA<br>Category:<br>First Name: | ~                    |
| Start Date:                | Type: Submitt                   |                                |                      |
|                            |                                 |                                | Last Updated:7/1/201 |

A PA search is completed by entering:

- Transaction ID is the PA number; or
- Member ID; or
- SSN; or
- Name of member; and,
- Start date is required with all search criteria.

|                                                                                                    |            | PTOVICE RELEASE                           | nces   RA Viewer                                                                                                    | Logout         |                                   |   |
|----------------------------------------------------------------------------------------------------|------------|-------------------------------------------|----------------------------------------------------------------------------------------------------|----------------|-----------------------------------|---|
| And and the second second second second second second second second second second second second second second s |            |                                           | orization Inquiry                                                                                                    |                |                                   |   |
| iday 20 August 2010                                                                                             | ) 12:27 pm |                                           | discussion of the local discussion of the local discus |                |                                   |   |
|                                                                                                    |            | Provider                                  |                                                                                                    | ~              |                                   |   |
| Transaction<br>ID:                                                                                              | Mem        | 1. S. S. S. S. S. S. S. S. S. S. S. S. S. | c                                                                                                    | PA<br>ategory: |                                   |   |
| SSN:                                                                                                    | Last Na    | me:                                       | Firs                                                                                                    | t Name:        |                                   |   |
| Start Date: 07/07/2                                                                                             | 009 T      | pe: Submitted                             | ~                                                                                                    |                |                                   |   |
|                                                                                                    |            | [                                         | Search                                                                                                    |                |                                   |   |
|                                                                                                    |            |                                           |                                                                                                    |                |                                   |   |
| -                                                                                                    |            |                                           |                                                                                                    |                |                                   | _ |
| Transaction ID                                                                                                  | Member ID  | SSN                                       | Last Name                                                                                                    | First Name     | PA Category<br>Inpatient Hospital |   |

- 1. Selecting Search returns the Transaction ID.
- 2. Click to open the PA.
- 3. Click on the next button to view the Summary page.

| rovider Home   Member   Claims   PA   Provider R               |                                                                                    |    |
|----------------------------------------------------------------|------------------------------------------------------------------------------------|----|
| riday 20 August 2010 12:29 pm                                  | PA Summary                                                                         |    |
|                                                                |                                                                                    |    |
| Header > Di                                                    | agnosis > _Details > _ <u>Summary</u>                                              |    |
| Header                                                         |                                                                                    |    |
| Requesting Provider Number:                                    | PA Category: Inpatient Hospita                                                     |    |
| Servicing Provider Number:                                     | Nursing Facility Type:                                                             |    |
| Member ID:                                                     | Diagnosis Code: 1490                                                               |    |
| Last Name:                                                     | First Name:                                                                        | MI |
| Emergency: N                                                   | Admission Date: 07/07/2009                                                         |    |
| Accident: N                                                    | Discharge Date:                                                                    |    |
| Special Consideration: N                                       |                                                                                    |    |
| Case Management/Disease Management                             |                                                                                    |    |
| Indicator:                                                     | Program:                                                                           |    |
|                                                                |                                                                                    |    |
| Level                                                          |                                                                                    |    |
| Detail                                                         |                                                                                    |    |
| Line Item Number Status Procedure Code Revenue Cod<br>01 A 100 | e Reg. Eff. Date Reg. End Date Reg. Units Reg. Amount<br>07/07/2009 07/07/2009 1 0 |    |
|                                                                |                                                                                    |    |

## 9 Provider References

#### 9.1 Provider Reference Search

- 1. Select Provider References from the Menu.
- 2. Choose "Reference Search" from the drop-down.

| KENTUCKY<br>CABINET FOR HEALTH AND FAMILY SERVICES<br>KY MEDICAL MANAGEMENT INFORMATION SYSTEM (KYMMIS)                                                      |        |
|----------------------------------------------------------------------------------------------------|--------|
| Provider Home   Member   Claims   PA   Provider References   RA Viewer   Logout                                                                              |        |
| Reference Search Alain Page                                                                                                    |        |
| Monday 13 December 2010 11:30 am TPL Carrier<br>Documentation                                                                                                |        |
| Welcome to the Kentucky Medicaid Website. The Kentucky Department of Medicaid Services secure website is intended for providers, clerks, and billing agents. | r      |
| Provider  Switch Working Provider                                                                                                    |        |
| <ul> <li><u>Claim Inquiry</u></li> <li><u>Eligibility Verification</u></li> </ul>                                                                            |        |
| Non-activity for 40 minutes or longer will result in a time-out for this system. You will be required to log back in.                                        |        |
| Last Updated:9/15                                                                                                    | 5/2010 |
| Privacy   Disclaimer   Individuals with Disabilities Copyright © 2005 Commonwealth of Ker<br>All rights rese                                                 |        |

| KENTUCKY<br>CABINET FOR HEALTH AND FAMILY SERVICES<br>KY MEDICAL MANAGEMENT INFORMATION SYSTEM (KYMMIS) |                                                                   |
|----------------------------------------------------------------------------------------------------|-------------------------------------------------------------------|
| Provider Home   Member   Claims   PA   Provider                                                         | References   Trade Files   RA Viewer   👥   Logout                 |
|                                                                                                    | Reference Search<br>is not guarantee payment of a claim.          |
| Wednesday 8 January 2014 1:53 pm                                                                        |                                                                   |
| Provider                                                                                                | -                                                                 |
| Choose Search Type                                                                                      | Procedure Code 👻                                                  |
| Procedure Code*                                                                                         |                                                                   |
| Eligibility Group*                                                                                      | CCEBA - Compr Chces - Exp Pop Bas ABI                             |
| Date Of Service*                                                                                        |                                                                   |
|                                                                                                    | Search                                                            |
|                                                                                                    | Last Updated:12/14/2013                                           |
| Contact Us                                                                                              |                                                                   |
| Privacy   Disclaimer   Individuals with Disabilities                                                    | Copyright © 2005 Commonwealth of Kentucky<br>All rights reserved. |

- 3. Enter the procedure code and date of service
- 4. Select the Benefit Plan click Search

The response will return the Limitation for the date of service.

| KENTUCKY                                                                                          |   |  |  |  |
|---------------------------------------------------------------------------------------------------|---|--|--|--|
| CABINET FOR HEALTH AND FAMILY SERVICES                                                            |   |  |  |  |
| KY MEDICAL MANAGEMENT INFORMATION SYSTEM (KYMMIS)                                                 |   |  |  |  |
| Provider Home   Member   Claims   PA   Provider References   Trade Files   RA Viewer       Logout |   |  |  |  |
| Reference Search                                                                                  |   |  |  |  |
| Eligibility listed does not guarantee payment of a claim.                                         |   |  |  |  |
| Wednesday 8 January 2014 3:41 pm                                                                  |   |  |  |  |
|                                                                                                   |   |  |  |  |
| Provider                                                                                          |   |  |  |  |
|                                                                                                   |   |  |  |  |
| Choose Search Type Procedure Code -                                                               |   |  |  |  |
| Procedure Code* 99213                                                                             |   |  |  |  |
|                                                                                                   | _ |  |  |  |
| Eligibility Group* CCEBA - Compr Chces - Exp Pop Bas ABI                                          | • |  |  |  |
| Date Of Service* 08/01/2010                                                                       |   |  |  |  |
| Search                                                                                            |   |  |  |  |
|                                                                                                   |   |  |  |  |
|                                                                                                   |   |  |  |  |
| Procedure 99213: - Compr Chces - Exp Pop Bas ABI                                                  |   |  |  |  |
|                                                                                                   |   |  |  |  |
| Limitations for date of service 08/01/2010:                                                       |   |  |  |  |
| No DA Dominal                                                                                     |   |  |  |  |
| No PA Required     Age Restriction: 0 - 999                                                       |   |  |  |  |
| Maximum Units: 999                                                                                |   |  |  |  |
| Gender: Both                                                                                      |   |  |  |  |
| Attachment is Not Required                                                                        |   |  |  |  |
| CLIA is Not Required                                                                              |   |  |  |  |
| Not a Lifetime Procedure                                                                          |   |  |  |  |
| <ul> <li>Not Restricted to any Diagnosis</li> </ul>                                               |   |  |  |  |
| <ul> <li>Restricted to Type/Speciality(s):</li> </ul>                                             |   |  |  |  |
| o 85/000                                                                                          |   |  |  |  |
|                                                                                                   |   |  |  |  |
| Procedure 99213: - Compr Chces - Exp Pop Bas ABI                                                  |   |  |  |  |
|                                                                                                   |   |  |  |  |
| Limitations for date of service 08/01/2010:                                                       |   |  |  |  |
|                                                                                                   |   |  |  |  |
| No PA Required                                                                                    |   |  |  |  |
| Age Restriction: 0 - 999                                                                          |   |  |  |  |
| Maximum Units: 999                                                                                |   |  |  |  |
| Gender: Both                                                                                      |   |  |  |  |
| Attachment is Not Required     CLIA is Not Required                                               |   |  |  |  |
| CLIA is Not Required     Not a Lifetime Procedure                                                 |   |  |  |  |
| Not a Lifetime Procedure     Not Restricted to any Diagnosis                                      |   |  |  |  |
| <ul> <li>Not Restricted to any Diagnosis</li> <li>Restricted to Type/Speciality(s):</li> </ul>    |   |  |  |  |
| • Restricted to Type/Speciality(s).<br>• 80/000                                                   |   |  |  |  |
|                                                                                                   |   |  |  |  |

| Limitations for date of service 08/01/2010:                                                    |                        |
|------------------------------------------------------------------------------------------------|------------------------|
| No PA Required                                                                                 |                        |
| Age Restriction: 0 - 999                                                                       |                        |
| Maximum Units: 999                                                                             |                        |
| Gender: Both                                                                                   |                        |
| <ul> <li>Attachment is Not Required</li> </ul>                                                 |                        |
| CLIA is Not Required                                                                           |                        |
| Not a Lifetime Procedure                                                                       |                        |
| <ul> <li>Not Restricted to any Diagnosis</li> <li>Restricted to Type/Speciality(s):</li> </ul> |                        |
| o 01/000                                                                                       |                        |
| Procedure 99213: - Compr C                                                                     | hces - Exp Pop Bas ABI |
| Limitations for date of service 08/01/2010:                                                    |                        |
| • No PA Required                                                                               |                        |
| <ul> <li>Age Restriction: 0 - 999</li> </ul>                                                   |                        |
| Maximum Units: 999                                                                             |                        |
| <ul><li>Gender: Both</li><li>Attachment is Not Required</li></ul>                              |                        |
| CLIA is Not Required                                                                           |                        |
| Not a Lifetime Procedure                                                                       |                        |
| <ul> <li>Not Restricted to any Diagnosis</li> </ul>                                            |                        |
| <ul> <li>Restricted to Type/Speciality(s):</li> </ul>                                          |                        |
| o 40/000                                                                                       |                        |
| Procedure 99213: - Compr Cl                                                                    | hces - Exp Pop Bas ABI |
| Limitations for date of service 08/01/2010:                                                    |                        |
| No PA Required                                                                                 |                        |
| Age Restriction: 0 - 999                                                                       |                        |
| Maximum Units: 999                                                                             |                        |
| Gender: Both                                                                                   |                        |
| Attachment is Not Required                                                                     |                        |
| <ul> <li>CLIA is Not Required</li> <li>Not a Lifetime Procedure</li> </ul>                     |                        |
| <ul> <li>Not a Literative Proceeding</li> <li>Not Restricted to any Diagnosis</li> </ul>       |                        |
| Restricted to Type/Speciality(s):                                                              |                        |
| o 22/000                                                                                       |                        |
| o 31/000                                                                                       |                        |
| o 35/000                                                                                       |                        |
| o 64/000<br>o 65/000                                                                           |                        |
| 0 77/000                                                                                       |                        |
|                                                                                                |                        |
| o 78/000                                                                                       |                        |

Cont Priv

### 9.2 TPL Carriers

- 1. Select Provider References from the Menu.
- 2. Choose "TPL Carrier" from the drop-down.

| KENTUCKY                                                                                                    |                                                                   |
|----------------------------------------------------------------------------------------------------|-------------------------------------------------------------------|
| CABINET FOR HEALTH AND FAMILY SERVICES                                                                                |                                                                   |
| KY MEDICAL MANAGEMENT INFORMATION SYSTEM (KYMMIS)                                                                     |                                                                   |
| Provider Home   Member   Claims   PA   Provider References   RA Viewer   Lo                                           | gout                                                              |
| Monday 13 December 2010 11:32 am Reference Search IPL Carrier Documentation IAin Page                                 |                                                                   |
| Welcome to the Kentucky Medicaid Website. The Kentucky Department of Medica<br>providers, clerks, and billing agents. | id Services secure website is intended for                        |
| <ul> <li>Provider Switch Working Provider</li> <li>Claim Inquiry</li> <li>Eligibility Verification</li> </ul>         |                                                                   |
| Non-activity for 40 minutes or longer will result in a time-out for this system                                       | . You will be required to log back in.                            |
|                                                                                                    | Last Updated:9/15/2010                                            |
| Contact Us                                                                                                    |                                                                   |
| Privacy   Disclaimer   Individuals with Disabilities                                                                  | Copyright © 2005 Commonwealth of Kentucky<br>All rights reserved. |

| KENTUCKY<br>CABINET FOR HEALTH AND FAMILY SERVICES<br>KY MEDICAL MANAGEMENT INFORMATION SYSTEM (KYMMIS) |                                                                   |
|----------------------------------------------------------------------------------------------------|-------------------------------------------------------------------|
| Provider Home   Member   Claims   PA   Provider References   RA Viewer   Log                            | put                                                               |
| TPL Carriers                                                                                            |                                                                   |
| Friday 20 August 2010 12:47 pm                                                                          |                                                                   |
| Business Name:                                                                                          |                                                                   |
| Search                                                                                                  |                                                                   |
|                                                                                                    | Last Updated:7/1/2010                                             |
| Contact Us                                                                                              |                                                                   |
| Privacy   Disclaimer   Individuals with Disabilities                                                    | Copyright © 2005 Commonwealth of Kentucky<br>All rights reserved. |

- 3. Enter the TPL Carrier name.
- 4. Click Search.

The response will return all carrier information on file.

| KENTUCKY<br>CABINET FOR HEALTH AND F<br>KY MEDICAL MANAGEMENT INFORMATION |        |                     |                                                                        |               |                                                     |
|---------------------------------------------------------------------------|--------|---------------------|------------------------------------------------------------------------|---------------|-----------------------------------------------------|
| Provider Home   Member   Clai                                             | ims    |                     |                                                                        | out           |                                                     |
| T 11 20 A 2010 12 50                                                      | 1000   |                     | PL Carriers                                                            |               | 100000                                              |
| Friday 20 August 2010 12:50 p                                             | om     |                     |                                                                        |               |                                                     |
| Business Name: MEDICARE                                                   | =      |                     |                                                                        |               | _                                                   |
|                                                                           | _      |                     | Search                                                                 |               |                                                     |
|                                                                           | Code   | Business Name       | Address                                                                | Telephone #   |                                                     |
| 5                                                                         | 555555 | MEDICARE D          | FIRST HEALTH CARRIER<br>FRANKFORT, KY 40601                            |               |                                                     |
| 7                                                                         | ררררו  | MEDICARE A          | FIRST HEALTH CARRIER<br>FRANKFORT, KY 40601                            |               |                                                     |
| S                                                                         | 888888 | MEDICARE B          | FIRST HEALTH CARRIER<br>FRANKFORT, KY 40601                            |               |                                                     |
| F                                                                         | P00000 | MEDICARE PART B     | NO ADDRESS AVAILABLE<br>PROVIDER RECOUPMENTS<br>ANYTOWN, KY 99999-9999 |               |                                                     |
|                                                                           |        |                     |                                                                        | 1             |                                                     |
| Contract II.                                                              |        |                     |                                                                        |               | Last Updated:7/1/201                                |
| Contact Us Privacy   Disclaimer   Individuals                             | s with | <u>Disabilities</u> |                                                                        | Copyright © 2 | 2005 Commonwealth of Kentuck<br>All rights reserved |

## 9.3 **Provider References Documentation**

- 1. Select Provider References from the Menu.
- 2. Choose "Documentation" from the drop-down.

| KENTUCKY<br>CABINET FOR HEALTH AND FAMILY SE  | RVICES                       |                                 |                                                            |
|-----------------------------------------------|------------------------------|---------------------------------|------------------------------------------------------------|
| KY MEDICAL MANAGEMENT INFORMATION SYSTEM (K   |                              |                                 |                                                            |
| Provider Home   Member   Claims   PA          | Provider Reference           | s   RA Viewer   Logout          |                                                            |
|                                               | Reference Search             | lain Page                       |                                                            |
| Monday 13 December 2010 11:32 am              | TPL Carrier<br>Documentation |                                 |                                                            |
|                                               |                              | 1                               |                                                            |
| Welcome to the Kentucky Medicaid Web          |                              |                                 | es secure website is intended for                          |
|                                               | providers, clerks,           | and billing agents.             |                                                            |
|                                               |                              |                                 |                                                            |
|                                               | Provider                     | ~                               |                                                            |
|                                               | Switch Wor                   | king Provider                   |                                                            |
|                                               |                              |                                 |                                                            |
|                                               |                              | SAMA A                          |                                                            |
|                                               | -                            |                                 | Conceptual States                                          |
|                                               |                              | 1                               | Real Providence                                            |
|                                               |                              | P m                             |                                                            |
| <u>Claim Inquiry</u> Eligibility Verification |                              | 5 8 M                           |                                                            |
| • Englointy vernication                       |                              |                                 | Con la                                                     |
|                                               |                              | March -                         | 1000                                                       |
|                                               |                              |                                 |                                                            |
|                                               | 0                            |                                 |                                                            |
|                                               | 0                            |                                 |                                                            |
|                                               | 10                           |                                 |                                                            |
|                                               |                              |                                 |                                                            |
| Non-activity for 40 minutes or long           | ger will result in a tim     | e-out for this system. You will | be required to log back in.                                |
|                                               |                              |                                 |                                                            |
|                                               |                              |                                 | Last Updated:9/15/2010                                     |
| Contact Us                                    |                              |                                 |                                                            |
| Privacy   Disclaimer   Individuals with Disal | bilities                     | Copyrig                         | ht © 2005 Commonwealth of Kentucky<br>All rights reserved. |

| Kentucky.gov                        | Search: ?                                         | Go Advanced Search                          |
|-------------------------------------|---------------------------------------------------|---------------------------------------------|
| KENTUCKY                            |                                                   |                                             |
| CABINET FOR HEALTH AND FAN          |                                                   |                                             |
|                                     | kymmis > Provider Relations : Index               |                                             |
| Kentucku                            | Provider Resources                                |                                             |
| UNBRIDLED SPIRIT                    | rovider resources                                 |                                             |
| Contact Information                 | Provider Relations is the first line              |                                             |
| Forms                               | to both written and telephonic in                 | trained, skilled staff who respond quiries. |
| F.A.Q.                              | Please refer to the DMS Provi                     | ider Enrollment website for                 |
| Presumptive Eligibility             | specific forms and documenta                      |                                             |
| Provider Letters                    | The Provider Relations area is available for      | or service 8:00 a.m. until                  |
| Provider Workshop                   | 6:00 p.m. ET, Monday through Friday.              |                                             |
| Provider Billing Instructions       | Page Updates                                      |                                             |
| KY Health Net user manuals          | August 16, 2013<br>New Provider Rep Listing (PDF) |                                             |
|                                     |                                                   |                                             |
| Department for Medicaid<br>Services |                                                   |                                             |
| Home                                |                                                   |                                             |
| Phone Directory                     |                                                   |                                             |
| Provider Directory                  |                                                   |                                             |
| Provider Relations                  |                                                   |                                             |
| Electronic Claims                   |                                                   |                                             |
| НІРАА                               |                                                   |                                             |
| Companion Guides and EDI<br>Guides  |                                                   |                                             |
| Medicaid Preferred Drug List        |                                                   |                                             |

Selected documentation for additional provider resources available at www.kymmis.com.

## **10 RA Viewer**

1. Click RA Viewer on the menu.

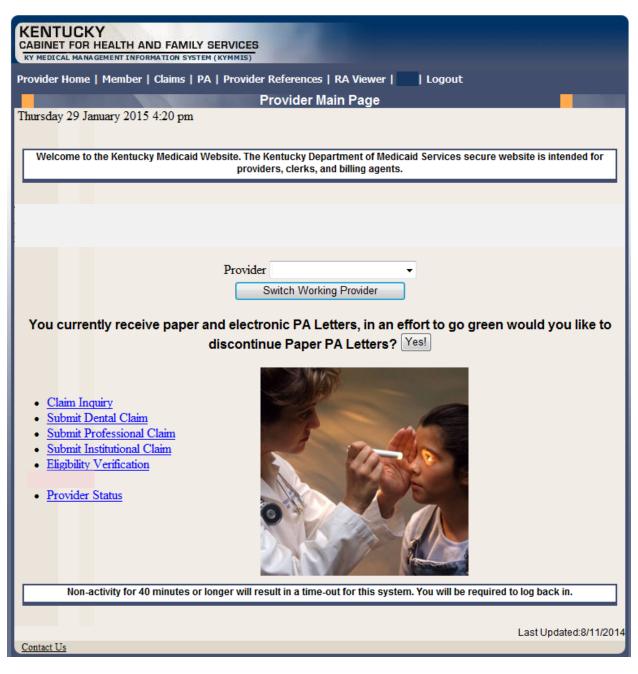

- 2. Select the provider NPI/Taxonomy from the Drop-Down menu (if the user works on behalf of multiple providers)
- 3. Click Search.

| Provider Home   Member   Claims   PA   Provider Ref |                                                                                                    |
|-----------------------------------------------------|----------------------------------------------------------------------------------------------------|
|                                                     | RA Viewer                                                                                                    |
| riday 20 August 2010 1:08 pm                        |                                                                                                    |
|                                                     |                                                                                                    |
| Provider                                            | ~                                                                                                    |
|                                                     | s associated with your provider number, when the RA listing                                                                           |
| displays, click the Run Date link beside            | a specific RA to view or download RA report details.                                                                                  |
| displays, click the Run Date link beside            |                                                                                                    |
| displays, click the Run Date link beside            | a specific RA to view or download RA report details. Search Print in a time-out for this system. You will be required to log back in. |
| displays, click the Run Date link beside            | a specific RA to view or download RA report details.<br>Search Print                                                                  |
| displays, click the Run Date link beside            | a specific RA to view or download RA report details. Search Print in a time-out for this system. You will be required to log back in. |

RA Viewer holds six months of Remittance Advice statements displaying the most current at the top of the screen. Each RA can be viewed or downloaded.

4. Select the applicable Run Date.

| KENTUCKY<br>CABINET FOR HEALTH AND FAMILY<br>KY MEDICAL MANAGEMENT INFORMATION SYSTE |                                                                            |                    |                  |              |
|--------------------------------------------------------------------------------------|----------------------------------------------------------------------------|--------------------|------------------|--------------|
| -<br>Provider Home   Member   Claims   P/                                            | A   Provider References   RA Viewer                                        | Logout             |                  |              |
|                                                                                      | RA Viewer                                                                  |                    |                  | -            |
| Thursday 29 January 2015 4:24 pm                                                     |                                                                            |                    |                  |              |
|                                                                                      | Provider                                                                   | •                  |                  |              |
|                                                                                      | find RA reports associated with yo<br>te link beside a specific RA to viev |                    |                  |              |
| Report                                                                               | Name                                                                       | Provider<br>Number | <u>Run Date</u>  | Load Date    |
| 01/23/2015 - RA - Payee ID:                                                          | - RA #: 13323870 - NPI:<br>- SEQ:                                          |                    | <u>1-23-2015</u> | 1-26-2015    |
| 01/16/2015 - RA - Payee ID:                                                          | - RA #: 13317888 - NPI:<br>- SEQ:                                          |                    | 1-16-2015        | 1-19-2015    |
| 01/09/2015 - RA - Payee ID:                                                          | - RA #: 13311781 - NPI:<br>- SEQ:                                          |                    | <u>1-9-2015</u>  | 1-10-2015    |
| 01/02/2015 - RA - Payee ID:                                                          | - RA #: 13306059 - NPI:<br>- SEQ:                                          |                    | <u>1-2-2015</u>  | 1-3-2015     |
| 12/26/2014 - RA - Payee ID:                                                          | - RA #: 13300107 - NPI:<br>- SEQ:                                          |                    | 12-26-2014       | 12-27-2014   |
| 12/19/2014 - RA - Payee ID:                                                          | - RA #: 13293811 - NPI:<br>- SEQ:                                          |                    | 12-19-2014       | 12-22-2014   |
| 12/12/2014 - RA - Payee ID:                                                          | - RA #: 13287423 - NPI:<br>- SEQ:                                          |                    | 12-12-2014       | 12-14-2014   |
| 12/05/2014 - RA - Payee ID:                                                          | - RA #: 13281242 - NPI:<br>- SEQ:                                          |                    | 12-5-2014        | 12-6-2014    |
| 11/28/2014 - RA - Payee ID:                                                          | - RA #: 13274846 - NPI:<br>- SEQ:                                          |                    | 11-28-2014       | 11-29-2014   |
| 11/21/2014 - RA - Payee ID:                                                          | - RA #: 13268460 - NPI:<br>- SEQ:                                          |                    | 11-21-2014       | 11-23-2014   |
|                                                                                      |                                                                            |                    |                  | 1 <u>2 3</u> |

## **11 Claims**

### **11.1 Claim Inquiry**

- 1. Select Claims from the Menu.
- 2. Choose "Claims Inquiry" from the drop-down.

| KENTUCKY<br>CABINET FOR HEALTH AND FAMILY SERVICES<br>KY MEDICAL MANAGEMENT INFORMATION SYSTEM (KYMMIS)                                                                                                    |                                                                                             |
|----------------------------------------------------------------------------------------------------|---------------------------------------------------------------------------------------------|
| Provider Home   Member   Claims   PA   Provider Reference                                                                                                    | xes   RA Viewer   Logout                                                                    |
| Friday 17 December 2010       Claims Inquiry         Claims Submission (Dental)       Claims Submission (Professional)         Claims Submission (Institutional)       Claims Submission (Institutional)         Welcome to the Kentucky       UTC Roster/Submittal         DRG Letter       DRG Letter | Main Page epartment of Medicaid Services secure website is intended for and billing agents. |
| <ul> <li><u>Claim Inquiry</u></li> <li><u>Submit Dental Claim</u></li> <li><u>Submit Professional Claim</u></li> <li><u>Submit Institutional Claim</u></li> <li><u>Eligibility Verification</u></li> </ul>                                                                                              |                                                                                             |
| Non-activity for 40 minutes or longer will result in a tir                                                                                                    | ne-out for this system. You will be required to log back in.                                |
| Contact Us                                                                                                    | Last Updated:9/29/2010                                                                      |
| Privacy   Disclaimer   Individuals with Disabilities                                                                                                    | Copyright © 2005 Commonwealth of Kentucky<br>All rights reserved.                           |

| KENTUCKY<br>CABINET FOR HEALTH AND FAMIL<br>KY MEDICAL MANAGEMENT INFORMATION SYS |                                               |                         |  |
|-----------------------------------------------------------------------------------|-----------------------------------------------|-------------------------|--|
| Provider Home   Member   Claims                                                   | PA   Provider References   RA Viewer   Logout |                         |  |
|                                                                                   | Claim Inquiry:                                |                         |  |
| Friday 17 December 2010 2:25 pm                                                   |                                               |                         |  |
|                                                                                   | Provider V<br>Refresh Unfinished Claims       |                         |  |
|                                                                                   | Search Criteria                               |                         |  |
| Member ID:                                                                        | Claim Status: Any Status 🗸                    |                         |  |
| Patient Acct. #:                                                                  | Date Type:  O Warrant Date                    |                         |  |
| ICN or TCN:                                                                       | From Date: 12/10/2010                         | Thru Date: 12/17/2010 📰 |  |
|                                                                                   |                                               |                         |  |
|                                                                                   | Search                                        |                         |  |
| Un Sinish and Olains Eastern                                                      |                                               |                         |  |
| Claim                                                                             | Unfinished Claim Entry<br>Claim Type          |                         |  |
|                                                                                   |                                               | Delete                  |  |

### 3. Select the applicable NPI and Taxonomy if using an agent or billing agent account.

| Enter Member ID and From Date/Thru Date or Patient Acct # |                                                          |  |
|-----------------------------------------------------------|----------------------------------------------------------|--|
| Claim Status                                              | Any Status, Paid, Denied and Suspended                   |  |
| Warrant Date                                              | Warrant Date should read as RA date                      |  |
| ICN                                                       | Enter ICN and remove From Date/Thru Date                 |  |
| Date of Service                                           | A search for claim using the dates of service entered or |  |
| Unfinished claims                                         | A claim not completed but saved for future submission    |  |

## 11.2 Submitting LTC Roster

- 1. Select Claims from the Menu.
- 2. Choose "LTC Roster/Submittal" from the drop-down.

| KENTUCKY<br>CABINET FOR HEALTH AND FAMILY SERVICES<br>KY MEDICAL MANAGEMENT INFORMATION SYSTEM (KYMMIS)                                                                                                    |                                                                                             |
|----------------------------------------------------------------------------------------------------|---------------------------------------------------------------------------------------------|
| Provider Home   Member   Claims   PA   Provider References   RA Viewer   Logout                                                                                                    |                                                                                             |
| Wednesday 5 January 2011       Claims Inquiry         Claims Submission (Dental)       Claims Submission (Professional)         Claims Submission (Institutional)       Claims Submission (Institutional)         Welcome to the Kentucky       ITC Roster/Submittal         DRG Letter       DRG Letter | Main Page epartment of Medicaid Services secure website is intended for and billing agents. |
| <ul> <li>Provider Switch Working Provider</li> <li>• Claim Inquiry</li> <li>• Submit Dental Claim</li> <li>• Submit Institutional Claim</li> <li>• Eligibility Verification</li> </ul>                                                                                                    |                                                                                             |
| Non-activity for 40 minutes or longer will result in a time-out for this system. You will be required to log back in.                                                                                                    |                                                                                             |
| Contact Us                                                                                                    | Last Updated:9/29/2010                                                                      |
| Privacy   Disclaimer   Individuals with Disabilities                                                                                                    | Copyright © 2005 Commonwealth of Kentucky<br>All rights reserved.                           |

# **11.3 Verify Provider Box**

- 3. Verify the correct NPI and taxonomy display
- 4. Click Next.

| KENTUCKY<br>CABINET FOR HEALTH AND FAMILY SERV<br>RY MEDICAL MANAGEMENT INFORMATION SYSTEM (KYN |                                |                                                                   |
|-------------------------------------------------------------------------------------------------|--------------------------------|-------------------------------------------------------------------|
| Provider Home   Member   Claims   PA   P                                                        | rovider References   RA Viewer | Logout                                                            |
|                                                                                                 |                                |                                                                   |
| Friday 17 December 2010 2:32 pm                                                                 |                                |                                                                   |
| Pr                                                                                              | ovider                         | <b>~</b>                                                          |
|                                                                                                 |                                |                                                                   |
|                                                                                                 |                                |                                                                   |
|                                                                                                 |                                |                                                                   |
|                                                                                                 | Next                           |                                                                   |
|                                                                                                 | Print                          |                                                                   |
| Contact Us                                                                                      |                                | Last Updated:9/29/2010                                            |
| Privacy   Disclaimer   Individuals with Disabil                                                 | ities                          | Copyright © 2005 Commonwealth of Kentucky<br>All rights reserved. |

### 11.4 Long Term Care Roster

The Long Term Care Roster is a unique application designed for Nursing Facilities to submit a monthly batch of claims.

Please follow Billing Instructions for applicable claim type when completing fields.

Appendix A: Web site link for all Medicaid Billing Instructions

#### 11.4.1 LTC Roster of Members

The Previously Submitted Claims includes members' previously-submitted claims, detailing:

- Member name;
- ID number;
- Claim ICN;
- Revenue code; and,
- Date of last submission.

The members may be edited, deleted and/or copied.

| KENTUCKY<br>CABINET FOR HEALTH AND FAMILY SERVICES<br>KY MEDICAL MANAGEMENT INFORMATION SYSTEM (KYMMIS) |                                                                                                    |                   |             |               |             |                          |      |             |           |  |
|----------------------------------------------------------------------------------------------------|----------------------------------------------------------------------------------------------------|-------------------|-------------|---------------|-------------|--------------------------|------|-------------|-----------|--|
| Provider Home                                                                                           | Men                                                                                                    | nber   Claims   F | PA   Provid | ler Reference | s   RA \    | /iewer   Logo            | ut   |             |           |  |
|                                                                                                    |                                                                                                    |                   |             | LTC F         | Roster      |                          |      |             |           |  |
| Thursday 6 Jan                                                                                          | uary 2                                                                                                    | 011 09:06 am      |             |               |             |                          |      |             |           |  |
|                                                                                                    |                                                                                                    |                   | Provid      | der           |             | ~                        |      |             |           |  |
|                                                                                                    |                                                                                                    |                   |             | Refresh       | Claims      |                          |      |             |           |  |
|                                                                                                    |                                                                                                    |                   |             |               |             |                          |      |             |           |  |
|                                                                                                    |                                                                                                    |                   | Pr          | eviously Sul  | bmitted     | Claims                   |      | -           |           |  |
|                                                                                                    |                                                                                                    | Clici             | c on name   | to view claim | or          | Add New Mem              | ber  |             |           |  |
|                                                                                                    | 2                                                                                                    | Member Name       | 3 MAID      | 4 ICN 5       | REV<br>CODE | 6 Jate Last<br>Submitted |      |             |           |  |
|                                                                                                    | <ul> <li>Image: A start of the start of the start of</li></ul> |                   |             |               | 120         | 04/30/2008               | Edit | Delete      | Сору      |  |
|                                                                                                    | <ul> <li>Image: A start of the start of the start of</li></ul> |                   |             |               | 120         | 09/03/2007               | Eur  | 8<br>Derete | 9<br>Copy |  |
|                                                                                                    | <ul> <li>Image: A start of the start of the start of</li></ul> |                   |             |               | 110         | 11/30/2006               | Edit | Delete      | Сору      |  |
|                                                                                                    | ✓                                                                                                    |                   |             |               | 110         | 11/30/2006               | Edit | Delete      | Сору      |  |
|                                                                                                    | <ul> <li>Image: A start of the start of the start of</li></ul> |                   |             |               | 110         | 11/30/2006               | Edit | Delete      | Сору      |  |

| Field Number/<br>Menu Selections | Description                                                                           |
|----------------------------------|---------------------------------------------------------------------------------------|
| 1                                | Add New Member                                                                        |
|                                  | Click box to add new member to the Roster                                             |
| 2                                | Member Name                                                                           |
|                                  | The member's name is shown after entry of information on a previously submitted claim |
| 3                                | Maid                                                                                  |
|                                  | The member's KY Medicaid ID number.                                                   |
| 4                                | ICN                                                                                   |
|                                  | The unique 13-digit internal control number for previously submitted claim.           |
| 5                                | Rev Code                                                                              |
|                                  | The revenue code previously submitted for member.                                     |
| 6                                | Date Last Submitted                                                                   |
|                                  | The date the claim was previously submitted.                                          |
| 7                                | Edit                                                                                  |
|                                  | To edit a claim.                                                                      |
| 8                                | Delete/Copy                                                                           |
|                                  | For deleting a claim                                                                  |
| 9                                | Сору                                                                                  |
|                                  | For copying a claim.                                                                  |

## 11.4.2 Current Month Submitted Claims Screen

|                     | _                | Print Pr  | reviously Submitt | ed           |                       |             |
|---------------------|------------------|-----------|-------------------|--------------|-----------------------|-------------|
|                     | c c              | urrent Mo | onth Submitted    | Claims       | •                     | •           |
|                     | Member Name      | MAID      | <u>ICN</u> 3      | REV CODE     | 4 Jate Last Submitted | 5           |
|                     |                  |           |                   | 120          | 12/31/2010            | Т           |
|                     |                  |           |                   | 120          | 12/31/2010            |             |
|                     |                  |           |                   | 120          | 12/31/2010            |             |
|                     |                  |           |                   | 120          | 12/31/2010            |             |
|                     |                  |           |                   | 120          | 12/31/2010            |             |
|                     |                  |           |                   | 185          | 12/25/2010            |             |
|                     |                  |           |                   | 120          | 12/23/2010            |             |
|                     |                  |           |                   | 120          | 12/31/2010            |             |
|                     |                  |           |                   | 120          | 12/31/2010            |             |
|                     |                  |           |                   | 120          | 12/31/2010            |             |
|                     |                  |           |                   | 120          | 12/31/2010            |             |
|                     |                  |           |                   | 120          | 12/31/2010            |             |
|                     |                  |           |                   | 120          | 12/31/2010            |             |
|                     |                  |           |                   | 120          | 12/31/2010            |             |
|                     |                  |           |                   | 120          | 12/31/2010            |             |
|                     |                  |           |                   | 120          | 12/31/2010            |             |
| 1 2                 |                  |           |                   |              |                       |             |
|                     |                  | Prin      | t Current Month   |              |                       |             |
|                     |                  |           |                   |              |                       |             |
|                     |                  | 6 Su      | ıbmit Billing     |              |                       |             |
| From Date: 12/01/20 | 010              |           | Through Dat       | e: 12/31/201 | 10                    |             |
| Submitted Amount:   | Code 110: 148.00 | Code 12   | 20: 148.00        | Code 130     | 148.00 Code 1         | 140: 148.00 |
| <b>1</b>            |                  |           |                   |              |                       |             |
| · · ·               | Code 150: 148.00 | Code 16   | 50: 148.00        | Code 180     | [148.00 Code ]        | 185: 148.00 |
|                     |                  | Su        | bmit All Claims   |              |                       |             |

#### 11.4.3 Current Month Submitted Claims Table

| Field Number/<br>Menu Selection | Description                                        |
|---------------------------------|----------------------------------------------------|
| 1                               | Member name                                        |
|                                 | Name of Patient from most recent month's billing   |
| 2                               | MAID                                               |
|                                 | Member's KY Medicaid ID number                     |
| 3                               | ICN                                                |
|                                 | Internal control number of this month's claims     |
| 4                               | REV CODES                                          |
|                                 | Revenue codes for this month's claims              |
| 5                               | DATE LAST SUBMITTED                                |
|                                 | Date of last month's submission                    |
| 6                               | SUBMIT BILLING                                     |
|                                 | Fill in the current month's from and through dates |

| 7 | SUBMITTED AMOUNT                                                          |
|---|---------------------------------------------------------------------------|
|   | Enter amounts of each Rev codes for the month.                            |
| 8 | SUBMIT ALL CLAIMS                                                         |
|   | When you are done, click this button to submit your claims for the month. |

### 11.4.4 Successful Submission

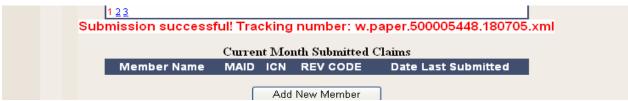

Roster response returns a tracking number.

#### 11.4.5 Add New Member

1. Click the Add New Member button.

| Previous                | y Submit | tted Claims    | ٦ |
|-------------------------|----------|----------------|---|
| Click on name to view c | claim or | Add New Member |   |
| Member Name MAID ICN    |          |                |   |

2. Complete the claim with the applicable information required for Long Term Care.

#### 11.4.6 Completing the Claim

Follow the field-by-field instructions for completing the claim.

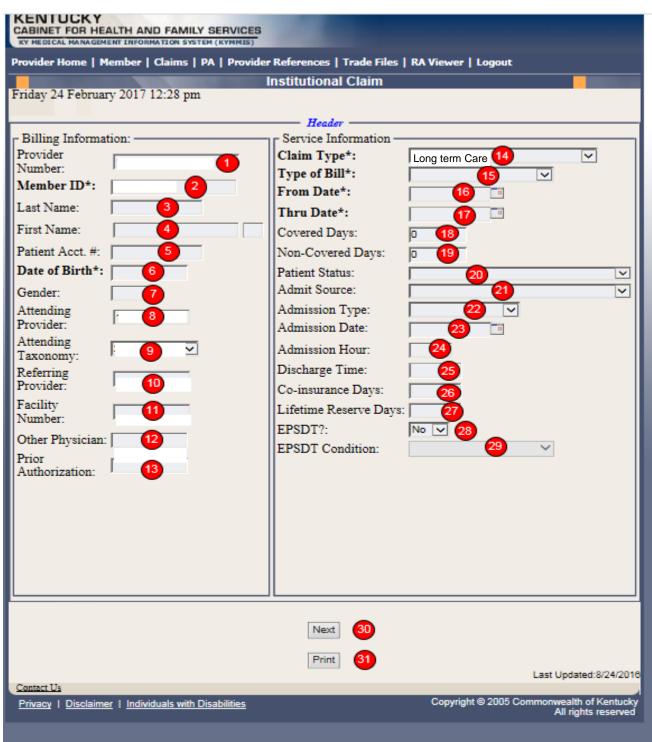

| Field Number/<br>Menu Selection | Definition of Field Description                                                                                                    |
|---------------------------------|----------------------------------------------------------------------------------------------------|
| 1                               | Provider Number                                                                                                    |
|                                 | NPI Number of billing provider (auto-populated)                                                                                                    |
| 2                               | Member ID                                                                                                    |
|                                 | Enter 10 digit Member's KY MEDICAID ID number.                                                                                                    |
| 3                               | Last Name                                                                                                    |
|                                 | Member's last name (auto-populated).                                                                                                    |
| 4                               | First Name                                                                                                    |
|                                 | Member's first name (auto-populated).                                                                                                    |
| 5                               | Patient Account #                                                                                                    |
|                                 | Patient's account number. (Optional)                                                                                                    |
| 6                               | Date of Birth                                                                                                    |
|                                 | Member's date of birth (auto-populated).                                                                                                    |
| 7                               | Gender                                                                                                    |
|                                 | Member's gender (auto-populated).                                                                                                    |
| 8                               | Attending Provider                                                                                                    |
|                                 | Enter Attending provider's NPI number if applicable.                                                                                               |
| 9                               | Attending taxonomy                                                                                                    |
|                                 | Select the Kentucky Health Choices attending NPI number and matching                                                                               |
|                                 | taxonomy that is in the drop down box. When the NPI has multiple matches<br>on Taxonomy, the Taxonomy drop down box will display to allow the user |
|                                 | to select the correct option.                                                                                                    |
| 10                              | Referring Provider                                                                                                    |
|                                 | Enter Referring provider's NPI number.                                                                                                    |
| 11                              | Facility Number                                                                                                    |
|                                 | Enter Billing NPI number.                                                                                                    |
| 12                              | Other Physician                                                                                                    |
|                                 | Enter Other treating physician NPI number.                                                                                                    |
| 13                              | Prior Authorization                                                                                                    |
|                                 | Enter Prior Authorization number or Treatment Authorization Number if applicable                                                                   |

| Field Number/<br>Menu Selection | Definition of Field Description                        |  |
|---------------------------------|--------------------------------------------------------|--|
| 14                              | Claim Type                                             |  |
|                                 | Select the appropriate claim type in drop down box.    |  |
| 15                              | Type of Bill                                           |  |
|                                 | Select the applicable type of bill.                    |  |
| 16                              | From Date                                              |  |
|                                 | Enter the first date of service.                       |  |
| 17                              | Thru Date                                              |  |
|                                 | Enter the through date of service.                     |  |
| 18                              | Covered Days                                           |  |
|                                 | Enter number of days billed on claim.                  |  |
| 19                              | Non-Covered Days                                       |  |
|                                 | Enter number of non-covered days billed on claim.      |  |
| 20                              | Patient Status                                         |  |
|                                 | Enter Patient's status on "through" date.              |  |
| 21                              | Admit Source                                           |  |
|                                 | Select the admission source.                           |  |
| 22                              | Admission Type                                         |  |
|                                 | Select the admission type.                             |  |
| 23                              | Admission Date                                         |  |
|                                 | Enter the patient's date of admission to the facility. |  |
| 24                              | Admission Hour                                         |  |
|                                 | Enter the patient's hour of admission.                 |  |
| 25                              | Discharge Time                                         |  |
|                                 | Enter the time of patient's discharge.                 |  |
| 26                              | Co-insurance Days                                      |  |
|                                 | Number of co-insurance days. (Medicare Only)           |  |
| 27                              | Lifetime Reserve Days                                  |  |
|                                 | Number of lifetime reserve days. (Medicare Only)       |  |

| 28 | EPSDT                                               |
|----|-----------------------------------------------------|
|    | Indicates an EPSDT related service. (if applicable) |
| 29 | EPSDT Condition                                     |
|    | Select the EPSDT condition                          |
| 30 | Next                                                |
|    | Advance to the diagnosis screen                     |
| 31 | Print                                               |
|    | Allows user to print this screen                    |

# 11.4.7 Billing Code Screens

This portion includes separate screens accessed by clicking the appropriate links: "Diagnosis, Procedure, Condition, Value, Occurrence/Span and Payer." Be sure and click the "save code" button after entering the information on each screen.

Field-by-field instructions follow.

#### 11.4.8 Billing Codes- Diagnosis

| KENTUCKY<br>CABINET FOR HEALTH AND FAMILY SERVICES<br>KY MEDICAL MANAGEMENT INFORMATION SYSTEM (KYMMIS)               |  |  |  |  |
|----------------------------------------------------------------------------------------------------|--|--|--|--|
| Provider Home   Member   Claims   PA   Provider References   Trade Files   RA Viewer                                  |  |  |  |  |
| Institutional Claim                                                                                                   |  |  |  |  |
| Thursday 2 March 2017 09:45 am                                                                                        |  |  |  |  |
| <u>Header</u> > <u>Billing Codes</u> > <u>Detail</u> > <u>Summary</u>                                                 |  |  |  |  |
| Billing Codes                                                                                                    |  |  |  |  |
| Diagnosis*   Procedure   Condition   Value   Occurrence / Span   Payer                                                |  |  |  |  |
| Sequence Number: 1 1 1 2 ICD Version: OICD-9 OICD-10                                                                  |  |  |  |  |
| Procedure Code Date                                                                                                   |  |  |  |  |
|                                                                                                    |  |  |  |  |
| Save Code 5 Add Code 6 Delete Code 7                                                                                  |  |  |  |  |
| Next 8                                                                                                    |  |  |  |  |
|                                                                                                    |  |  |  |  |
| Print 9<br>Last Updated:8/24/2016                                                                                     |  |  |  |  |
| Contact Us                                                                                                    |  |  |  |  |
| Privacy   Disclaimer   Individuals with Disabilities Copyright © 2005 Commonwealth of Kentucky<br>All rights reserved |  |  |  |  |

| Field Number/<br>Menu Selections | Definition of Field Description                                     |
|----------------------------------|---------------------------------------------------------------------|
| 1                                | Sequence Number                                                     |
|                                  | The sequence number of the diagnosis. This field is auto-populated. |
| 2                                | Diagnosis (drop down)                                               |
|                                  | Select the type of diagnosis (i.e. Principle, Admitting)            |
| 3                                | Diagnosis Code                                                      |

| Field Number/<br>Menu Selections | Definition of Field Description                                                                              |
|----------------------------------|----------------------------------------------------------------------------------------------------|
|                                  | Enter the appropriate code for the member's diagnosis. (Do not enter Decimal in Diagnosis code)              |
| 4                                | POA                                                                                                    |
|                                  | Choose the appropriate POA indicator                                                                         |
| 5                                | Save Code                                                                                                    |
|                                  | Saves the diagnosis information on the claim. Must save to continue.                                         |
| 6                                | Add Code                                                                                                    |
|                                  | Allows the user to add an additional diagnosis code to the claim. Save code after each additional code added |
| 7                                | Delete Code                                                                                                  |
|                                  | Allows the user to remove a diagnosis code previously entered on the claim.                                  |
| 8                                | Next                                                                                                    |
|                                  | Advance to the next screen                                                                                   |
| 9                                | Print                                                                                                    |
|                                  | Allows user to print this screen                                                                             |

## 11.4.8.1 Billing Codes- Procedure

| KENTUCKY<br>CABINET FOR HEALTH AND FAMILY SERVICES<br>IN MEDICAL MANA GEMENT INFORMATION SYSTEM (KYMMIS)           |
|----------------------------------------------------------------------------------------------------|
| Provider Home   Member   Claims   PA   Provider References   Trade Files   RA Viewer                               |
| Institutional Claim                                                                                                |
| Thursday 2 March 2017 09:45 am                                                                                     |
| Header > <u>Billing Codes</u> > Detail > <u>Summary</u>                                                            |
| Billing Codes                                                                                                    |
| Diagnosis*   Procedure   Condition   Value   Occurrence / Span   Payer                                             |
| Sequence Number: 1 1 1 2 ICD Version: OICD-9 OICD-10                                                               |
| Procedure Code Date                                                                                                |
| 3 4                                                                                                    |
|                                                                                                    |
| Save Code 5 Add Code 6 Delete Code 7                                                                               |
|                                                                                                    |
| Next 8                                                                                                    |
| Print                                                                                                    |
| Last Updated:8/24/2010                                                                                             |
| Contact Us Privacy   Disclaimer   Individuals with Disabilities Copyright © 2005 Commonwealth of Kentucky          |
| Privacy   Disclaimer   Individuals with Disabilities Copyright © 2005 Commonwealth of Kentucky All rights reserved |

| Field Number/<br>Menu Selection | Definition of Field Description                                               |
|---------------------------------|-------------------------------------------------------------------------------|
| 1                               | Sequence Number                                                               |
|                                 | The sequence number of the procedure codes. This field is auto-<br>populated. |
| 2                               | ICD Version – Feature available with ICD-10 implementation                    |
|                                 | Select the appropriate ICD version                                            |
| 3                               | Procedure Code                                                                |
|                                 | Enter the ICD-CM procedure code.                                              |
| 4                               | Date                                                                          |
|                                 | Enter the DOS that the procedure was done.                                    |
| 5                               | Save Code                                                                     |
|                                 | Saves the procedure information on the claim. Must save code to continue.     |

| Field Number/<br>Menu Selection | Definition of Field Description                                                                                 |
|---------------------------------|----------------------------------------------------------------------------------------------------|
| 6                               | Add Code                                                                                                    |
|                                 | Allows the user to add an additional procedure code to the claim. Save code after each additional code entered. |
| 7                               | Delete Code                                                                                                    |
|                                 | Allows the user to remove a procedure code previously entered on the claim.                                     |
| 8                               | Next                                                                                                    |
|                                 | Advance to the next screen                                                                                      |
| 9                               | Print                                                                                                    |
|                                 | Allows user to print this screen                                                                                |

## 11.4.8.2 Billing Codes – Condition

| KENTUCKY<br>CABINET FOR HEALTH AND FAMILY SERVICES<br>KY MEDICAL MANAGEMENT INFORMATION SYSTEM (KYMMIS)          |
|----------------------------------------------------------------------------------------------------|
| Provider Home   Member   Claims   PA   Provider References   RA Viewer   Logout                                  |
| Institutional Claim                                                                                              |
| Thursday 6 January 2011 10:14 am                                                                                 |
| <u>Header</u> > <u>Billing Codes</u> > <u>Detail</u> > <u>Summary</u>                                            |
| Billing Codes                                                                                                    |
| Diagnosis*   Procedure   Condition   Value   Occurrence / Span   Payer                                           |
| Sequence Number: 1                                                                                               |
| Condition Code                                                                                                   |
| 2                                                                                                    |
|                                                                                                    |
| Save Code 3 Add Code 4 Delete Code 5                                                                             |
|                                                                                                    |
|                                                                                                    |
| Next 6                                                                                                    |
| Print 7                                                                                                    |
| Last Updated:9/29/20<br>Contact Us                                                                               |
| Privacy   Disclaimer   Individuals with Disabilities Copyright © 2005 Commonwealth of Kentuck All rights reserve |

| Field Number/<br>Menu Selection | Definition of Field Description                                                                                 |
|---------------------------------|----------------------------------------------------------------------------------------------------|
| 1                               | Sequence Number                                                                                                 |
|                                 | The sequence number of the diagnosis. This field is auto-populated.                                             |
| 2                               | Condition Code (drop down)                                                                                      |
|                                 | Select the appropriate condition.                                                                               |
| 3                               | Save Code                                                                                                    |
|                                 | Saves the condition information on the claim. Must save code to continue.                                       |
| 4                               | Add Code                                                                                                    |
|                                 | Allows the user to add an additional condition code to the claim. Save code after each additional code entered. |
| 5                               | Delete Code                                                                                                    |
|                                 | Allows the user to remove a condition code previously entered on the claim.                                     |

| Field Number/<br>Menu Selection | Definition of Field Description  |
|---------------------------------|----------------------------------|
| 6                               | Next                             |
|                                 | Advance to the next screen       |
| 7                               | Print                            |
|                                 | Allows user to print this screen |

#### 11.4.8.3 Billing Codes - Value

| KENTUCKY<br>CABINET FOR HEALTH AND FAMILY SERVICES<br>KY MEDICAL MANAGEMENT INFORMATION SYSTEM (KYMMIS) |                             |
|----------------------------------------------------------------------------------------------------|-----------------------------|
| Provider Home   Member   Claims   PA   Provider References   RA Viewer   Logout                         |                             |
| Institutional Claim                                                                                     |                             |
| Thursday 6 January 2011 10:15 am                                                                        |                             |
| Header > Billing Codes                                                                                  |                             |
| Billing Codes                                                                                           |                             |
| Diagnosis*   Procedure   Condition   Value   Occurrence / Span   Paya                                   | er                          |
|                                                                                                    | <u>-</u>                    |
| Sequence Number: 1                                                                                      |                             |
| Value Code Amount                                                                                       |                             |
| 2                                                                                                    | 3                           |
|                                                                                                    |                             |
| Save Code 4 Add Code 5 Delete Code                                                                      | 6                           |
|                                                                                                    |                             |
|                                                                                                    |                             |
| Next 7                                                                                                  |                             |
| INEXT OF A                                                                                              |                             |
| Print 8                                                                                                 |                             |
|                                                                                                    | Last Updated:9/29/2010      |
| Contact Us                                                                                              | 05 Commonwealth of Kentucky |
| Privacy   Disclaimer   Individuals with Disabilities Copyright © 20                                     | All rights reserved.        |

| Field Number/<br>Menu Selection | Definition of Field Description                                     |
|---------------------------------|---------------------------------------------------------------------|
| 1                               | Sequence Number                                                     |
|                                 | The sequence number of the diagnosis. This field is auto-populated. |
| 2                               | Value Code (drop down)                                              |
|                                 | Select the appropriate value code.                                  |

| Field Number/<br>Menu Selection | Definition of Field Description                                                                             |
|---------------------------------|----------------------------------------------------------------------------------------------------|
| 3                               | Amount                                                                                                    |
|                                 | Enter the corresponding dollar amount.                                                                      |
| 4                               | Save Code                                                                                                   |
|                                 | Saves the value code information on the claim. Must save to continue.                                       |
| 5                               | Add Code                                                                                                    |
|                                 | Allows the user to add an additional value code to the claim. Save code after each additional code entered. |
| 6                               | Delete Code                                                                                                 |
|                                 | Allows the user to remove a value code previously entered on the claim.                                     |
| 7                               | Next                                                                                                    |
|                                 | Advance to the next screen                                                                                  |
| 8                               | Print                                                                                                    |
|                                 | Allows user to print this screen                                                                            |

## 11.4.8.4 Billing Codes – Occurrence/Span

| KENTUCKY<br>CABINET FOR HEALTH AND FAMILY SERVICES<br>KY MEDICAL MANAGEMENT INFORMATION SYSTEM (KYMMIS)             |
|----------------------------------------------------------------------------------------------------|
| Provider Home   Member   Claims   PA   Provider References   RA Viewer   Logout                                     |
| Institutional Claim                                                                                                 |
| Thursday 6 January 2011 10:15 am                                                                                    |
| Header > Billing Codes                                                                                              |
| Billing Codes                                                                                                    |
| Diagnosis*   Procedure   Condition   Value   Occurrence / Span   Payer                                              |
| Sequence Number: 1                                                                                                  |
| Occurrence/Span Code From Thru                                                                                      |
|                                                                                                    |
|                                                                                                    |
| Save Code 5 Add Code 6 Delete Code 7                                                                                |
|                                                                                                    |
|                                                                                                    |
| Next 8                                                                                                    |
|                                                                                                    |
| Print 9                                                                                                    |
| Contact Us Last Updated:9/29/2010                                                                                   |
| Privacy   Disclaimer   Individuals with Disabilities Copyright © 2005 Commonwealth of Kentucky All rights reserved. |

| Field Number/<br>Menu Selection | Definition of Field Description                                      |
|---------------------------------|----------------------------------------------------------------------|
| 1                               | Sequence Number                                                      |
|                                 | The sequence number of the Occurrence. This field is auto-populated. |
| 2                               | Occurrence/Span Code (drop down)                                     |
|                                 | Select the appropriate code.                                         |
| 3                               | From                                                                 |
|                                 | Enter the corresponding "From" date.                                 |
| 4                               | Thru                                                                 |
|                                 | Enter the corresponding "Through" date.                              |

| 5 | Save Code                                                                                                    |  |  |
|---|----------------------------------------------------------------------------------------------------|--|--|
|   | Saves the occurrence code information on the claim. Must save code to continue.                                  |  |  |
| 6 | Add Code                                                                                                    |  |  |
|   | Allows the user to add an additional occurrence code to the claim. Save code after each additional code entered. |  |  |
| 7 | Delete Code                                                                                                    |  |  |
|   | Allows the user to remove an occurrence code previously entered on the claim.                                    |  |  |
| 8 | Next                                                                                                    |  |  |
|   | Advance to the next screen                                                                                       |  |  |
| 9 | Print                                                                                                    |  |  |
|   | Allows user to print this screen                                                                                 |  |  |

# 11.4.8.5 Billing Codes -Payer

| KENTUCKY                                                                          |                                                                   |
|-----------------------------------------------------------------------------------|-------------------------------------------------------------------|
| CABINET FOR HEALTH AND FAMILY SERVICES                                            |                                                                   |
| Provider Home   Member   Claims   PA   Provider References   RA View              |                                                                   |
| Institutional Claim<br>Thursday 6 January 2011 10:22 am                           |                                                                   |
|                                                                                   |                                                                   |
| Header > <u>Billing Codes</u> > <u>Detail</u> >                                   | > <u>Summary</u>                                                  |
| Billing Codes                                                                     |                                                                   |
| <u>Diagnosis*</u>   <u>Procedure</u>   <u>Condition</u>   <u>Value</u>   <u>O</u> | ccurrence / Span   Payer                                          |
| Sequence Number: 1                                                                |                                                                   |
| Payer Code 2 Prior Payment                                                        | Estimated Due 4                                                   |
|                                                                                   |                                                                   |
| Sa TPL Add Code                                                                   | Delete Code                                                       |
| 5 Medicaid 6                                                                      | 7                                                                 |
|                                                                                   |                                                                   |
|                                                                                   |                                                                   |
| Next 8                                                                            |                                                                   |
| Print 9                                                                           |                                                                   |
| Contact Us                                                                        | Last Updated:9/29/2010                                            |
| Privacy   Disclaimer   Individuals with Disabilities                              | Copyright © 2005 Commonwealth of Kentucky<br>All rights reserved. |

| Field Number/<br>Menu Selection | Definition of Field Description                                 |  |  |  |
|---------------------------------|-----------------------------------------------------------------|--|--|--|
| 1                               | Sequence Number                                                 |  |  |  |
|                                 | The sequence number of the Payer. This field is auto-populated. |  |  |  |
| 2                               | Payer Code (drop down)                                          |  |  |  |
|                                 | Select the appropriate code. Medicare, TPL or Medicaid          |  |  |  |
| 3                               | Prior Payment                                                   |  |  |  |
|                                 | TPL private insurance payment (not Medicaid) (not Medicare)     |  |  |  |
| 4                               | Estimated Due                                                   |  |  |  |
|                                 | Enter the estimated amount due.                                 |  |  |  |
| 5                               | Save Code                                                       |  |  |  |
|                                 | Saves the occurrence code information on the claim.             |  |  |  |

| Field Number/<br>Menu Selection | Definition of Field Description                                               |  |  |  |
|---------------------------------|-------------------------------------------------------------------------------|--|--|--|
| 6                               | Add Code                                                                      |  |  |  |
|                                 | Allows the user to add an additional occurrence code to the claim.            |  |  |  |
| 7                               | Delete Code                                                                   |  |  |  |
|                                 | Allows the user to remove an occurrence code previously entered on the claim. |  |  |  |
| 8                               | Next                                                                          |  |  |  |
|                                 | Advance to the next screen                                                    |  |  |  |
| 9                               | Print                                                                         |  |  |  |
|                                 | Allows user to print this screen                                              |  |  |  |

#### 11.4.9 Detail Screen

|                       | CKY<br>OR HEALTH AND FAN   |                         |                                  |                           |                                                           |
|-----------------------|----------------------------|-------------------------|----------------------------------|---------------------------|-----------------------------------------------------------|
|                       |                            |                         | References   Trade Files         | RA Viewer                 | Logout                                                    |
|                       |                            |                         | stitutional Claim                |                           |                                                           |
| Wednesday             | y 15 February 2017 4       | :33 pm                  |                                  |                           |                                                           |
| _                     |                            |                         | lling Codes > <u>Detail</u> > Su | mmary —                   |                                                           |
|                       |                            |                         |                                  |                           |                                                           |
|                       | formation                  | E                       |                                  |                           |                                                           |
| Item                  | 1                          | From DOS*               | 2                                | To DOS                    | 3                                                         |
| Revenue<br>Code*      | 0 4                        | HCPCS /<br>Rates        | 5                                | Modifiers                 |                                                           |
| Units*                | 0.00 7                     | Units of<br>Measurement | t DA - Day V 8                   |                           | •                                                         |
| Charges               | 0.00 9                     | Co-Pay                  | 0.00 10                          | - TPL<br>Amount           | 0.00 11                                                   |
| Referring<br>Provider | 12                         |                         |                                  |                           |                                                           |
| Status                | 13                         | Allowed<br>Amount       | 0.00 14                          | Non<br>Covered<br>Charges | 0.00 15                                                   |
| Units<br>Allowed      | 16                         | Paid Amount             | 17                               |                           |                                                           |
| Add NDC               | 2 1 8                      |                         |                                  |                           |                                                           |
|                       | Save Detail                | 19                      | Add Detail 20                    |                           | Delete Detail 21                                          |
|                       |                            |                         | Next 22                          |                           |                                                           |
|                       |                            |                         | Print 23                         |                           |                                                           |
| Contact Us            |                            |                         |                                  |                           | Last Updated:8/24/201                                     |
| Privacy   D           | Disclaimer   Individuals w | vith Disabilities       |                                  | Copyrig                   | ht © 2005 Commonwealth of Kentucky<br>All rights reserved |
|                       |                            |                         |                                  |                           |                                                           |

| Field Number/<br>Menu Selection | Definition of Field Description                                                               |  |  |
|---------------------------------|-----------------------------------------------------------------------------------------------|--|--|
| 1                               | Item                                                                                          |  |  |
|                                 | Line number of the detail. This field is auto-populated.                                      |  |  |
| 2                               | From DOS*                                                                                     |  |  |
|                                 | Enter the first date the services were provided. The * indicates that this field is required. |  |  |
| 3                               | To DOS*                                                                                       |  |  |

| Field Number/<br>Menu Selection | Definition of Field Description                                                                           |  |  |  |
|---------------------------------|----------------------------------------------------------------------------------------------------|--|--|--|
|                                 | Enter the last date the services were provided. The * indicates that this field is required.              |  |  |  |
| 4                               | Revenue Code                                                                                              |  |  |  |
|                                 | Enter the four digit revenue code which identifies the service provided. (the first digit will be a zero) |  |  |  |
| 5                               | HCPCS/Rates                                                                                               |  |  |  |
|                                 | Enter the procedure code which further identifies the service provided. For all out patient claims.       |  |  |  |
| 6                               | Modifiers                                                                                                 |  |  |  |
|                                 | Enter the appropriate two-digit modifier(s) which further describes the service performed.                |  |  |  |
| 7                               | Units                                                                                                    |  |  |  |
|                                 | Enter number of units.                                                                                    |  |  |  |
| 8                               | Units of Measurement                                                                                      |  |  |  |
|                                 | Enter units of measurement (i.e. days)                                                                    |  |  |  |
| 9                               | Charges                                                                                                   |  |  |  |
|                                 | Amount charged by the provider.                                                                           |  |  |  |
| 10                              | Со-рау                                                                                                    |  |  |  |
|                                 | The co-payment deducted from reimbursement. No information should be entered into this field.             |  |  |  |
| 11                              | TPL Amount                                                                                                |  |  |  |
|                                 | Enter amount paid by other insurance.                                                                     |  |  |  |
| 12                              | Referring Provider                                                                                        |  |  |  |
|                                 | Enter the Referring Provider number                                                                       |  |  |  |
| 13                              | Status                                                                                                    |  |  |  |
|                                 | Status of claim.                                                                                          |  |  |  |
| 14                              | Allowed Amount                                                                                            |  |  |  |
|                                 | The amount allowed by Kentucky Medicaid (paid claims only).                                               |  |  |  |
| 15                              | Non Covered Charges                                                                                       |  |  |  |
|                                 | Amount of charges not covered by Kentucky Medicaid.                                                       |  |  |  |
| 16                              | Units Allowed                                                                                             |  |  |  |

| Field Number/<br>Menu Selection | Definition of Field Description                                                                |  |  |
|---------------------------------|------------------------------------------------------------------------------------------------|--|--|
|                                 | Number of units allowed.                                                                       |  |  |
| 17                              | Paid Amount                                                                                    |  |  |
|                                 | Amount paid by Kentucky Medicaid.                                                              |  |  |
| 18                              | Add NDC                                                                                        |  |  |
|                                 | Enter the 11 digit NDC code. This is currently only used by hospitals for outpatient services. |  |  |
| 19                              | Save Detail                                                                                    |  |  |
|                                 | Saves the detail line on the claim                                                             |  |  |
| 20                              | Add Detail                                                                                     |  |  |
|                                 | Allows user to add an additional detail line                                                   |  |  |
| 21                              | Delete Detail                                                                                  |  |  |
|                                 | Allows user to remove the detail line previously entered                                       |  |  |
| 22                              | Next                                                                                           |  |  |
|                                 | Advance to the next screen                                                                     |  |  |
| 23                              | Print                                                                                          |  |  |
|                                 | Allows user to print this screen                                                               |  |  |

# 11.4.10 Summary Screen

The summary screen allows the user to verify the data entered.

|                          | Member   Claims   PA   Prov             | Institutional Clai                     |                     | Logout              | _                   |
|--------------------------|-----------------------------------------|----------------------------------------|---------------------|---------------------|---------------------|
| Vednesday 15 F           | ebruary 2017 4:38 pm                    | insututional Gia                       |                     |                     |                     |
| reduceday 15 1           | cordary 2017 4.50 pm                    |                                        |                     |                     |                     |
|                          |                                         | r > <u>Billing Codes</u> > <u>Deta</u> | il > <u>Summary</u> |                     |                     |
| Billing Informa          | ation                                   | I Service Information                  | l                   |                     |                     |
| Provider                 | 1234567890                              | Claim Type*                            | 0                   |                     |                     |
| Number                   | 000000000                               | Type of Bill*                          | 131                 |                     |                     |
| Member ID*               | 00000000                                | From Date*                             | 02/01/2017          |                     |                     |
| Last Name                | DOE                                     | Thru Date*                             | 02/01/2017          |                     |                     |
| First Name               | Jane                                    | Covered Days                           | 0                   |                     |                     |
| Patient Acct. #          |                                         | Non-Covered Days                       | 0                   |                     |                     |
| Date of Birth*           |                                         | Patient Status                         | 01                  |                     |                     |
| Gender                   |                                         | Admit Source                           | 2                   |                     |                     |
| Attending                | 5555555555 207ZP0102X                   | Admission Type                         | 3                   |                     |                     |
| Provider                 | 555555555555555555555555555555555555555 | Admission Date                         | 02/01/2017          |                     |                     |
| Referring                | 111111111                               | Admission Hour                         | 0200                |                     |                     |
| Provider                 |                                         | Discharge Time                         |                     |                     |                     |
| Facility<br>Number       | 12444444                                | Co-insurance Days                      |                     |                     |                     |
|                          |                                         | Lifetime Reserve Da                    | vs                  |                     |                     |
| Other Physician<br>Prior |                                         | EPSDT?                                 | No                  |                     |                     |
| Authorization            |                                         | EPSDT Condition                        |                     |                     |                     |
|                          |                                         | Charges                                |                     |                     |                     |
|                          |                                         | Total Charges \$27.00                  | )                   |                     |                     |
| - Diagnosis Code         |                                         |                                        |                     |                     |                     |
| Item                     | CS<br>Diagnosis Type                    | e Diagn                                | osis Code (ICD-10)  | Present on Adr      | mission Indicator   |
| 1                        | PRINCIPAL                               |                                        | V221XXA             | UNK                 | NOWN                |
| 2                        | PATIENT REASON FO                       | OR VISIT                               | V221XXA             |                     | -                   |
| - Details ———            |                                         |                                        |                     |                     |                     |
| Item                     | Date Of Service<br>02/01/2017           | Revenue Code<br>300                    | Units<br>1.00       | Amt Billed<br>27.00 | Amount TPL<br>0.00  |
| 4                        |                                         |                                        |                     | 21100               | 0.00                |
|                          |                                         |                                        |                     |                     |                     |
|                          |                                         |                                        |                     |                     |                     |
|                          |                                         |                                        |                     |                     |                     |
|                          |                                         |                                        |                     |                     |                     |
|                          |                                         | Submit Claim P                         | Print               |                     |                     |
| Contact Us               |                                         | Submit Claim P                         | rint                | Las                 | st Updated:8/24/201 |

### 11.4.11 Adjust or Void Claim Screen

To ADJUST a paid claim:

- 1. Select Claim Inquiry.
- 2. Enter Member information and dates of service or enter the claim Internal Control Number.
- 3. Click the Next button to advance.
- 4. Correct the information on the claim.
- 5. Save the updated information.
- 6. Click the Adjust button.

To VOID a paid claim:

- 1. Select Claim Inquiry.
- 2. Enter Member information and dates of service or enter the claim Internal Control Number.
- 3. Click the Next button to advance.
- 4. Click the VOID button.

If the claim does not show an Adjust or Void Claim button, the claim was previously adjusted or voided.

| Field Description | Definition of Field Description                                                            |
|-------------------|--------------------------------------------------------------------------------------------|
| 1                 | Next                                                                                       |
|                   | Will navigate the user through the claim.                                                  |
| 2                 | Adjust                                                                                     |
|                   | To adjust a paid claim make the correction and click save when a save button is available. |
| 3                 | Void Claim                                                                                 |
|                   | To reverse a paid claim click on Void.                                                     |
| 4                 | Print                                                                                      |
|                   | Allows user to print this screen.                                                          |

#### 11.4.12 Medicare crossover

- 1. Follow the regular billing instructions for Institutional claim submission
  - a. Under "Claim Type", select either Crossover (inpatient or Long Term Care) or Crossover (Outpatient).
- 2. Continue with the regular instructions
  - a. Under Medicare Information, enter the following Medicare information from the Medicare EOMB.
    - Date Paid;
    - Amount Paid; and,
    - Amount Allowed.

Commonwealth of Kentucky - MMIS

|                                                      | Institutional Claim    |                                          |
|------------------------------------------------------|------------------------|------------------------------------------|
| Thursday 2 March 2017 3:43 pm                        |                        |                                          |
|                                                      | — Header —             |                                          |
| Billing Information:                                 | Service Information -  |                                          |
| Provider                                             | Claim Type*:           | Crossover (Inpatient or Long Term Ca     |
| Number:                                              | Type of Bill*:         |                                          |
| Member ID*:                                          | From Date*:            |                                          |
| Last Name:                                           | Thru Date*:            |                                          |
| First Name:                                          | Covered Days:          |                                          |
| Patient Acct. #:                                     | Non-Covered Days:      | 0                                        |
| Date of                                              | Patient Status:        | ✓                                        |
| Birth*:                                              | Admit Source:          |                                          |
| Gender:                                              | Admission Type:        |                                          |
| Attending<br>Provider:                               | Admission Date:        |                                          |
| Referring                                            | Admission Hour:        |                                          |
| Provider:                                            | Discharge Time:        |                                          |
| Facility<br>Number:                                  | Co-insurance Days:     |                                          |
|                                                      | Lifetime Reserve Days: | н <b>Г</b>                               |
| Other Physician:                                     | EPSDT?:                | No 🔽                                     |
| Prior<br>Authorization:                              | EPSDT Condition:       | $\checkmark$                             |
|                                                      | r Medicare Information |                                          |
|                                                      |                        | 2                                        |
|                                                      | Date Paid*:            | ate Required                             |
|                                                      | Amount Paid*:          | 3<br>mount Required                      |
|                                                      | Amount Allowed*:       |                                          |
|                                                      |                        | 4 mount Required                         |
|                                                      |                        |                                          |
|                                                      |                        |                                          |
|                                                      |                        |                                          |
|                                                      | Next                   |                                          |
|                                                      | Print                  |                                          |
|                                                      | r mit                  | Last Updated:8/24/201                    |
| Contact Us                                           |                        |                                          |
| Privacy   Disclaimer   Individuals with Disabilities |                        | Copyright © 2005 Commonwealth of Kentuck |

| Field Number/<br>Menu Selection | Definition of Field Description             |
|---------------------------------|---------------------------------------------|
| 1                               | Claim Type                                  |
|                                 | Choose the applicable crossover claim type. |
| 2                               | Date Paid                                   |

| Field Number/<br>Menu Selection | Definition of Field Description                               |
|---------------------------------|---------------------------------------------------------------|
|                                 | Enter Medicare's paid date.                                   |
| 3                               | Amount Paid                                                   |
|                                 | Enter the Medicare paid amount on the services being billed.  |
| 4                               | Amount Allowed                                                |
|                                 | Enter Medicare's allowed amount on the services being billed. |

## 11.4.12.1 Billing Codes - Medicare

| KENTUCKY<br>CABINET FOR HEALTH AND FAMILY SERVICES<br>KY REDICAL RARAGEMENT ENFORMATION SYSTEM (KYNRIES) |                                                       |
|----------------------------------------------------------------------------------------------------|-------------------------------------------------------|
| Provider Home   Member   Claims   PA   Provider References   RA Viewer   Logout                          |                                                       |
| Institutional Claim                                                                                      |                                                       |
| Thursday 6 January 2011 10:15 am                                                                         |                                                       |
| Header > Billing Codes                                                                                   |                                                       |
| Biling Codes                                                                                             |                                                       |
| Diagnosis*   Procedure   Condition   Value   Occurrence / Span   J                                       | łaver                                                 |
|                                                                                                    | _                                                     |
| Sequence Number: 1                                                                                       |                                                       |
| Value Code Amount                                                                                        |                                                       |
| 2 3                                                                                                    |                                                       |
|                                                                                                    |                                                       |
| A Save Code 6 Add Code 6 Delete Code                                                                     |                                                       |
|                                                                                                    |                                                       |
|                                                                                                    |                                                       |
| 7 Next                                                                                                   |                                                       |
|                                                                                                    |                                                       |
| 8 Print                                                                                                  |                                                       |
| Centact Us                                                                                               | Last Updated 9/29/2010                                |
|                                                                                                    | 2005 Commonwealth of Kentucky<br>All rights reserved. |

| Field Number/<br>Menu Selection | Definition of Field Description                                                                                             |
|---------------------------------|----------------------------------------------------------------------------------------------------|
| 1                               | Sequence Number                                                                                                    |
|                                 | The sequence number of the diagnosis. This field is auto-populated.                                                         |
| 2                               | Value Code (drop down list)                                                                                                 |
|                                 | Medicare crossover claim click on Billing Codes. Choose if it's a coinsurance or deductible claim and list amount and save. |
| 3                               | Amount                                                                                                    |
|                                 | Enter the corresponding dollar amount                                                                                       |

| Field Number/<br>Menu Selection | Definition of Field Description                                                                             |
|---------------------------------|----------------------------------------------------------------------------------------------------|
| 4                               | Save Code                                                                                                   |
|                                 | Saves the value code information on the claim. Must save to continue                                        |
| 5                               | Add Code                                                                                                    |
|                                 | Allows the user to add an additional value code to the claim. Save code after each additional code entered. |
| 6                               | Delete Code                                                                                                 |
|                                 | Allows the user to remove a value code previously entered on the claim.                                     |
| 7                               | Next                                                                                                    |
|                                 | Advance to the next screen                                                                                  |
| 8                               | Print                                                                                                    |
|                                 | Allows user to print this screen                                                                            |

| and the second second se | rovider Home   Member   Claims   PA   Provider References   RA Viewer   Logout |                     |                        |          |
|----------------------------------------------------------------------------------------------------|--------------------------------------------------------------------------------|---------------------|------------------------|----------|
| hursday 6 January 2011 10:22 am                                                                                                    | Inst                                                                           | titutional Clain    | n                      |          |
| hursday o January 2011 10.22 am                                                                                                    |                                                                                |                     |                        |          |
|                                                                                                    | - <u>Header</u> > <u>Billin</u>                                                | ng Codes > Detail   | > <u>Summary</u>       |          |
| Billing Codes                                                                                                    |                                                                                |                     |                        |          |
| Diagnosis*                                                                                                    | Procedure Co                                                                   | ndition   Value   C | Occurrence / Span   Pa | aver     |
| 0                                                                                                    |                                                                                |                     |                        |          |
| Sequence Number: 1                                                                                                    |                                                                                |                     |                        |          |
| Paver                                                                                                    | Code                                                                           | Prior Payment       | Estimated Due          |          |
| 2                                                                                                    | ~                                                                              | 3                   |                        |          |
|                                                                                                    |                                                                                | -                   |                        |          |
| Sa TPL                                                                                                    |                                                                                | dd Code             | Delete Code            | -        |
| 5 Media                                                                                                    | aid                                                                            |                     |                        | <u>v</u> |
|                                                                                                    |                                                                                |                     |                        |          |
|                                                                                                    |                                                                                |                     |                        |          |
|                                                                                                    |                                                                                |                     |                        |          |
|                                                                                                    |                                                                                | Next 8              |                        |          |
|                                                                                                    |                                                                                | Print 9             |                        |          |

| Field Number/<br>Menu Selection | Definition of Field Description                                                                       |
|---------------------------------|----------------------------------------------------------------------------------------------------|
| 1                               | Sequence Number                                                                                       |
|                                 | The sequence number of the Payer. This field is auto-populated.                                       |
| 2                               | Payer Code                                                                                            |
|                                 | Select Medicaid.                                                                                      |
| 3                               | Prior Payment                                                                                         |
|                                 | Enter a 0 (numeric 0).                                                                                |
| 4                               | Estimated Due                                                                                         |
|                                 | Enter the estimated amount due from Kentucky Medicaid (total of Medicare coinsurance and deductible). |
| 5                               | Save Code                                                                                             |
|                                 | Saves the payer information on the claim.                                                             |

# **12 Provider Status**

#### **12.1 The Provider Status Information**

The Provider Status Information panel allows a user to view active provider status items from the provider file. Select the provider NPI and Taxonomy combination or the KY Medicaid ID from the dropdown selection to view provider status information covered in this section.

- Identification panel is the provider's NPI and KY Medicaid provider number
- Taxonomy panel is the effective and end date of each taxonomy associate to the provider

| ider Home   Member   Claims   | PA   Provider References   Trade File:     | s   RA Viewer   EFT | Logout                    |
|-------------------------------|--------------------------------------------|---------------------|---------------------------|
|                               | Provider Status Informat                   |                     |                           |
| ay 2 December 2016 10:58 a    | ım                                         |                     |                           |
|                               |                                            |                     |                           |
|                               | Provider<br>Switch Working Provider        | <u> </u>            |                           |
|                               | Switch Working Provider                    |                     |                           |
| vider Name:                   |                                            |                     |                           |
| vider Name:                   |                                            |                     |                           |
|                               | Identification                             |                     |                           |
| Provider Number               | <u>ID Type</u>                             | Effective Date      | End Date                  |
|                               | National Provider ID                       | 02/01/1978          | 12/31/2299                |
|                               | Medicaid Provider Number                   | 02/01/1978          | 12/31/2299                |
| Providers that participate in | Group Practice                             |                     |                           |
|                               |                                            |                     |                           |
|                               | Taxonomy                                   |                     |                           |
|                               |                                            |                     |                           |
| Taxonomy                      | Effective Date                             | E                   | nd Date                   |
| Taxonomy                      |                                            |                     | <u>nd Date</u><br>31/2299 |
| Taxonomy                      | Effective Date                             | 12/                 |                           |
| Taxonomy                      | Effective Date<br>02/01/1978               | 12/<br>12/          | 31/2299                   |
| Taxonomy                      | Effective Date<br>02/01/1978<br>01/04/1978 | 12/<br>12/<br>12/   | 31/2299<br>31/2299        |

- Group Practice panel is each individual provider effective and end dates linked to the group name. (if applicable)
- Contracts panel displays the current contract effective and end dates
- Licenses panel displays the provider's license number, state issued, effective date and end date
- Revalidation panel displays when the revalidation application is due

| Group Name | Effective Date | End Date   |
|------------|----------------|------------|
|            | 11/01/1997     | 12/31/2299 |
|            | 07/01/2007     | 12/31/2299 |
|            | 01/01/2014     | 12/31/2299 |
|            | 01/01/2014     | 12/31/2299 |
|            | 01/01/2014     | 12/31/2299 |
|            |                | Г          |

| Contracts           |                |            |  |
|---------------------|----------------|------------|--|
| Contract            | Effective Date | End Date   |  |
| Physician           | 02/01/1978     | 12/31/2299 |  |
| Prsumpt Enroll Prov | 11/01/2001     | 12/31/2299 |  |

|                                                                                                    | Licenses       |   |
|----------------------------------------------------------------------------------------------------|----------------|---|
|                                                                                                    | No Rows Found. |   |
|                                                                                                    |                |   |
| Contract of the second second s | Revalidation   | _ |
| LINER, SCHERERERERERERER                                                                                                    |                |   |

• Location Address panel displays the provider physical, pay to and correspondence address

| Physical Address                      | Location A              | Address                                                     |
|---------------------------------------|-------------------------|-------------------------------------------------------------|
| Address<br>1:                         |                         |                                                             |
| Address<br>2:                         |                         |                                                             |
| City:                                 |                         |                                                             |
| State:                                | Zip:                    | County:                                                     |
| Email:                                | Phone:                  | Fax:                                                        |
| Pay-To Address                        |                         |                                                             |
| Address 1:                            |                         |                                                             |
| Address 2:                            |                         |                                                             |
| City:                                 |                         |                                                             |
| State:                                | Zip:                    |                                                             |
| Email:                                | Phone:                  | Fax:                                                        |
| Correspondence Address -              |                         |                                                             |
| Address 1:                            |                         |                                                             |
| Address 2:                            |                         |                                                             |
| City:                                 |                         |                                                             |
| State:                                | Zip:                    |                                                             |
| Email:                                | Phone:                  | Fax:                                                        |
| Contact Us                            |                         | Last Updated:10/27/2                                        |
| <u>Privacy   Disclaimer   Individ</u> | luals with Disabilities | Copyright © 2005 Commonwealth of Kentu<br>All rights reserv |

# 13 Appendix A

## 13.1 Forms

Web site link for blank PIN Release form:

www.kymmis.com

- 1. Click on electronic claims
- 2. Click on EDI Forms
- 3. Click on link for PIN Release Form

# **13.2 Billing Instructions**

www.kymmis.com

- 1. Click on Provider Relations
- 2. Click on Billing Instructions
- 3. Click on Provider Type